# **Phone Handleiding**

**Smar**

**t**

Gefeliciteerd met de aanschaf van de nieuwe Windows Mobile® Smartphone.

# **Lees voordat u verdergaat deze aanwijzingen.**

# **DE TELEFOON IS NIET OPGELADEN WANNEER U DEZE UIT DE VERPAKKING HAALT.**

# **VERWIJDER DE BATTERIJ NIET WANNEER DE TELEFOON WORDT OPGELADEN.**

# **UW GARANTIE VERVALT ALS U DE BUITENSTE BEHUIZING VAN DE TELEFOON OPENT OF DEMONTEERT.**

# **BEPERKINGEN VANWEGE PRIVACY**

In sommige landen moeten opnamen van telefoongesprekken openbaar worden gemaakt. Ook moet u degene met wie u belt in dat geval laten weten dat het gesprek wordt opgenomen. Neem altijd de plaatselijke wetten en regelgeving in acht wanneer u de opnamefunctie van uw telefoon gebruikt.

# **COPYRIGHT-INFORMATIE**

Copyright © 2006 High Tech Computer Corp. Alle rechten voorbehouden.

 $\mathbf{P}_{\text{hrc}}, \mathbf{P}_{\text{hrc}}, \mathbf{P}_{\text{hrc}}, \mathbf{P}_{\text{mrc}},$  ExtUSB zijn handelsmerken en/of dienstmerken van High Tech Computer Corp.

Microsoft, MS-DOS, Windows, Windows NT, Windows Server, Windows Mobile, ActiveSync, Excel, Internet Explorer, MSN, Hotmail, Outlook, PowerPoint, Word en Windows Media zijn handelsmerken of gedeponeerde handelsmerken van Microsoft Corporation in de Verenigde Staten en/of andere landen.

Bluetooth en het Bluetooth-logo zijn handelsmerken van Bluetooth SIG, Inc.

Wi-Fi is een gedeponeerd handelsmerk van de Wireless Fidelity Alliance, Inc.

microSD is een handelsmerk van SD Card Association.

Java, J2ME en alle andere op Java gebaseerde merken zijn handelsmerken of gedeponeerde handelsmerken van Sun Microsystems, Inc. in de Verenigde Staten en andere landen.

Copyright © 2006, Adobe Systems Incorporated.

Copyright © 2006, Macromedia Netherlands, B.V.

Macromedia, Flash, Macromedia Flash, Macromedia Flash Lite en Reader zijn handelsmerken of gedeponeerde handelsmerken van Macromedia Netherlands, B.V. of van Adobe Systems Incorporated.

Copyright © 2006, JATAAYU SOFTWARE (P) LTD. Alle rechten voorbehouden.

Copyright © 2006, Dilithium Networks, Inc. Alle rechten voorbehouden.

ArcSoft MMS Composer™ Copyright © 2003-2006, ArcSoft, Inc. en licentiegevers. Alle rechten voorbehouden. ArcSoft en het ArcSoft-logo zijn gedeponeerde handelsmerken van ArcSoft, Inc. in de Verenigde Staten en/of andere landen.

In licentie gegeven door QUALCOMM Incorporated onder een of meer van de volgende patenten:

4,901,307 ; 5,490,165 ; 5,056,109 ; 5,504,773 ; 5,101,501 ; 5,778,338 ; 5,506,865 5,109,390 ; 5,511,073 ; 5,228,054 ; 5,535,239 ; 5,710,784 ; 5,267,261 ; 5,544,196 5,267,262 ; 5,568,483 ; 5,337,338 ; 5,659,569 5,600,754 ; 5,414,796 ; 5,657,420 5,416,797

Alle andere genoemde bedrijfs-, product en dienstnamen zijn handelsmerken, gedeponeerde handelsmerken of dienstmerken van hun respectieve eigenaars.

HTC kan niet aansprakelijk worden gesteld voor enige technische of redactionele fouten of omissies hierin noch voor enige incidentele schade of vervolgschade die kan optreden door ingebruikname van dit materiaal. De informatie wordt zonder enige garantie geleverd "in de staat waarin deze op het moment van aankoop verkeert" (op "as is"-basis) en kan zonder voorafgaande kennisgeving worden gewijzigd. Bovendien houdt HTC zich het recht voor om, zonder voorafgaande kennisgeving, de inhoud van dit document op elk gewenst moment te wijzigen.

Geen enkel deel van dit document mag worden gereproduceerd of verzonden in welke vorm of op welke wijze dan ook (in mechanische of elektronische vorm, zoals het maken van fotokopieën, het opnemen of opslaan in een zoeksysteem of worden vertaald in welke taal dan ook) zonder voorafgaande schriftelijke toestemming van HTC.

# **Belangrijke informatie over veiligheid**

Bij het gebruik van dit product moet u de onderstaande veiligheidsmaatregelen in acht nemen om aanklachten en schade te voorkomen. Volg alle instructies over productveiligheid en werking op. Neem alle waarschuwingen in de handleiding van het product in acht.

Houd u aan de volgende voorzorgsmaatregelen om het risico van lichamelijk letsel, elektrische schok, brand en schade aan de apparatuur te verkleinen.

#### **VEILIGHEID BIJ HET GEBRUIK VAN ELEKTRISCHE PRODUCTEN**

Dit product is bedoeld om te worden gebruikt in combinatie met de meegeleverde batterij of voedingseenheid. Gebruik in combinatie met een andere stroomvoorziening kan gevaarlijk zijn. Hiervoor is geen goedkeuring verleend.

# **VEILIGHEIDSMAATREGELEN VOOR CORRECTE AARDING VAN DE INSTALLATIE**

**LET OP:** Het aansluiten op onjuist geaarde apparatuur kan leiden tot een elektrische schok op uw apparaat.

Dit product is voorzien van een USB-kabel waarmee een desktopcomputer of notebook kan worden aangesloten. Controleer eerst of uw computer correct geaard is voordat u dit product op de computer aansluit. De voedingskabel van een desktopcomputer of notebook is voorzien van een aardingsdraad en een aardingsstekker. De stekker moet op een geschikt stopcontact worden aangesloten dat geïnstalleerd en geaard is volgens alle lokale regels en verordeningen.

#### **VEILIGHEIDSMAATREGELEN VOOR VOEDINGSEENHEID**

#### **• Gebruik de juiste externe stroombron**

Een product mag alleen werken op het type stroombron dat op het label met de elektrische nominale waarde is aangegeven. Neem contact op met uw geautoriseerde onderhoudsleverancier of het lokale elektriciteitsbedrijf. Lees de bijgeleverde gebruiksaanwijzing voor een product dat op batterijen of andere bronnen werkt.

Gebruik dit product uitsluitend in combinatie met de volgende voedingseenheden:

- **1.** Delta, model ADP-5FH X
- **2.** Phihong, model PSAA05X-050 en PSC05R-050

# **Autoadapter**

 **1.** Phihong, model CLM10D-050

# **• Wees voorzichtig met batterijen**

Dit product bevat een lithium-ionbatterij. Er bestaat gevaar voor brand en brandwonden als een batterij verkeerd wordt behandeld. Probeer de batterij niet te openen of te repareren. Demonteer, plet of doorboor de batterij niet, sluit externe contacten of circuits niet kort, werp de batterij niet weg in vuur of water en stel de batterij niet bloot aan temperaturen boven **60 °C**.

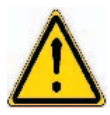

 **WAARSCHUWING :** ALS DE BATTERIJ VERKEERD WORDT TERUGGEPLAATST, BESTAAT EXPLOSIEGEVAAR. OM HET RISICO VAN BRAND EN BRANDWONDEN TE VERKLEINEN, MAG U DE BATTERIJ NIET DEMONTEREN, PLETTEN, DOORBOREN, KORTSLUITEN, BLOOTSTELLEN AAN TEMPERATUREN BOVEN 60˚C OF WEGGOOIEN IN VUUR OF WATER. VERVANG DE BATTERIJ ALLEEN DOOR EEN BATTERIJ DIE GESCHIKT IS VOOR HET PRODUCT. U DIENT GEBRUIKTE BATTERIJEN TE RECYCLEN OF WEG TE WERPEN VOLGENS DE LOKALE VOORSCHRIFTEN OF VOLGENS DE VOORSCHRIFTEN DIE ZIJN OPGENOMEN IN HET REFERENTIEMATERIAAL BIJ UW PRODUCT.

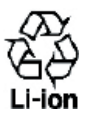

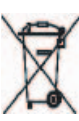

#### **Opmerking** Gebruik dit product uitsluitend in combinatie met de volgende batterijen:

- HTC, model LIBR160
- Simplo, model LIBR160

**VEILIGHEIDSMAATREGELEN IN VERBAND MET DIRECT ZONLICHT**

Stel dit product niet bloot aan overmatig vocht en extreme temperaturen. Laat dit product of de batterij nooit achter in een voertuig of op plaatsen waar de temperatuur hoger wordt dan **60 °C**, zoals het dashboard van een auto, een vensterbank of achter een ruit die langdurig is blootgesteld aan direct zonlicht of sterke ultraviolette straling. Dit kan leiden tot schade aan het product, oververhitting van de batterij of een risico vormen voor het voertuig.

# **BESCHADIGING VAN HET GEHOOR VOORKOMEN**

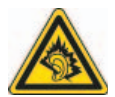

**LET OP:** Langdurig gebruik van een oortelefoon of koptelefoon bij een hoog geluidsvolume kan leiden tot permanente beschadiging van het gehoor.

- **Note** For France, mobile headphones, earphones, and wired remote controllers (listed below) for this device have been tested to comply with the Sound Pressure Level requirement laid down in NF EN 50332-1:2000 and/or NF EN 50332-2:2003 standards as required by French Article L. 5232-1.
- 1. Earphone, manufactured by HTC or Cotron, Models CHM-60STV07004, CH-60ST006 and CH-60ST007.
- 2. Wired Remote Controller, manufactured by HTC, Model RC W100.

# **VEILIGHEID IN HET VLIEGTUIG**

Omdat dit product het navigatiesysteem en communicatienetwerk van vliegtuigen kan storen, is het gebruik van de telefoonfunctie van dit toestel aan boord van een vliegtuig in de meeste landen verboden. Als u dit toestel in een vliegtuig wilt gebruiken, vergeet dan niet de telefoon uit te zetten door de vliegtuigmodus in te schakelen.

#### **OMGEVINGSVEILIGHEID**

Gebruik dit product niet in of bij benzinestations, brandstofopslagplaatsen, chemische fabrieken en locaties waar met explosieven wordt gewerkt of in gebieden met explosiegevaar zoals tankstations, brandstofopslagplaatsen, onderdekken op boten, faciliteiten voor de overdracht of opslag van brandstof of chemische stoffen en gebieden waar de omgevingslucht chemische stoffen of deeltjes van bijvoorbeeld graan, stof of metaalpoeder bevat. Vonken kunnen in een dergelijke omgeving een explosie of brand veroorzaken,die lichamelijk letsel of zelfs de dood tot gevolg kan hebben.

# **OMGEVINGEN MET EXPLOSIEGEVAAR**

Als u zich in een gebied bevindt met een mogelijk explosiegevaar of waarin ontvlambare materialen zijn opgeslagen, moet het toestel zijn uitgeschakeld en moet u zich aan alle geboden en instructies houden. Vonken kunnen in een dergelijke omgeving een explosie of brand veroorzaken, die lichamelijk letsel of zelfs de dood tot gevolg kan hebben. Gebruikers wordt geadviseerd het toestel niet te gebruiken bij tankstations. Gebruikers wordt ten strengste aangeraden zich te houden aan de restricties met betrekking tot het gebruik van radioapparatuur in brandstofdepots, chemische fabrieken of in omgevingen waar explosies plaatsvinden. Gebieden met explosiegevaar worden vaak maar niet altijd duidelijk aangegeven. Onder deze gebieden vallen tankstations, onderdekken op boten, faciliteiten voor de overdracht of opslag van brandstof of chemische stoffen en gebieden waar de omgevingslucht chemische stoffen of deeltjes van bijvoorbeeld graan, stof of metaalpoeder bevat.

#### **VEILIGHEID OP DE WEG**

Voertuigbestuurders mogen onder het rijden hun telefoon niet met de hand bedienen. In sommige landen mogen bestuurders handsfree bellen.

#### **VEILIGHEIDSMAATREGELEN BETREFFENDE DE BLOOTSTELLING AAN RADIOFREQUENTIES (RF)**

- **•** Gebruik het toestel niet in de buurt van metalen structuren (bijvoorbeeld het stalen frame van een gebouw).
- **•** Gebruik het toestel niet in de buurt van sterke elektromagnetische bronnen, zoals magnetrons, luidsprekers, tv en radio.
- **•** Gebruik alleen originele door de fabrikant goedgekeurde accessoires of accessoires die geen metaal bevatten.
- **•** Gebruik van andere dan originele door de fabrikant goedgekeurde accessoires kan een overtreding zijn van de lokale richtlijnen betreffende de blootstelling aan RF en moet worden vermeden.

#### **STORING VAN MEDISCHE APPARATUUR**

Dit product kan de werking van medische apparatuur storen. In de meeste ziekenhuizen en gezondheidscentra is het gebruik van dit apparaat verboden.

Als u een ander medisch apparaat gebruikt, neemt u contact op met de fabrikant van het apparaat om te achterhalen of het is vervaardigd conform de limieten voor blootstelling aan radiofrequentie-energie. Uw arts kan u wellicht helpen bij het inwinnen van deze informatie.

Schakel de telefoon UIT in gezondheidscentra wanneer er borden zijn aangebracht met aanwijzingen om dit te doen. Ziekenhuizen of gezondheids centra werken mogelijk met apparatuur die gevoelig is voor radiofrequentie-energie.

#### **GEHOORAPPARATEN**

Sommige digitale draadloze telefoons verstoren de werking van gehoorapparaten. In dergelijke gevallen kunt u het best contact opnemen met uw serviceprovider of de klantenservice bellen om te bespreken welke alternatieven er zijn.

# **NIET-IONISERENDE STRALING**

Gebruik dit product alleen in de aanbevolen normale omstandigheden, zodat de stralingsnormen niet worden overschreden en de veiligheid van dit product kan worden gegarandeerd. Net als bij alle andere mobiele apparaten die radiogolven uitzenden, wordt gebruikers van dit product aangeraden om de antenne tijdens het gebruik van de apparatuur niet te dicht bij het lichaam te houden. Hierdoor werkt het product optimaal en wordt de veiligheid gemaximaliseerd.

# **Algemene veiligheidsmaatregelen**

# **• Neem de onderhoudsadviezen in acht**

Voer zelf geen onderhoud aan het product uit behalve wanneer dit in documentatie over werking en onderhoud wordt beschreven. Onderhoud aan componenten binnen deze compartimenten mag alleen worden gedaan door een geautoriseerde onderhoudstechnicus of leverancier.

#### **• Schade waarbij onderhoud is vereist**

Neem de stekker van het product uit het stopcontact en raadpleeg een geautoriseerde onderhoudstechnicus of leverancier onder de volgende omstandigheden:

- Er is vloeistof op het product terechtgekomen, of er is een object in het product gevallen.
- Het product is blootgesteld aan regen of aan water.
- Het product is gevallen of is beschadigd.
- Er zijn merkbare tekenen van oververhitting.
- Het product werkt niet goed als u de bedieningsinstructies volgt.

# **• Vermijd een warme omgeving**

Het product moet uit de buurt worden gehouden van warmtebronnen zoals radiatoren, ventilatieroosters, ovens en andere producten (met inbegrip van, maar niet beperkt tot versterkers) die warmte produceren.

- **Vermijd een vochtige omgeving** Gebruik het product nooit op een vochtige locatie.
- **Gebruik het apparaat niet na een extreme temperatuurverandering.** Als u het apparaat verplaatst tussen omgevingen waarvan de temperatuur of vochtigheid sterk verschilt, kan binnen het apparaat condensvorming optreden. Voorkom schade aan het apparaat. Neem voldoende tijd om condens te laten verdampen voordat u het apparaat gebruikt.

 **OPMERKING:** Als u het apparaat uit omstandigheden met lage temperaturen naar een warmere omgeving of uit omstandigheden met hoge temperaturen naar een koelere omgeving overbrengt, moet u het apparaat op kamertemperatuur laten komen voordat u het inschakelt.

# **• Duw geen objecten in het product**

Duw nooit objecten in sleuven of andere openingen in het product. Sleuven en openingen dienen voor ventilatie. Deze openingen mogen niet worden geblokkeerd of bedekt.

# **• Montageaccessoires**

Gebruik het product niet op een onstabiele tafel, wagen, stellage, driepoot of beugel. Het product moet volgens de instructies van de fabrikant worden gemonteerd en er moet een montageaccessoire worden gebruikt dat door de fabrikant wordt aanbevolen.

# **• Vermijd onstabiele montage**

Plaats het product niet op een onstabiele basis.

**• Gebruik het product met goedgekeurde apparatuur** Dit product mag alleen worden gebruikt met pc's en opties die worden aangeduid als geschikt voor gebruik met uw apparatuur.

# **• Pas het volume aan**

Zet het volume lager voordat u een koptelefoon of andere audioapparatuur gebruikt.

#### **• Reiniging**

Haal voor het reinigen de stekker van het apparaat uit het stopcontact. Gebruik geen vloeibare schoonmaakmiddelen of middelen in spuitbussen. Gebruik een vochtige doek om te reinigen maar gebruik NOOIT water om het LCD-scherm te reinigen.

# **Inhoudsopgave**

# **Hoofdstuk 1 Aan de slag 15**

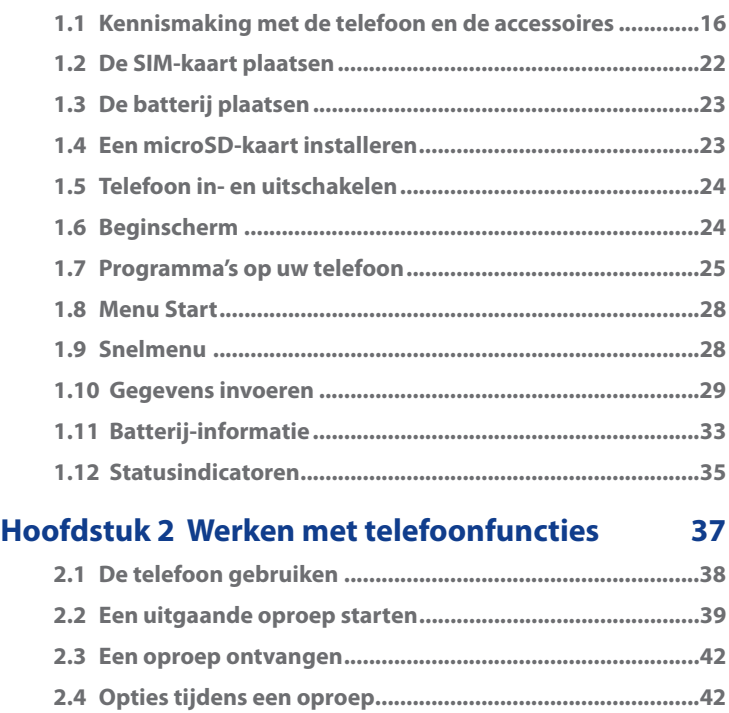

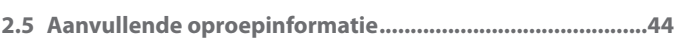

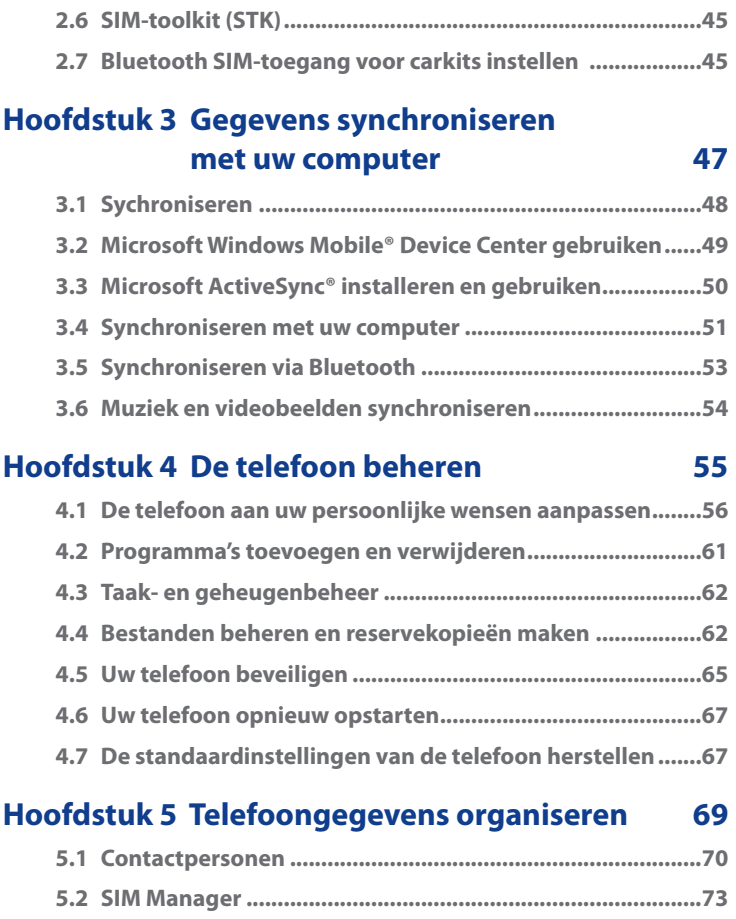

**5.3 Agenda ..................................................................................75**

11

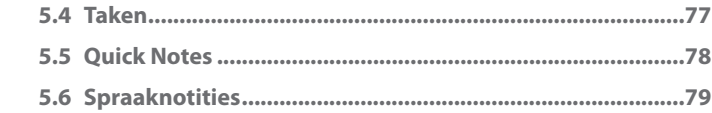

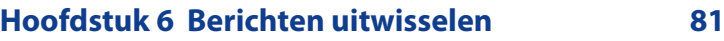

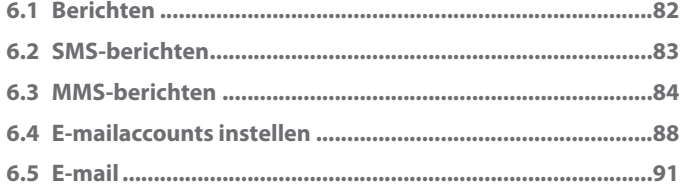

# **Hoofdstuk 7 Werken met e-mails en afspraken voor vergaderingen in uw bedrijf 97**

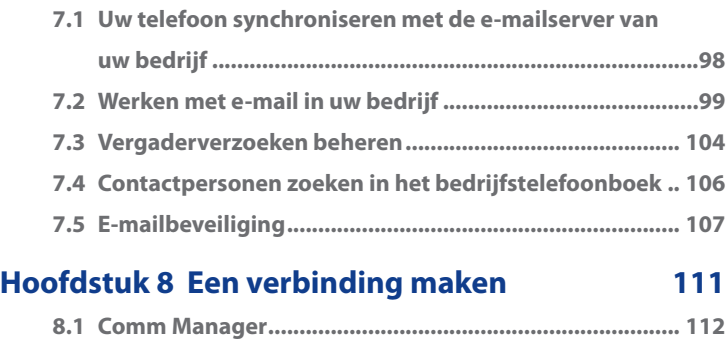

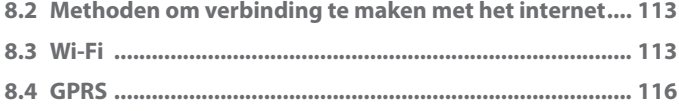

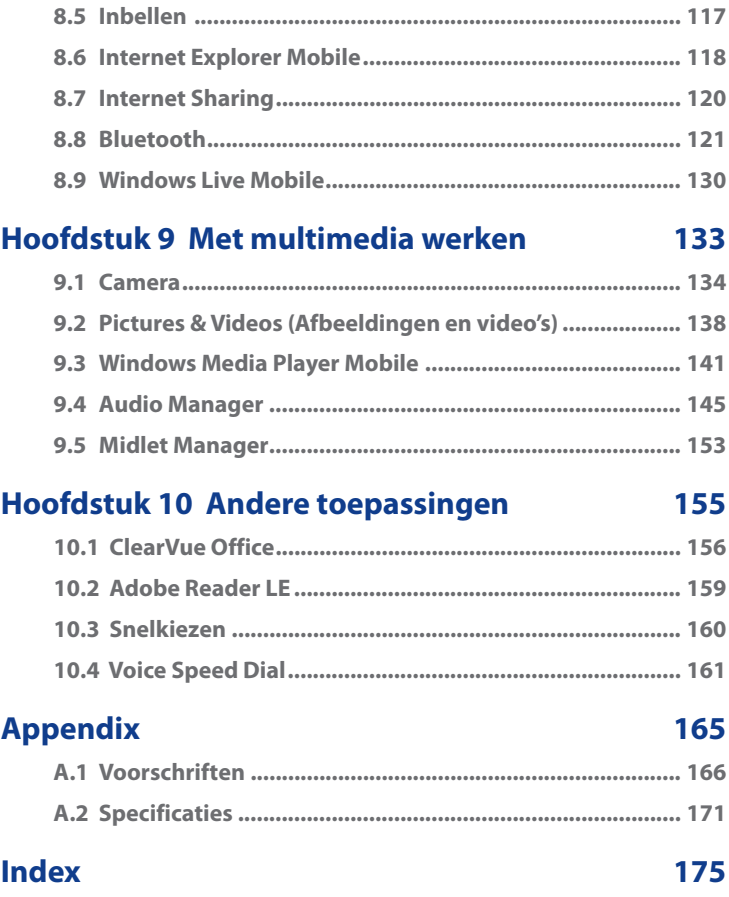

# **Hoofdstuk 1**

# **Aan de slag**

de accessoires<br>
De SIM-kaart plaatsen<br>
3 De batterij plaatsen<br>
10 SD-kaart installeren<br>
10 Seginscherm<br>
10 Seginscherm<br>
10 Segevens invoeren<br>
11 Batterij-informatie<br>
12 Statusindicatoren **1.1 Kennismaking met de telefoon en de accessoires 1.2 De SIM-kaart plaatsen 1.3 De batterij plaatsen 1.4 Een microSD-kaart installeren 1.5 Telefoon in- en uitschakelen 1.6 Beginscherm 1.7 Programma's op uw telefoon 1.8 Menu Start 1.9 Snelmenu 1.10 Gegevens invoeren 1.11 Batterij-informatie 1.12 Statusindicatoren**

# **1.1 Kennismaking met de telefoon en de accessoires**

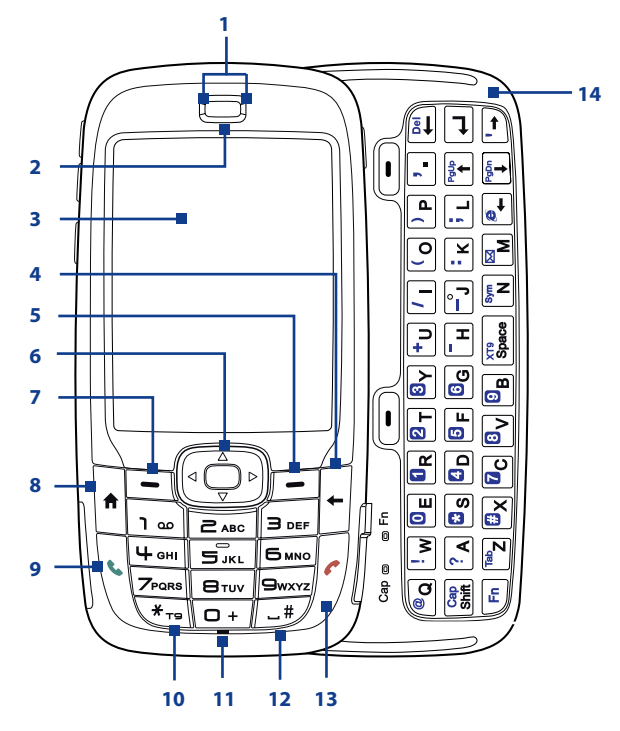

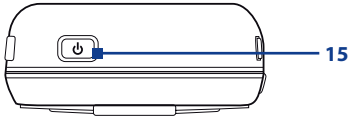

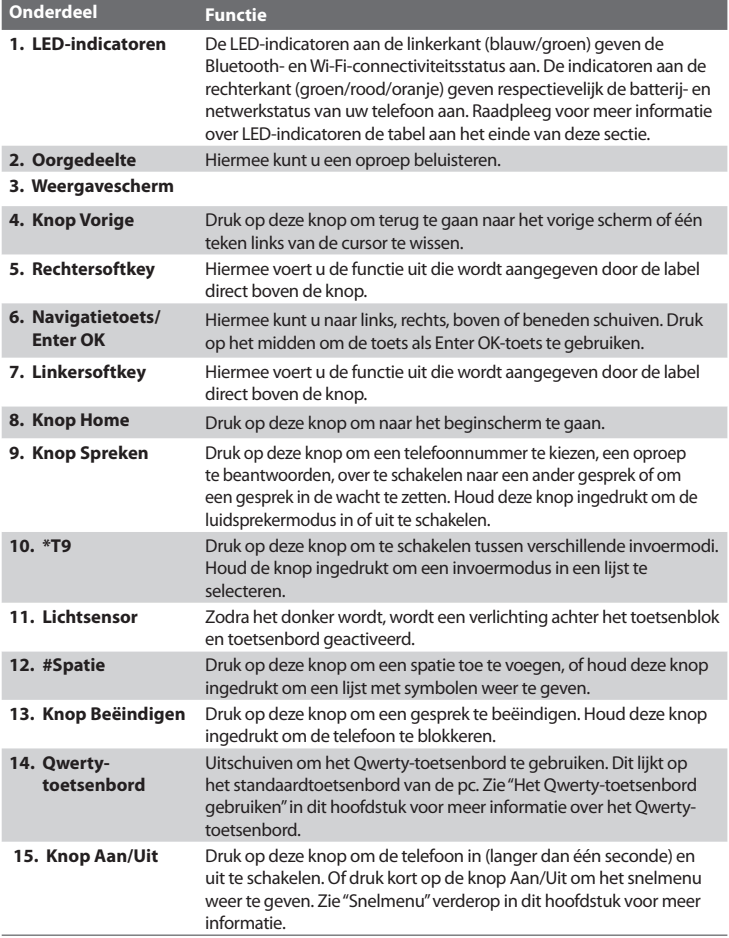

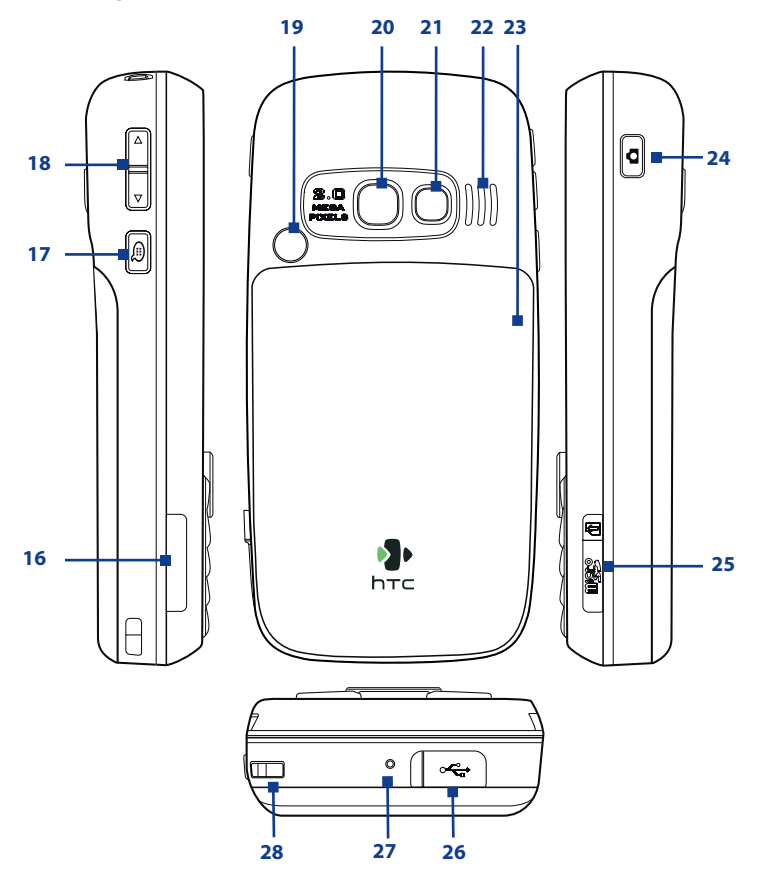

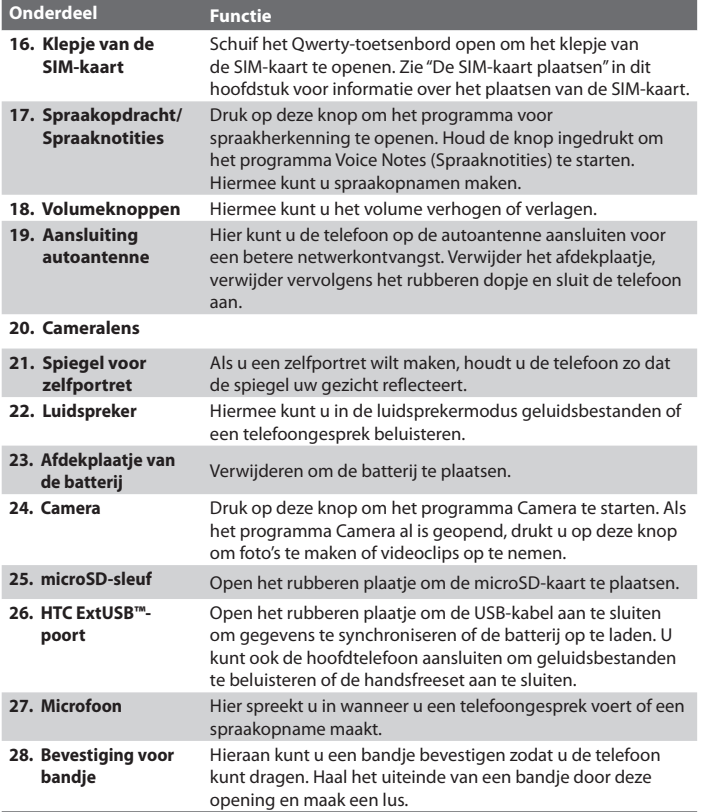

# **LED-indicatorlampjes**

In de volgende tabel wordt een overzicht gegeven van de verschillende kleuren die in de twee LED-indicatoren worden weergegeven.

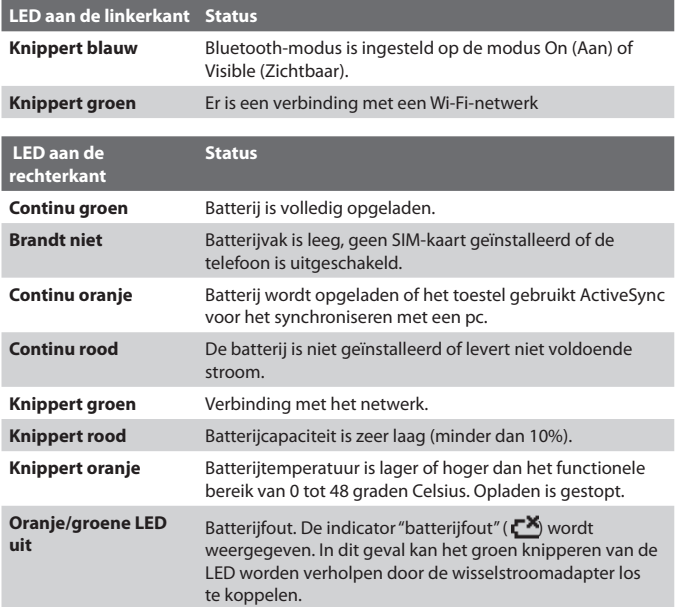

# **Accessoires**

De volgende accessoires worden bij de telefoon geleverd:

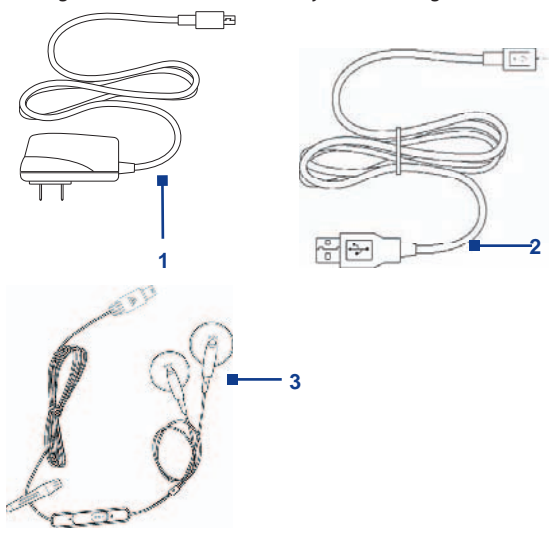

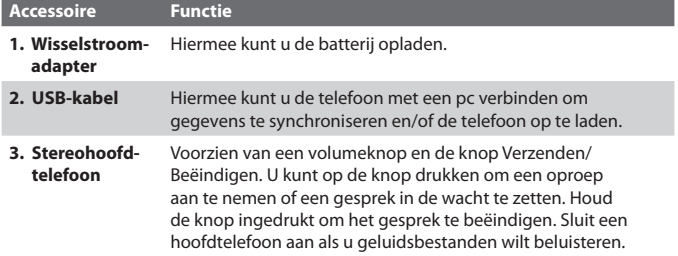

# **1.2 De SIM-kaart plaatsen**

U ontvangt van uw serviceprovider een SIM-kaart (Subscriber Identity Module). Deze kaart bevat algemene informatie over uw abonnement, zoals uw telefoonnummer en uw adresboek.

Schakel de telefoon uit voordat u begint.

# **De SIM-kaart plaatsen**

- **1.** Schuif het Qwerty-toetsenbord open.
- **2.** Open het klepje van de SIM-kaart door dit uit te trekken en open te klappen.
- **3.** Plaats de SIM-kaart in de sleuf.
- **4.** Sluit en vergrendel het klepje van de SIM-kaart. Het klepje van de SIM-kaart is vergrendeld als u een "klik" hoort.

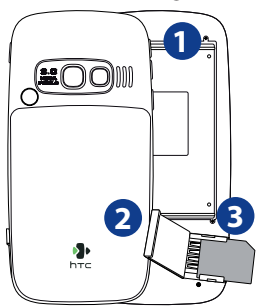

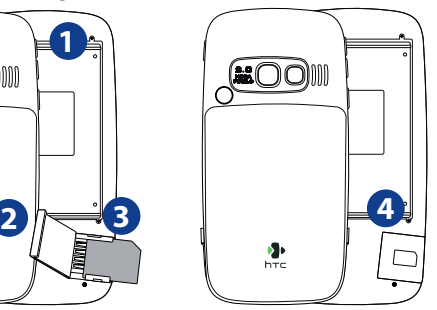

#### **Opmerkingen**

- De telefoon kan niet worden ingeschakeld als het klepje van de SIM-kaart niet is vergrendeld.
- Als u het klepje van de SIM-kaart opent terwijl de telefoon is ingeschakeld, wordt de telefoon uitgeschakeld.
- Maak het klepje van de SIM-kaart NIET OPEN als de telefoon is ingeschakeld.

# **1.3 De batterij plaatsen**

- **1.** Schuif het afdekplaatje van de batterij omlaag om het te verwijderen.
- **2.** Zorg dat de metalen contactpunten op de rand van de batterij zich ter hoogte van de groeven op de telefoon bevinden.
- **3.** Druk het onderste gedeelte van de batterij op zijn plaats en plaats vervolgens het afdekplaatje terug.

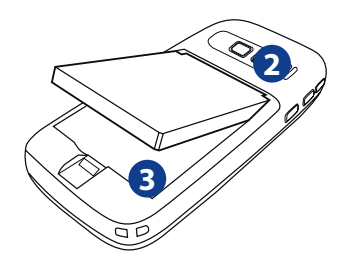

# **1.4 Een microSD-kaart installeren**

- **1.** Open het rubberen plaatje van de sleuf voor de microSD-kaart aan de rechterzijde van de telefoon.
- **2.** Plaats de microSD-kaart in de sleuf met de goudkleurige contacten naar boven en sluit het plaatje.

Als u de microSD-kaart wilt verwijderen, drukt u op de kaart zodat deze uit de gleuf komt..

**Opmerking** microSD-kaart wordt niet meegeleverd.

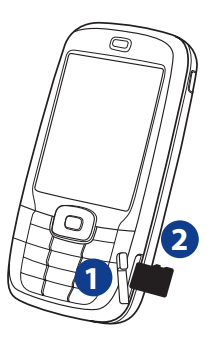

# **1.5 Telefoon in- en uitschakelen**

Houd de knop Aan/Uit ongeveer drie seconden ingedrukt om de telefoon in of uit te schakelen.

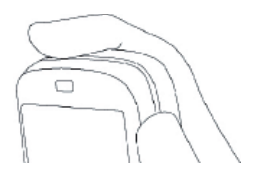

# **1.6 Beginscherm**

In het beginscherm wordt belangrijke informatie weergegeven, zoals afspraken, statusindicatoren, de huidige datum en tijd, het huidige profiel en pictogrammen van programma's die u recent hebt gebruikt.

**•** U kunt het beginscherm altijd openen door op Home te drukken.

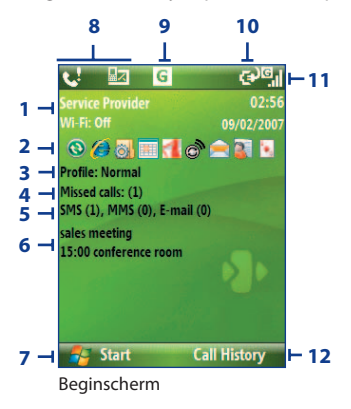

- **1.** De naam van uw serviceprovider, de datum en de tijd. Klik hierop om Comm Manager te openen.
- **2.** Een programma selecteren dat u onlangs hebt gebruikt, en dit rechtstreeks vanuit het beginscherm openen.
- **3.** Het huidige profiel. Klik hier om het profiel te wijzigen.
- **4.** Klik hier om de gegevens van een gemiste oproep weer te geven..
- **5.** Klik hier om de map Messages (Berichten) te openen.
- **6.** Het tijdstip van uw volgende afspraak. Klik hierop om het programma Calendar (Agenda) te openen.
- **7.** Klik hierop om de beschikbare programma's in uw telefoon weer te geven.
- **8.** Meldingen zoals gemiste oproepen of nieuwe berichten.
- **9.** De netwerk- of connectiviteitsstatus.
- **10.** De batterijstatus.
- **11.** De netwerksignaalsterkte.
- **12.** Klik hier om Contacts (Contactpersonen), Call History (Oproepgeschiedenis) of Messages (Berichten) te openen.

Met de navigatietoets kunt u omlaagbladeren in het beginscherm om meer informatie weer te geven.

Zie "Statusindicatoren" aan het einde van dit hoofdstuk voor meer informatie over de verschillende pictogrammen/meldingen die kunnen worden weergegeven op de titelbalk van het venster.

# **1.7 Programma's op uw telefoon**

De volgende tabel bevat een overzicht van pictogrammen van de programma's die op uw telefoon zijn geïnstalleerd of die beschikbaar zijn op de schijven die zijn geleverd bij uw telefoon.

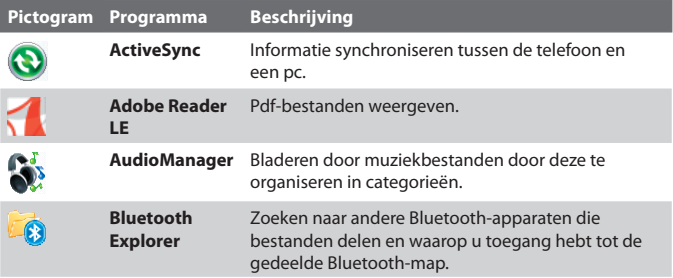

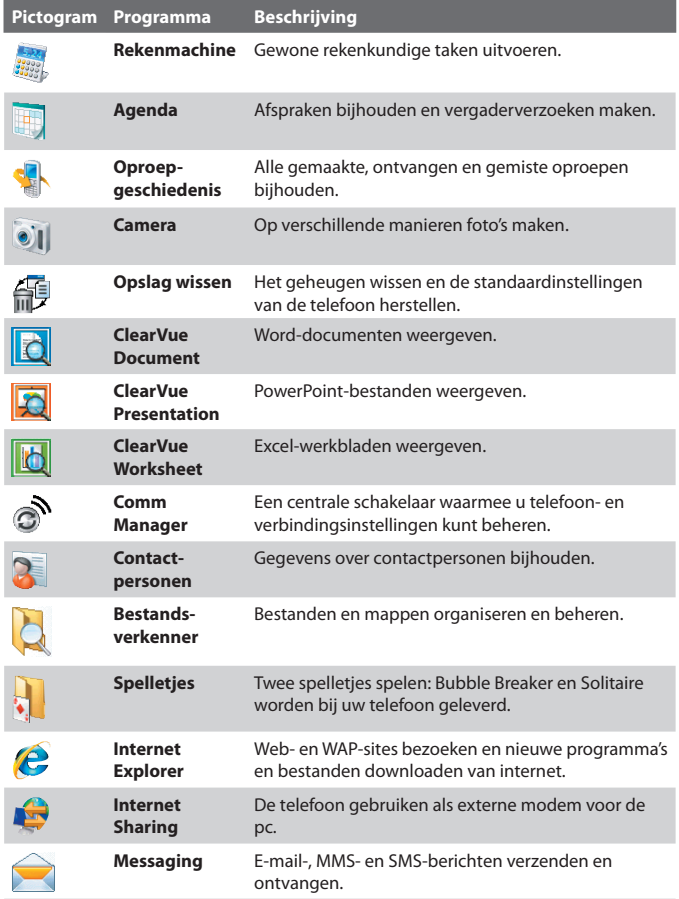

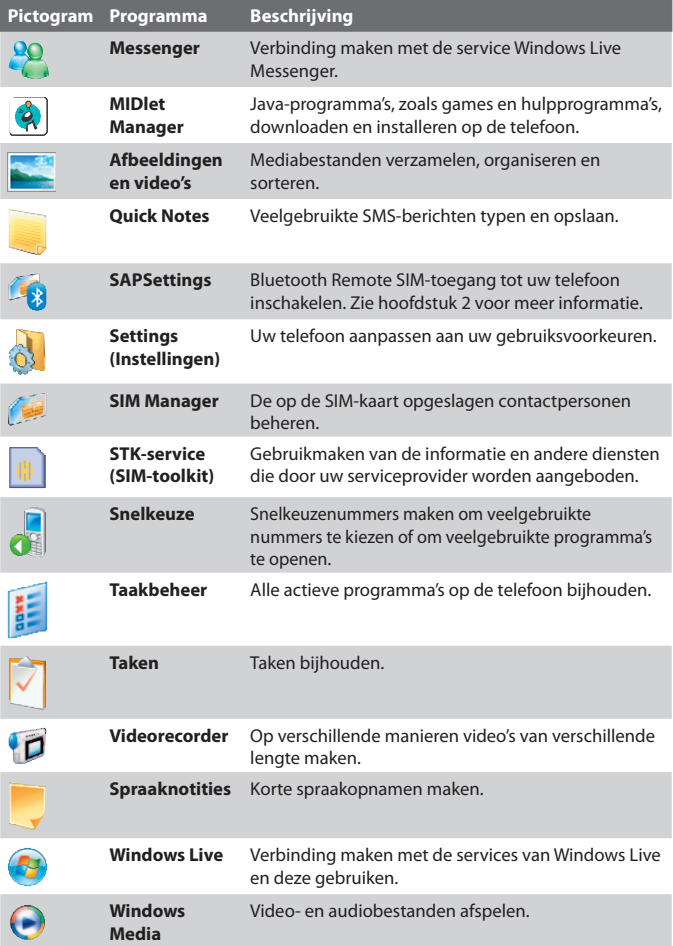

# **1.8 Menu Start**

Op de telefoon zijn allerlei programma's geïnstalleerd waarmee u meteen aan de slag kunt. U kunt ook andere programma's installeren vanaf de meegeleverde installatie-cd van Windows Mobile® of vanaf andere bronnen en deze op uw telefoon installeren.

# **De beschikbare programma's op uw telefoon weergeven**

Klik in het beginscherm op **Start**. Als u meer programma's wilt zien, klikt u op **More** (Meer) of bladert u omlaag met de navigatietoets.

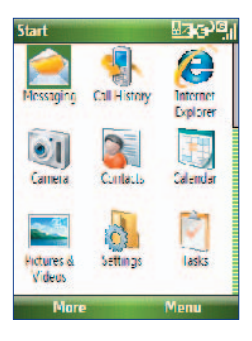

# **1.9 Snelmenu**

Via het snelmenu hebt u snel toegang tot een lijst met functies, zoals het blokkeren van de telefoon en het toetsenblok, het starten van Comm Manager en het kiezen van een ander profiel.

# **Het snelmenu openen**

- **1.** Druk kort op de knop Aan/Uit.
- **2.** Selecteer de gewenste optie en klik op **Select** (Selecteren).
- **3.** Als u het snelmenu wilt afsluiten, kunt u altijd op **Cancel** (Annuleren) klikken.

# **1.10 Gegevens invoeren**

U kunt tekst, cijfers en symbolen invoeren met het toetsenblok of het Qwertytoetsenbord. De statusindicator rechtsboven op het weergavescherm geeft de invoermodus aan die op dat moment is geselecteerd.

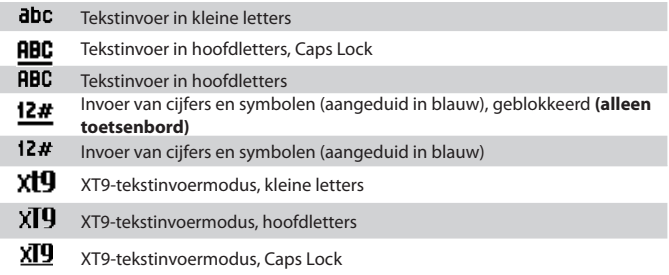

# **Het toetsenblok gebruiken**

Met het toetsenblok kunt u telefoonnummers kiezen of korte SMSberichten typen.

# **De invoermodus wijzigen**

- **1.** Houd de toets **\*T9** ingedrukt.
- **2.** Klik in het menu op de gewenste invoermodus.

# **Multidruk-modus gebruiken**

Wanneer u in Multidruk-modus werkt, voert u een teken in door op de cijfertoets te drukken waarop de letter staat.

# **Tekst invoeren in Multidruk-modus**

- **•** Druk één keer als u het eerste teken op de cijfertoets wilt invoeren. Druk twee keer als u het tweede teken op de cijfertoets wilt invoeren, enzovoort.
- **•** Als u tekens wilt invoeren die op dezelfde cijfertoets staan, wacht u even nadat u het eerste teken hebt ingevoerd.
- **•** Als u interpunctietekens wilt invoeren, drukt u op **1** totdat het gewenste interpunctieteken wordt weergeven.

# **De toetsenbordinterval wijzigen**

U kunt instellen hoe lang u moet wachten voordat u een teken van dezelfde cijfertoets kunt gebruiken.

- **1.** Klik in het beginscherm op **Start** > **Settings** (Instellingen) > **Accessibility** (Toegankelijkheid).
- **2.** Selecteer bij **Multipress time out** (Toetsenbordinterval) de gewenste pauzeduur tussen toetsaanslagen.

# **XT9-modus gebruiken**

Als u in XT9-modus een woord wilt vormen, drukt u op de cijfertoetsen met de gewenste letters. Terwijl u letters invoert, worden de toetsaanslagen door XT9 geanalyseerd, waarna wordt geprobeerd om het woord te vormen. Als u bijvoorbeeld het woord "trio" wilt typen, drukt u op **8**, **7**, **4**, **6**.

# **Tekst invoeren in T9-modus**

- **1.** Houd de toets **\*T9** ingedrukt.
- **2.** Klik in het menu op **XT9 English** (XT9 Engels).
- **3.** Voer een van de volgende handelingen uit om te beginnen met het invoeren van tekst in XT9-modus:
	- **•** Voer letters in door op de toetsen te drukken waarop de letters staan. Druk voor elke letter slechts één keer op de desbetreffende toets. Als er voor uw invoer meer dan één keuze is in het XT9-woordenboek, wordt onder in het scherm een lijst met beschikbare woorden weergegeven.
	- **•** Druk op de toets **\_#** om een spatie in te voeren na het woord.
	- **•** Als u interpunctietekens wilt invoeren, drukt u op **1** en selecteert u een interpunctieteken in de lijst onder in het scherm.

# **Numerieke modus gebruiken**

Als in tekstvak alleen numerieke gegevens mogen worden ingevoerd, bijvoorbeeld een telefoonnummer, verandert de invoermodus automatisch in de numerieke modus. Als u echter cijfers wilt invoeren in een tekstregel, moet u overschakelen naar de numerieke modus en daarna weer naar Multidruk- of XT9-modus om verder te gaan met het invoeren van tekst.

# **Cijfers in tekstvakken invoeren**

- **1.** Houd de toets **\*T9** ingedrukt om over te schakelen naar de numerieke modus **(12#)**.
- **2.** Voer met het toetsenblok de gewenste cijfers in.
- **3.** Schakel over naar Multidruk- of XT9-modus door de toets **\*T9** ingedrukt te houden, en ga verder met het invoeren van tekst.

# **Meer invoertaken**

In zowel Multidruk- als XT9-modus wordt de eerste letter van een zin standaard een hoofdletter.

#### **Schakelen tussen hoofdletters, kleine letters en Caps Lock**

**•** Druk op de toets **\*T9** om te schakelen tussen hoofdletters, kleine letters en Caps Lock in een tekstinvoermodus.

#### **Tekens verwijderen**

- **•** Als u in een willekeurige invoermodus één teken links van de cursor wilt wissen, drukt u op  $($   $\leftarrow$   $).$
- **•** Als u in een willekeurige invoermodus de volledige tekst of een volledig numeriek veld wilt wissen, houdt u  $($   $\leftarrow$  ) ingedrukt.

#### **Een spatie invoeren**

**•** Druk op de toets **\_#** in Multidruk- of XT9-modus.

#### **Een symbool invoeren**

- **1.** Houd de toets **\*T9** ingedrukt.
- **2.** Klik in het menu op **Symbols** (Symbolen) om de pagina Symbolen weer te geven.
- **3.** Selecteer het gewenste symbool en druk op Enter OK.

#### **Een nieuwe regel invoeren**

In een tekstvak met meerdere regels, zoals bijvoorbeeld het notitiegedeelte van een contactpersoon of een afspraak in de agenda, gaat u als volgt te werk:

**•** Druk in een willekeurige invoermodus op Enter OK.

# **Het Qwerty-toetsenbord gebruiken**

Schuif de bovenste helft van de telefoon (met het scherm) naar links. Het Qwerty-toetsenbord komt dan te voorschijn. Met het Qwerty-toetsenbord kunt e-mailberichten en lange berichten typen.

Als u het Qwerty-toetsenbord openschuift, wordt de leesrichting automatisch veranderd in de modus Landscape (liggend). Als u het toetsenbord sluit, schakelt de leesrichting terug naar de modus Portrait (staand).

**Opmerking** U kunt het geluid dat wordt weergegeven bij het openen of sluiten van het Qwerty-toetsenbord, in- of uitschakelen door te klikken op **Start > Settings** (Instellingen) **> Sounds** (Geluiden). Selecteer in **Keyboard sliding** (Toetsenbord schuiven) de optie **None** (Geen) om het geluid uit te schakelen, of selecteer een geluid om het geluid in te schakelen.

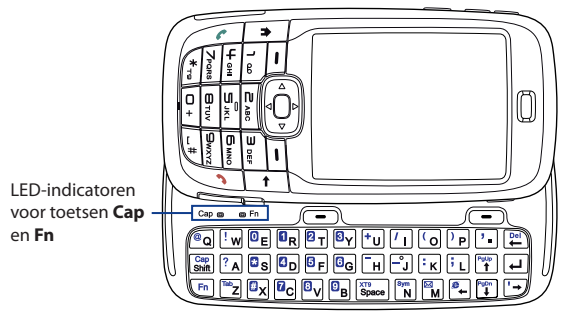

De LED-indicatoren voor de toetsen **Cap** en **Fn** op het toetsenbord branden continu oranje als de toetsen  $\left\langle \mathsf{Fn} \right| \mathsf{can}$   $\left| \mathsf{can} \right|$  zijn ingedrukt om hun functionaliteit in te schakelen. Door na het gebruik op een van deze toetsen te drukken, wordt de functionaliteit uitgeschakeld.

U gebruikt het Qwerty-toetsenbord als volgt:

- **•** Als u kleine letters wilt invoeren, drukt u met uw vingers op de gewenste toetsen.
- **•** Als u alleen hoofdletters wilt invoeren, drukt u eerst op en vervolgens op **Shift**

Als u deze functie wilt uitschakelen, drukt u eerst op  $\mathsf{F}^{\mathsf{h}}$ vervolgens weer op **Shift** 

- **Als u één hoofdletter wilt invoeren, drukt u eerst op <b>Cap** en vervolgens op de gewenste toets.
- **•** Als u een cijfer of symbool (met blauw aangeduid) wilt invoeren of een handeling wilt uitvoeren zoals bladeren op een pagina, drukt u op  $\left\langle \varepsilon_{n}\right\rangle$  en vervolgens op de gewenste toets.
- **•** Als u in de bladermodus wilt blijven of meer cijfers of symbolen (met blauw aangeduid) wilt invoeren, drukt u twee keer op  $\mathsf{\setminus\mathsf{Fn}}\mid_{\mathsf{en}}$ vervolgens op de gewenste toets.
- **•** Druk op de linker- of rechtersoftkey om de functie uit te voeren die wordt aangegeven door de label direct boven de knop.

# **1.11 Batterij-informatie**

De gebruiksduur van de batterij is afhankelijk van diverse factoren, waaronder de netwerkconfiguratie van uw serviceprovider, de signaalsterkte en de omgevingstemperatuur.

Geschatte gebruiksduur van de batterij:

- **•** Spreektijd: Tot **7** uur
- **•** Stand-by: Tot **175** uur
- **•** WMV afspelen: Tot **8** uur
- **•** WMA afspelen: Tot **12** uur

**Waarschuwing!** Voorkom brand en brandwonden:

- Probeer de batterij niet te openen, te demonteren of te repareren.
- Plet of doorboor de batterij niet, sluit externe contacten niet kort en werp de batterij niet weg in vuur of water.
- Stel de batterij niet bloot aan temperaturen hoger dan **60 ˚C**.
- Vervang de batterij alleen door een batterij die geschikt is voor dit product.
- U dient de batterij volgens lokale voorschriften te recyclen of weg te werpen.

# **Het batterijvermogen controleren en optimaliseren**

**•** Klik in het beginscherm op **Start** > **Settings** (Instellingen) > **Power Management** (Energiebeheer) en pas de achtergrondverlichting, de verlichting van het weergavescherm en de lichtsensorinstellingen aan.

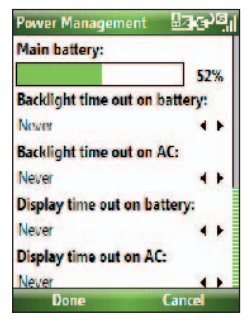

Als u niet wilt dat de batterij wordt opgeladen, terwijl de telefoon is aangesloten op de computer, klikt u op **Start > Settings** (Instellingen) **> Power Management** (Energiebeheer). Selecteer vervolgens in **When device is turned on, do not charge the battery when connected to the PC** (Ingeschakeld apparaat niet opladen als dit is aangesloten op de pc) de optie **On** (Aan).

# **Laag batterijvermogen beheren**

Wanneer de waarschuwing voor laag batterijvermogen wordt weergegeven, gaat u als volgt te werk:

- **1.** Sla uw huidige gegevens onmiddellijk op.
- **2.** Synchroniseer het toestel met uw pc of laad de batterij op met de wisselstroomadapter.
- **3.** Schakel de telefoon uit. Schakel de telefoon alleen weer in als u het toestel moet gebruiken.

# **1.12 Statusindicatoren**

De volgende tabel bevat veelgebruikte statusindicatoren.

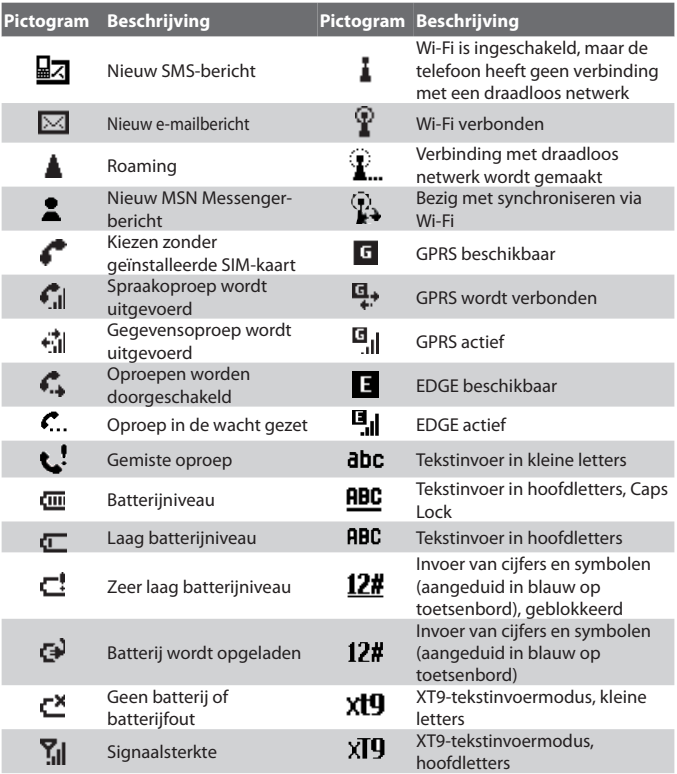

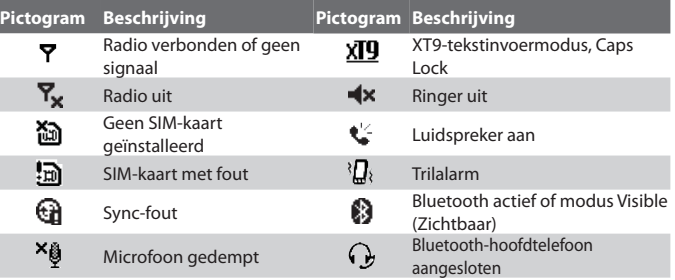
# **Hoofdstuk 2**

## **Werken met telefoonfuncties**

uitgaande oproep starten<br>
2.3 Een oproep ontvangen<br>
Opties tijdens een oproep<br>
ullende oproepinformatie<br>
2.6 SIM-toolkit (STK)<br>
gang instellen voor carkits<br>
de voor carkits **2.1 De telefoon gebruiken 2.2 Een uitgaande oproep starten 2.3 Een oproep ontvangen 2.4 Opties tijdens een oproep 2.5 Aanvullende oproepinformatie 2.6 SIM-toolkit (STK) 2.7 Bluetooth SIM-toegang instellen voor carkits** 

## **2.1 De telefoon gebruiken**

Met uw telefoon kunt u spraakoproepen starten, ontvangen en bijhouden, en SMS-berichten (Short Message Service) en MMS-berichten (Multimedia Messaging Service) verzenden.

#### **Het scherm Phone (Telefoon)**

Vanuit het scherm Phone (Telefoon) kunt een contactpersoon openen, oproepen of zoeken, of een nieuw nummer in de lijst met contactpersonen opslaan. Als u het scherm Phone (Telefoon) wilt openen, gaat u op een van de volgende manieren te werk:

- Druk op  $(\mathbf{t})$ .
- **•** Voer het telefoonnummer in door de toetsen op het toetsenblok in te drukken.

#### **Uw PIN-code opgeven**

De meeste SIM-kaarten (Subscriber Identity Module) zijn beveiligd met een PIN-code (Personal Identification Number) die door de serviceprovider is ingesteld. Als u de telefoon wilt gebruiken, moet u altijd eerst de PIN-code invoeren.

**•** Voer uw PIN-code van de SIM-kaart in en klik vervolgens op **Done** (Gereed).

**Opmerking** Als u drie keer een onjuiste PIN-code invoert, wordt de SIM-kaart geblokkeerd. Als dit gebeurt, kunt u de SIM-kaart deblokkeren met behulp van de PUK-code (PIN Unblocking Key) die u van uw serviceprovider hebt ontvangen.

U kunt de PIN-code van de SIM-kaart wijzigen door te klikken op **Start > Settings** (Instellingen) > **Security** (Beveiliging) > **Change SIM PIN** (SIM PIN-code wijzigen).

#### **Beltonen instellen**

U kunt instellen op welke manier u wordt gewaarschuwd voor inkomende oproepen, herinneringen, nieuwe berichten, enzovoort.

#### **Een beltoon voor inkomende oproepen instellen**

**1.** Klik in het beginscherm op **Start > Settings** (Instellingen) **> Sounds** (Geluiden).

**2.** Selecteer een beltoon in de lijst en klik **Done** (Gereed).

Als u Vibrate (Trillen) selecteert, wordt het geluid gedempt en trilt de telefoon wanneer u een oproep ontvangt. Het trilpictogram ( ${}^{3}\mathbf{R}$ ) wordt weergegeven in de titelbalk. Als u **None** (Geen) selecteert in de lijst met beltonen, wordt de telefoon gedempt. Raadpleeg "Het type melding bij gebeurtenissen of acties instellen" in hoofdstuk 4 voor meer informatie over geluiden.

## **2.2 Een uitgaande oproep starten**

U kunt oproepen starten vanuit het beginscherm, het scherm Phone (Telefoon), Contacts (Contactpersonen), Speed Dial (Snelkeuze), Call History (Oproepgeschiedenis) of SIM Contacts (SIM-contactpersonen, contactpersonen die zijn opgeslagen op de SIM-kaart).

#### **Een oproep starten vanuit het beginscherm**

- **•** Voer het telefoonnummer in door toetsen op het toetsenblok in te drukken en op Spreken ( **)** te drukken.
- Druk op  $($   $\leftarrow$   $)$  als u het teken links van de cursor wilt wissen.

**Opmerking** U kunt ook het Qwerty-toetsenbord gebruiken om nummers te kiezen op uw telefoon.

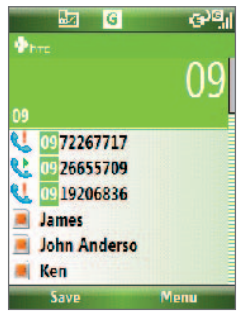

Het scherm Phone (Telefoon)

#### 40 Telefoonfuncties

**Tip** Wanneer u een cijfertoets op het toetsenblok indrukt, zoekt de telefoon in de contactpersonen, oproepgeschiedenis, snelkeuzenummers en op de SIM-kaart naar overeenkomende namen of nummers en geeft deze in een lijst weer. Als u bijvoorbeeld 5 indrukt, worden namen die beginnen met J, K en L, en telefoonnummers die beginnen met een 5 weergegeven. Met elke volgende toets waarop u drukt, wordt de zoekactie verder verfijnd. Als u de naam van de persoon die u wilt bellen ziet, selecteert u deze en drukt u  $op$  ( $\bullet$ ).

#### **Een oproep starten vanuit Contacts (Contactpersonen)**

- **1.** Klik in het beginscherm op **Contacts** (Contactpersonen) (als dit wordt weergegeven) of klik op **Start > Contacts** (Contactpersonen).
- **2.** Selecteer de gewenste contactpersoon en druk op ( $\lambda$ ).

#### **Aangeven welk nummer moet worden gekozen**

Wanneer u een oproep start vanuit de lijst met contactpersonen, wordt standaard het mobiele telefoonnummer (m) van de contactpersoon gekozen. U kunt echter ook een ander telefoonnummer kiezen.

- **1.** Klik in het beginscherm op **Contacts** (Contactpersonen) (als dit wordt weergegeven) of klik op **Start > Contacts** (Contactpersonen).
- **2.** Selecteer de gewenste contactpersoon.
- **3.** Ga met de navigatietoets naar links of rechts. De letter waarmee het nummer wordt aangegeven wordt gewijzigd in **m** (mobiel), **w** (werk) of **h** (huis).
- **4.** Druk op ( $\bullet$ ) om het nummer te kiezen.
- **•** Als u gegevens voor de geselecteerde contactpersoon wilt weergeven of bewerken, klikt u op **Menu** > **Edit** (Bewerken).
- **•** Als u een contactpersoon wilt opslaan op de SIM-kaart, klikt u op **Menu** > **Save to SIM** (Opslaan op SIM).

Zie hoofdstuk 5 voor meer informatie over contactpersonen.

#### **Een oproep starten vanuit Call History (Oproepgeschiedenis)**

- **1.** Klik in het beginscherm op **Call History** (Oproepgeschiedenis) (als dit wordt weergegeven) of klik op **Start** > **Call History** (Oproepgeschiedenis).
- **2.** Selecteer een naam of nummer en druk op  $(\bullet)$ .

Druk in het scherm Call History (Oproepgeschiedenis) op Enter OK om details weer te geven, zoals gekozen, gemiste en ontvangen oproepen en gespreksduur en -tijd. Als u nogmaals op Enter OK drukt, wordt het bijbehorende nummer gekozen.

#### **De lijst met oproepen aanpassen**

In het scherm **Call History** (Oproepgeschiedenis) vindt u diverse opties om de lijst met gestarte, ontvangen en gemiste oproepen aan te passen en te filteren.

**Opmerking** U kunt een nummer ook opslaan in Contactpersonen door op Save (Opslaan) te klikken in het scherm Call History (Oproepgeschiedenis).

#### **Een oproep starten vanuit Speed Dial (Snelkeuze)**

U kunt vanuit Speed Dial (Snelkeuze) een oproep starten. Zie "Snelkeuze" in hoofdstuk 10 voor meer informatie over het gebruik van Snelkeuze.

#### **Een oproep starten vanuit SIM Manager (SIM-beheer)**

- **1.** Klik op **Start > Expert > SIM Manager** (SIM-beheer). Wacht tot de gegevens van de SIM-kaart zijn geladen.
- **2.** Selecteer de contactpersoon die u wilt bellen en klik op **Menu** > **Call**  (Oproepen).

Zie hoofdstuk 5 voor meer informatie over SIM Manager.

## **2.3 Een oproep ontvangen**

Wanneer u een oproep ontvangt, kunt u deze beantwoorden of negeren.

#### **Een inkomende oproep beantwoorden of negeren**

**•** Als u de oproep wilt beantwoorden, drukt u op ( ); om te negeren , drukt u op  $(\bullet)$ .

#### **Een oproep beëindigen**

• Druk op  $(\bullet)$ .

## **2.4 Opties tijdens een oproep**

Met uw telefoon kunt u meerdere oproepen tegelijk beheren.

Klik tijdens een gesprek op **Menu** om de opties voor tijdens een gesprek weer te geven.

Waarschuwingen voor andere inkomende oproepen kunt u alleen ontvangen als de wisselgesprekfunctie is ingeschakeld en wordt ondersteund. Als u de wisselgesprekfunctie wilt inschakelen, klikt u op **Start > Settings** (Instellingen) **> Phone** (Telefoon) **> Call Waiting** (Wisselgesprek) **> Provide call waiting notifications** (Waarschuwingen geven voor wisselgesprekken).

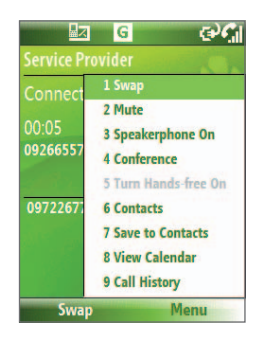

#### **Een andere oproep beantwoorden**

- **1.** Klik op **Answer** (Beantwoorden) om de tweede oproep te beantwoorden en de eerste oproep in de wacht te zetten.
- **2.** Als u het tweede gesprek wilt beëindigen en wilt terugkeren naar het eerste gesprek, drukt u op ( $\bullet$ ).
	- **•** Als u wilt schakelen tussen twee gesprekken, klikt u op **Swap** (Schakelen).

#### **Een conference call instellen**

Conference calls worden niet door alle serviceproviders ondersteund. Neem contact op met uw serviceprovider voor meer informatie.

- **1.** Zet een oproep in de wacht (klik op **Menu > Hold** (In wachtstand) en kies een tweede nummer, of beantwoord een andere inkomende oproep tijdens een gesprek.
- **2.** Klik op **Menu** > **Conference** (Vergadering).

#### **Opmerkingen**

- Als de verbinding tot stand is gebracht, wordt het woord 'Conference' (Vergadering) boven aan het scherm weergegeven.
- Als u personen wilt toevoegen aan de conference call, klikt u op **Menu** > **Hold** (In wachtrij), voert u het telefoonnummer in en klikt u op **Resume** (Hervatten) om terug te gaan naar de conference call.

#### **De luidspreker in- en uitschakelen**

- **•** Klik tijdens een gesprek op **Menu** > **Speakerphone On** (Luidspreker aan). Het pictogram  $\mathbf{C}$  wordt boven aan het scherm weergegeven.
- **•** Als u de luidspreker wilt uitschakelen, klikt u op **Menu** > **Speakerphone Off** (Luidspreker uit). U kunt tijdens een gesprek de handsfreefunctie ook in- en uitschakelen door de knop ( $\langle \cdot \rangle$ ) ingedrukt te houden.

**Waarschuwing!** Om gehoorbeschadigingen te voorkomen, moet u de telefoon nooit aan uw oor houden terwijl de luidspreker actief is.

#### **Een gesprek dempen**

**•** Klik tijdens een gesprek op **Menu** > **Mute** (Dempen).

Als de microfoon is uitgeschakeld, wordt het pictogram  $\frac{3}{2}$  boven aan het scherm weergegeven. Klik op **Menu** > **Unmute** (Demping uitschakelen) om de microfoon weer in te schakelen.

## **2.5 Aanvullende oproepinformatie**

#### **Een alarmnummer kiezen**

- Kies het lokale alarmnummer en druk op ( $\langle \cdot \rangle$ ).
- **Tip** Het is mogelijk dat op uw SIM-kaart alarmnummers zijn opgeslagen. Neem contact op met uw serviceprovider voor meer informatie.

## **Een internationaal nummer kiezen**

**1.** Houd de toets O (nul) op het toetsenblok ingedrukt totdat **va** verschijnt.

п.

**2.** Voer het volledige telefoonnummer in en druk op ( $\mathbf{L}$ ).

Voorbeeld: +(49)(30)(22222222) (landcode) + (netnummer) + (abonneenummer).

## **Een pauze of lange pauze in een kiesreeks invoegen**

Voor sommige internationale oproepen of telefoonnummers moet een pauze of lange pauze in de kiesreeks worden opgenomen, anders wordt de oproep niet correct verwerkt.

- **1.** Klik in het beginscherm op **Start** > **Contacts** (Contactpersonen).
- **2.** Selecteer de gewenste contactpersoon en druk op Enter OK om de contactpersoonkaart te openen.
- **3.** Klik op **Menu** > **Edit** (Bewerken).
- **4.** Plaats de cursor in het telefoonnummer op de locatie waar u een pauze wilt invoegen.
- **5.** Klik op **Menu** > **Insert Pause** (Pauze invoegen) of **Insert Wait** (Wachttijd invoegen).

De letter "p" (Pauze invoegen) of "w" (Wachttijd invoegen) wordt in het nummer weergegeven om aan te geven waar in de kiesreeks de pauze of lange pauze wordt ingevoegd.

**Opmerking** Lange pauze is niet beschikbaar voor contactpersonen die op de SIM-kaart zijn opgeslagen.

**6.** Klik op **Done** (Gereed).

**Opmerking** Wanneer u een nummer kiest dat een lange pauze bevat, moet u opnieuw op ( ) drukken om het kiezen voort te zetten.

## **2.6 SIM-toolkit (STK)**

Deze functie is alleen beschikbaar als er een SIM-kaart in het toestel is geplaatst. De SIM-toolkit biedt toegang tot diverse informatiediensten die door uw serviceprovider beschikbaar worden gesteld.

- **1.** Klik in het beginscherm op **Start** > **SIM Tool Kit (STK)**.
- **2.** Klik op de naam van de gewenste dienst.

## **2.7 Bluetooth SIM-toegang voor carkits instellen**

Carkits die het SIM Access Profile (SAP) ondersteunen, kunnen via Bluetooth verbinding maken met uw toestel en toegang krijgen tot de SIM-kaart.

#### **Opmerkingen**

- **•** Zorg dat alle contactpersonen zijn opgeslagen op de SIM-kaart en niet in het geheugen van de telefoon. Configureer de carkit om alleen contactpersonen van de SIM-kaart te downloaden.
- **•** Neem contact op met uw serviceprovider voor meer informatie over welke carkitmodellen compatibel zijn met uw telefoon.
- **1.** Zorg ervoor dat Bluetooth is ingeschakeld op uw toestel en is ingesteld op de modus Visible (Zichtbaar).
- **2.** Klik op **Start > Expert > SAPSettings**.
- **3.** Schakel in het scherm BT Remote SIM Access (Externe toegang tot SIM via Bluetooth) het selectievakje **Remote SIM Access** (Externe toegang tot SIM) in en klik op **Done** (Gereed).
- **4.** Sluit de carkit via Bluetooth aan op uw toestel. Raadpleeg de handleiding van uw carkit voor meer informatie over verbindingen.
- **5.** Er wordt een bericht weergegeven op uw telefoon dat er een verbinding tot stand is gebracht tussen uw telefoon en de carkit. Klik op **OK**.
- **6.** Klik in het scherm BT Remote SIM Access op **Done** (Gereed).

**Opmerking** Terwijl de SIM Access Profile-verbinding actief is, kunt u geen oproepen starten of ontvangen, berichten verzenden of ontvangen, of andere functies uitvoeren die hierop betrekking hebben. Deze handelingen kunt u nu met de carkit verrichten.

#### 46 Telefoonfuncties

# **Hoofdstuk 3**

**Gegevens synchroniseren met uw computer**

licrosoft Windows Mobile®<br>Device Center gebruiken<br>3.3 Micosoft ActiveSync®<br>installeren en gebruiken<br>pniseren met uw computer<br>chroniseren via Bluetooth<br>k en video synchroniseren **3.1 Synchroniseren 3.2 Microsoft Windows Mobile® Device Center gebruiken 3.3 Micosoft ActiveSync® installeren en gebruiken 3.4 Synchroniseren met uw computer 3.5 Synchroniseren via Bluetooth 3.6 Muziek en video synchroniseren**

## **3.1 Sychroniseren**

U kunt altijd en overal informatie van uw computer meenemen door gegevens te synchroniseren met uw telefoon. De volgende gegevenstypen kunnen worden gesynchroniseerd:

- **Gegevens van Microsoft Outlook**®, zoals e-mailberichten, contactpersonen, agenda, taken en notities van Outlook
- **Media**, zoals foto's, muziek en video
- **Favorieten**, dit zijn de koppelingen naar uw favoriete websites waarvoor u een bladwijzer hebt gemaakt
- **Bestanden**, zoals documenten en andere bestanden

Voordat u gegevens kunt synchroniseren, moet u de synchronisatiesoftware installeren op uw computer. Zie "Windows Mobile Device Center installeren en gebruiken" en "ActiveSync installeren en gebruiken" in dit hoofdstuk voor meer informatie over de installatie en het gebruik van de sychronisatiesoftware op uw computer.

## **Synchronisatiemethoden**

Nadat u de synchronisatieoftware op uw computer hebt geïnstalleerd, kunt u uw telefoon op een van de volgende wijzen synchroniseren met uw computer:

**•** Aansluiten en synchroniseren met de meegeleverde USBsynchronisatiekabel.

Na het aansluiten van de synchronisatiekabel op uw telefoon en computer wordt het synchronisatieproces automatisch gestart.

**•** Aansluiten en synchroniseren met Bluetooth. U moet een Bluetooth-partnerverband instellen tussen uw telefoon en computer voordat u gegevens kunt synchroniseren met behulp van Bluetooth. Zie hoofdstuk 8 voor meer informatie over het instellen van een Bluetooth-partnerverband. Meer informatie over synchroniseren via Bluetooth vindt u in "Synchroniseren via Bluetooth" verderop in dit hoofdstuk.

**Opmerking** U kunt ook uw e-mailberichten, contactpersonen, agenda en taken van Outlook op uw telefoon synchroniseren met de Exchange Server op uw werk. Zie hoofdstuk 7 voor meer informatie over het instellen van uw telefoon voor synchronisatie met de Exchange Server.

## **3.2 Microsoft Windows Mobile® Device Center gebruiken**

**Microsoft Windows Mobile**® **Device Center** is de vervanging voor Microsoft® ActiveSync® op Windows Vista™.

#### **Synchronisatie tussen uw telefoon en pc instellen**

- **1.** Sluit uw telefoon op de pc aan. Windows Mobile Device Center wordt automatisch geconfigureerd en vervolgens geopend.
- **2.** Klik in het scherm met de licentieovereenkomst op **Accept** (Accepteren).
- **3.** Klik in het beginscherm van Windows Mobile Device op **Set up your device** (Uw apparaat instellen).
	- **Opmerking** Kies **Connect without setting up your device** (Aansluiten zonder apparaat in te stellen) als u alleen mediabestanden wilt kopiëren, wilt controleren op updates en uw telefoon wilt verkennen, maar geen gegevens van Outlook wilt synchroniseren.
- **4.** Selecteer de gegevenstypen die u wilt synchroniseren en klik vervolgens op **Next** (Volgende).
- **5.** Voer een apparaatnaam in voor uw telefoon en klik op **Set Up** (Instellen).

Als u de wizard hebt voltooid, synchroniseert Windows Mobile Device Center automatisch de gegevens op de telefoon. Na de synchronisatie worden e-mailberichten en andere gegevens uit Outlook weergegeven op uw telefoon.

## **3.3 Microsoft ActiveSync® installeren en gebruiken**

Voer de onderstaande stappen uit om ActiveSync 4.5 of hoger te installeren en in te stellen op Windows XP of andere compatibele Windows-systemen.

**Opmerking** Een overzicht van compatibele Windows-systemen vindt u op http://www.microsoft.com/windowsmobile/activesync/activesync45.mspx

#### **ActiveSync installeren en instellen**

- **1.** Plaats de meegeleverde installatieschijf in het schijfstation van uw pc.
- **2.** Volg de aanwijzingen op het scherm op om ActiveSync te installeren.
- **3.** Als de installatie is voltooid, sluit u de telefoon aan op de pc.
- **4.** De Synchronization Setup Wizard (Wizard Instelling synchronisatie) wordt automatisch gestart. Met deze wizard kunt u eenvoudig een synchronisatierelatie maken. Klik op **Next** (Volgende) om door te gaan.
- **5.** Schakel het selectievakje **Synchronize directly with a server running Microsoft Exchange Server** (Rechtstreeks synchroniseren met een Microsoft Exchange Server) uit als u uw telefoon wilt synchroniseren met uw computer. Klik vervolgens op **Next** (Volgende).
- **6.** Selecteer de gegevenstypen die u wilt synchroniseren en klik vervolgens op **Next** (Volgende).
- **7.** Klik op **Finish** (Voltooien).

Als de stappen van de wizard zijn voltooid, worden de gegevens op de telefoon automatisch gesynchroniseerd. Na de synchronisatie worden e-mailberichten en andere gegevens uit Outlook weergegeven op uw telefoon.

## **3.4 Synchroniseren met uw computer**

Sluit uw telefoon aan op uw pc om gegevens tussen uw telefoon en pc te synchroniseren. Zolang de telefoon is aangesloten, synchroniseert ActiveSync (of Windows Mobile Device Center op de pc) elke keer dat u een wijziging aanbrengt op de pc of uw telefoon.

U kunt het synchronisatieproces ook op elk moment handmatig starten en stoppen.

#### **Het synchronisatieproces starten en stoppen als u werkt met Windows Mobile Device Center**

- **1.** Nadat u uw telefoon hebt aangesloten op uw pc, klikt u op **Start > ActiveSync** op uw telefoon.
- **2.** Klik op **Sync** om het synchronisatieproces te starten.

Klik op **Stop** (Stoppen) als u de synchronisatie wilt stoppen voordat deze voltooid is.

#### **Wijzigen welke gegevens worden gesynchroniseerd**

U kunt gegevenstypen die tussen uw telefoon en pc worden gesynchroniseerd, toevoegen of verwijderen.

- **1.** Voordat u de synchronisatie-instellingen op uw telefoon wijzigt, moet u de verbinding tussen uw telefoon en uw pc verbreken.
- **2.** Klik op uw telefoon op **Start > ActiveSync**.
- **3.** Klik op **Menu > Options** (Opties).
- **4.** Schakel de selectievakjes voor de gegevenstypen die u wel of niet wilt synchroniseren, in of uit. Als u een bepaald selectievakje niet kunt inschakelen, moet u misschien het selectievakje voor hetzelfde gegevenstype elders in de lijst uitschakelen.
- **5.** Als u de instellingen voor een gegevenstype wilt aanpassen, selecteert u het gegevenstype en klikt u op **Settings** (Instellingen). Instellingen zijn niet voor alle gegevenstypen beschikbaar**.**
- **Opmerking** De selectievakjes voor Favorites (Favorieten), Files (Bestanden), Media en OneNote worden altijd grijs weergegeven in de ActiveSync-opties op uw telefoon. U kunt deze selectievakjes alleen in- of uitschakelen via Windows Mobile Device Center of ActiveSync op uw computer.

#### 52 Gegevens synchroniseren met uw computer

#### **Synchroniseren met meer dan één computer**

U kunt uw telefoon instellen voor synchronisatie met meerdere pc's of met een combinatie van een of meer pc's en Exchange Server. Als u met meerdere pc's synchroniseert, worden de gesynchroniseerde items weergegeven op alle computers waarmee u synchroniseert.

Als u bijvoorbeeld synchronisatie voor twee pc's (pc1 en pc2) hebt ingesteld en op die pc's verschillende items voorkomen, krijgt u het volgende resultaat als u de contactpersonen en de agenda op uw telefoon met beide computers synchroniseert:

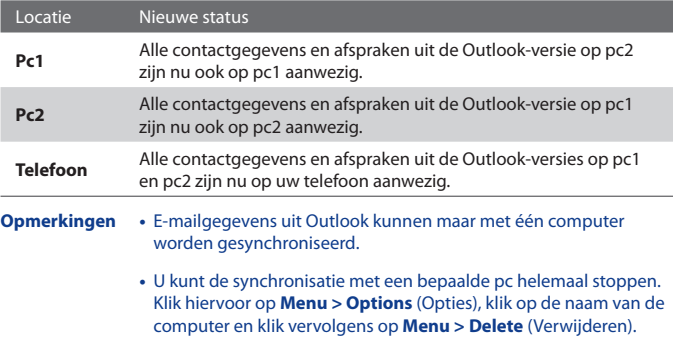

#### **Aansluitingsproblemen met ActiveSync oplossen**

Als de pc is verbonden met internet of een lokaal netwerk, kan de pc in sommige gevallen de ActiveSync-verbinding met uw telefoon verbreken en in plaats daarvan een internet- of netwerkverbinding gaan gebruiken. Wanneer dit gebeurt, klikt u op **Start > Settings** (Instellingen) > **Connections** (Verbindingen) **> USB to PC** (USB-naar-pc) en schakelt u het selectievakje **Enable advanced network functionality** (Geavanceerde netwerkfunctionaliteit inschakelen) uit. Hiermee zorgt u dat voor ActiveSync een seriële USB-verbinding met uw telefoon wordt gebruikt.

## **3.5 Synchroniseren via Bluetooth**

U kunt de telefoon via Bluetooth op de pc aansluiten en met de pc synchroniseren.

#### **Synchroniseren met een computer via Bluetooth**

- **1.** Stel de synchronisatiesoftware (Windows Mobile Device Center of ActiveSync) op uw computer in voor het gebruik van een Bluetoothverbinding. Zie de Help van de software op uw computer voor meer informatie.
- **2.** Klik op uw telefoon op **Start > ActiveSync**.
- **3.** Zorg dat Bluetooth op zowel de telefoon als de computer is ingeschakeld en is ingesteld op de modus **Visible** (Zichtbaar). Zie "Bluetooth" in hoofdstuk 8 voor meer informatie.
- **4.** Klik op **Menu > Connect via Bluetooth** (Verbinden via Bluetooth).
- **5.** Als dit de eerste keer is dat u via Bluetooth verbinding maakt met deze computer, moet u eerst de wizard Bluetooth op uw telefoon uitvoeren en een Bluetooth-verbinding tussen uw telefoon en de computer instellen. Zie "Bluetooth-partnerverbanden" in hoofdstuk 8 voor meer informatie over het instellen van een Bluetoothpartnerverband.
- **Opmerkingen** Schakel om stroom te besparen Bluetooth uit wanneer u Bluetooth niet gebruikt.
	- Om uw telefoon via Bluetooth met een computer te verbinden en te synchroniseren, moet uw computer Bluetooth ondersteunen of moet Bluetooth zijn geïnstalleerd en uw computer zijn voorzien van een adapter of dongle.

## **3.6 Muziek en videobeelden synchroniseren**

Wilt u uw muziek of andere digitale media meenemen op reis, dan kunt u Microsoft Windows Media Player op uw computer om instellen om muziek en videoclips met uw telefoon te synchroniseren.

Bij het synchroniseren van deze gegevens geeft u niet in ActiveSync aan welke gegevenstypen u wilt synchroniseren, maar geeft u in Windows Media Player de gewenste instellingen op. Voordat media kunnen worden gesynchroniseerd, moet u het volgende doen:

- Installeer Windows Media Player versie 11 op de pc. (Windows Media Player 11 wordt alleen ondersteund door Windows XP en latere versies.)
- Sluit uw telefoon op de pc aan met een USB-kabel.
- Stel tussen de telefoon en Windows Media Player een partnerverband voor synchronisatie in.

Zie "Windows Media Player Mobile" in hoofdstuk 9 voor meer informatie over Windows Media Player op uw telefoon.

## **Hoofdstuk 4 De telefoon beheren**

wensen aanpassen<br>toevoegen en verwijderen<br>Taak- en geheugenbéheer<br>en reservekopieën maken<br>.5 Uw telefoon beveiligen<br>lefoon opnieuw opstarten<br>ndaardinstellingen van de<br>telefoon herstellen **4.1 De telefoon aan uw persoonlijke wensen aanpassen 4.2 Programma's toevoegen en verwijderen 4.3 Taak- en geheugenbeheer 4.4 Bestanden beheren en reservekopieën maken 4.5 Uw telefoon beveiligen 4.6 Uw telefoon opnieuw opstarten 4.7 De standaardinstellingen van de telefoon herstellen**

## **4.1 De telefoon aan uw persoonlijke wensen aanpassen**

#### **Het beginscherm instellen**

De meeste taken worden vanuit het beginscherm gestart. Vanuit het beginscherm kunt u toegang krijgen tot alle functies en programma's.

#### **Het beginscherm aanpassen**

- **1.** Klik in het beginscherm op **Start** > **Settings** (Instellingen) > **Home Screen** (Beginscherm).
- **2.** Geef bij **Home screen layout** (Indeling beginscherm), **Color scheme** (Kleurenschema), **Background image** (Achtergrondafbeelding) en **Time out** (Time-out) de gewenste instellingen op. Klik vervolgens op **Done** (Gereed).

#### **Een achtergrondafbeelding instellen**

- **1.** Klik in het beginscherm op **Start** > **Pictures & Videos** (Afbeeldingen en video's).
- **2.** Selecteer de afbeelding die u als achtergrond wilt gebruiken. Klik op **View** (Weergeven) of druk op Enter OK om de afbeelding groter weer te geven.
- **3.** Klik op **Menu** > **Use as Home Screen** (Gebruiken als Beginscherm).
- **4.** Gebruik de navigatietoets om het gewenste gedeelte van de afbeelding te selecteren en klik op **Next** (Volgende).

**Opmerking** Als de afbeelding op het scherm past, wordt deze stap overgeslagen.

**5.** Selecteer in **Adjust the transparency** (Pas de doorzichtigheid aan) een hoger percentage om de afbeelding transparanter te maken en klik vervolgens op **Finish** (Voltooien).

#### **De datum , tijd , taal en overige landinstellingen opgeven**

In uw telefoon zijn standaard de juiste landinstellingen voor uw regio ingesteld.

#### **De landinstellingen wijzigen**

U kunt een taal en regio kiezen en de gewenste notatie voor de datum en tijd, getallen en valuta's instellen.

- **1.** Klik in het beginscherm op **Start** > **Settings** (Instellingen) > **Regional Settings** (Landinstellingen).
- **2.** Stel bij **Language** (Taal) de gewenste taal in.
- **3.** Selecteer bij **Locale** (Landinstellingen) de gewenste opties voor de gekozen taal. De instellingen die u hier kiest hebben invloed op de overige instellingen (bijvoorbeeld de notatie van datum, tijd en valuta's).
- **4.** Klik op **Done** (Gereed).

#### **De datum en tijd instellen**

- **1.** Klik in het beginscherm op **Start** > **Settings** (Instellingen) > **Clock & Alarm** (Klok en alarmsignalen) > **Date and Time** (Datum en tijd).
- **2.** Stel de **Time zone** (Tijdzone), **Date** (Datum) en **Time** (Tijd) in en klik vervolgens op **Done** (Gereed).

### **Het type melding bij gebeurtenissen of acties instellen**

 Een profiel is een groep instellingen die bepaalt op welke manier u wordt gewaarschuwd bij gebeurtenissen zoals een binnenkomende oproep of kennisgeving.

#### **Het huidige profiel wijzigen**

- **1.** Klik in het beginscherm op **Profile [type]** (Profiel [type]). Voorbeeld: **Profile Normal** (Profiel Normaal).
- **2.** Kies een nieuw profiel en klik vervolgens op **Done** (Gereed).
- **Tip** Als u snel het profiel wilt wijzigen, drukt u kort op de knop Aan/Uit om het snelmenu weer te geven en kiest u vervolgens een profiel.

#### **Een profiel bewerken**

- **1.** Klik in het beginscherm op **Profile [type]** (Profiel [type]). Voorbeeld: **Profile Normal** (Profiel Normaal).
- **2.** Selecteer het profiel dat u wilt bewerken.
- **3.** Klik op **Menu** > **Edit** (Bewerken).
- **4.** Pas de instellingen aan en klik vervolgens op **Done** (Gereed). Klik op **Cancel** (Annuleren) om de bewerking te annuleren zonder de wijzigingen op te slaan.
- **Tip** Klik op **Menu** > **Reset to default** (Standaard instellen) om de standaardprofielinstellingen te herstellen.

#### **Het geluid voor een gebeurtenis instellen**

- **1.** Klik in het beginscherm op **Start** > **Settings** (Instellingen) > **Sounds** (Geluiden).
- **2.** Selecteer een geluid voor de gewenste gebeurtenis. Selecteer **None** (Geen) als u geen geluid aan de gebeurtenis wilt koppelen.
- **3.** Klik op **Done** (Gereed).
- **Opmerking** Voor beltonen kunt u geluidsbestanden in de volgende indelingen gebruiken: .wav, .mid, .wma en .mp3. Voor meldingen en herinneringen kunt u bestanden met de indelingen .wav en .mid gebruiken.
- **Tip** Wanneer u een geluid selecteert, wordt het afgespeeld. Kies **Menu** > **Play** (Afspelen) om het geluid opnieuw af te spelen.

#### **Het geluid voor het toetsenblok en toetsenbord instellen**

- **1.** Klik in het beginscherm op **Start** > **Settings** (Instellingen) > **Sounds** (Geluiden).
- **2.** Selecteer een geluid in het gedeelte **Keypad control** (Toetsenblokknop). Selecteer **None** (Geen) als u geen geluid aan het toetsenblok wilt koppelen.
- **3.** Klik op **Done** (Gereed).

#### **Een geluid naar de telefoon kopiëren**

De geluidsbestanden die op de telefoon aanwezig zijn kunt u als beltoon of voor meldingen en herinneringen gebruiken. U kunt geluidsbestanden in de indelingen .wav, .mid, .wma of MP3 gebruiken.

- **1.** Verbind de telefoon via een USB-kabel met de pc.
- **2.** Kopieer het gewenste geluidsbestand op de pc.
- **3.** Klik in Windows Mobile Device Center op **File Management** (Bestandsbeheer) **> Browse the contents of your device** (Door de inhoud van uw apparaat bladeren), of klik in ActiveSync op uw pc op **Explore** (Verkennen) en dubbelklik op **My Windows Mobile-Based Device** (Mijn op Windows Mobile gebaseerde apparaat).
- **4.** U slaat het geluidsbestand op de telefoon op door te gaan naar **Application Data** (Toepassingsgegevens) > **Sounds** (Geluiden) en het bestand in die map te plakken.

#### **Een alarmsignaal instellen**

- **1.** Klik in het beginscherm op **Start** > **Settings** (Instellingen) > **Clock & Alarm** (Klok en alarmsignalen) > **Alarm** (Wekker).
- **2.** Geef bij **Alarm time** (Tijd alarmsignaal) aan hoe laat de wekker af moet gaan.
- **2.** Kies bij **Alarm** (Wekker) wanneer de wekker af moet gaan.
- **4.** Klik op **Done** (Gereed).

### **Persoonlijke informatie instellen**

Het is verstandig om uw eigendomsgegevens in de telefoon op te slaan. Als u uw telefoon verliest, kan deze hierdoor gemakkelijk bij u worden terugbezorgd.

#### **Informatie over de eigenaar invoeren**

- **1.** Klik in het beginscherm op **Start** > **Settings** (Instellingen) > **Owner Information** (Info over eigenaar).
- **2.** Voer de vereiste gegevens in en klik op **Done** (Gereed).

## **Instellingen voor prestaties en onderhoud instellen**

#### **De toegankelijkheidsinstellingen wijzigen**

- **1.** Klik in het beginscherm op **Start** > **Settings** (Instellingen) > **Accessibility** (Toegankelijkheid).
- **2.** Geef de volgende instellingen op:
	- **•** Geef bij **System font size** (Lettertype systeem) aan hoe groot de tekst op het scherm moet worden weergegeven.
	- **•** Stel bij **Multipress time out** (Toetsenbordinterval) het gewenste interval in voor het invoeren van verschillende tekens in de Multidruk-tekstinvoermodus.
	- **•** Geef bij **Confirmation time out** (Time-out bij bevestiging) de gewenste time-out voor niet-bevestigde acties op.
	- **•** Stel bij **In-call alert volume** (Inkom.-oproepvolume) het gewenste volume in voor de melding van binnenkomende oproepen of nieuwe berichten terwijl u in gesprek bent.
- **3.** Klik op **Done** (Gereed).

#### **Instellingen voor energiebeheer wijzigen**

Via het onderdeel Power Management (Energiebeheer) kunt u de batterij controleren en de telefoon zodanig instellen dat de gebruiksduur van de batterij wordt geoptimaliseerd.

- **1.** Klik in het beginscherm op **Start** > **Settings** (Instellingen) > **Power Management** (Energiebeheer).
- **2.** Pas de beschikbare instellingen aan:
	- **•** In **Light Sensor Enable** (Lichtsensor ingeschakeld) schakelt u de lichtsensor in of uit. Als deze functie is ingeschakeld, wordt achtergrondverlichting onder het toetsenblok en toetsenbord ingeschakeld als de lichtsensor meet dat het donker wordt.
	- **•** Selecteer bij **When device is turned on, do not charge the battery when connected to PC** (Ingeschakeld apparaat niet opladen als dit is aangesloten op de pc) **Off** (Uit) als u wilt dat de telefoonbatterij wordt opgeladen wanneer de telefoon met de USB-kabel is aangesloten op de pc.
- **3.** Klik op **Done** (Gereed).
- **Tip Main battery** (Hoofdbatterij) geeft de resterende gebruiksduur van de batterij aan.

#### **Het versienummer van het besturingssysteem weergeven**

**•** Klik in het beginscherm op **Start** > **Settings** (Instellingen) > **About** (Info).

#### **De telefoonspecificatie weergeven**

**•** Klik in het beginscherm op **Start** > **Settings** (Instellingen) > **Device Information** (Apparaatgegevens).

#### **Foutenrapportage in- en uitschakelen**

- **1.** Klik in het beginscherm op **Start** > **Settings** (Instellingen) > **Error Reporting** (Foutenrapportage).
- **2.** Selecteer **Enable** (Inschakelen) of **Disable** (Uitschakelen) en klik op **Done** (Gereed).

## **4.2 Programma's toevoegen en verwijderen**

Controleer voordat u extra programma's voor uw telefoon aanschaft of deze compatibel zijn met het besturingssysteem Windows Mobile® 6 Standard.

#### **Programma's toevoegen**

- **1.** Download het programma naar uw pc (of plaats de schijf met het programma in uw pc). U ziet waarschijnlijk een exe-bestand, een zipbestand, het bestand Setup.exe of verschillende bestandsversies voor verschillende toestel- en processortypen. Selecteer een programma dat geschikt is voor uw type telefoon en processor.
- **2.** Lees de installatie-instructies die bij het programma worden geleverd.
- **3.** Sluit uw telefoon op de pc aan en dubbelklik op het .exe-bestand.

#### **Een programma verwijderen**

Programma's die standaard op uw telefoon zijn geïnstalleerd, kunt u niet verwijderen.

- **1.** Klik in het beginscherm op **Start** > **Settings** (Instellingen) > **Remove Programs** (Programma's verw.).
- **2.** Blader naar het programma dat u wilt verwijderen en klik vervolgens op **Menu** > **Remove** (Verwijderen).

## **4.3 Taak- en geheugenbeheer**

#### **Kijken hoeveel geheugen er beschikbaar is**

- **1.** Klik in het beginscherm op **Start** > **Settings** (Instellingen) > **About** (Info).
- **2.** Blader omlaag naar **Available Memory** (Beschikbaar geheugen).

#### **Taakbeheer**

Het onderdeel Task Manager (Taakbeheer) bestaat uit een lijst met programma's die momenteel op de telefoon actief zijn.

#### **Task Manager starten**

**•** Klik op **Start** > **Task Manager** (Taakbeheer).

Klik in het scherm Task Manager (Taakbeheer) op **Menu** om een lijst te openen waarmee u naar een bepaald programma kunt gaan, actieve programma's kunt beëindigen en systeemgegevens kunt weergeven.

Als u een actief programma wilt beëindigen, selecteert u een programma in de lijst en klikt u op **Menu > Stop** (Stoppen).

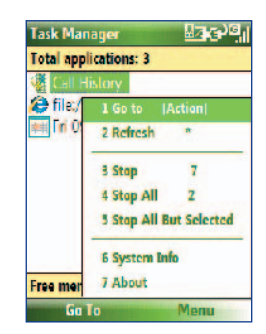

## **4.4 Bestanden beheren en reservekopieën maken**

Via Windows Mobile Device Center of ActiveSync kunt u back-ups van bestanden opslaan op uw pc. U kunt bestanden ook kopiëren naar een opslagkaart die u in de telefoon is geïnstalleerd. Voor het beheren van uw bestanden en mappen kunt u gebruikmaken van het programma File Explorer (Bestandsverkenner) dat op uw telefoon is geïnstalleerd.

#### **Bestanden kopiëren naar de pc met Windows Mobile Device Center/ ActiveSync**

- **1.** Sluit uw telefoon op de pc aan.
- **2.** Klik in Windows Mobile Device Center op **File Management** (Bestandsbeheer) **> Browse the contents of your device** (Door de inhoud van uw apparaat bladeren), of klik in ActiveSync op uw pc op **Explore** (Verkennen). Hierdoor wordt de map Mobile Device (Mobiel toestel) voor uw telefoon geopend.
- **3.** Zoek op de telefoon de bestanden die u wilt kopiëren naar uw pc.
- **4.** Selecteer en kopieer de bestanden **[Ctrl+C]** en plak **[Ctrl+V]** deze vervolgens in de doelmap op de pc.

Door een bestand te kopiëren verkrijgt u afzonderlijke versies van dat bestand op uw telefoon en pc. Wijzigingen die in het ene bestand zijn aangebracht, zijn niet van invloed op het andere bestand omdat de bestanden niet zijn gesynchroniseerd.

#### **Bestandsverkenner**

File Explorer (Bestandsverkenner) biedt veel handige functies voor beheer van bestanden en mappen.

#### **Bestandsverkenner starten**

**•** Klik in het beginscherm op **Start > File Explorer** (Bestandsverkenner).

Het scherm File Explorer (Bestandsverkenner) heeft twee weergaven:

- **•** List View (Lijstweergave)
- **•** Icons View (Pictogramweergave)

Bestandsverkenner geeft de hele bestandsstructuur in het geheugen van de telefoon weer. De functies richten zich met name op mapbeheer. Als Bestandsverkenner wordt gestart, is de eerste weergave standaard de lijstweergave. Klik om tussen weergaven te schakelen op **Menu** > **View** (Weergave) > **Icons** (Pictogrammen) of **List** (Lijst).

#### 64 De telefoon beheren

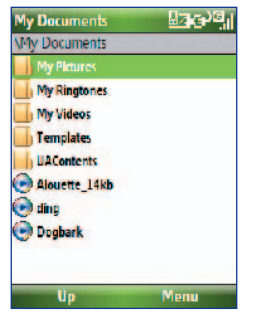

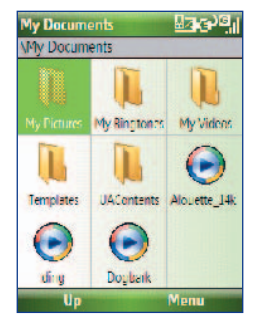

Bestandsverkenner - lijstweergave Bestandsverkenner - pictogramweergave

Klik in Bestandsverkenner op **Menu** om een lijst te openen waarmee u het bestand kunt verzenden of beamen, de bestandseigenschappen kunt bekijken, de bestanden kunt sorteren en meer.

**Storage Card** (Opslagkaart) is alleen beschikbaar als er een microSD is geïnstalleerd op uw telefoon.

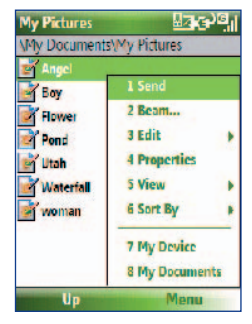

#### **Een bestand als bijlage bij een e-mailbericht verzenden**

- **1.** Selecteer in File Explorer (Bestandsverkenner) een bestand en klik op **Menu > Send** (Verzenden).
- **2.** Selecteer in het scherm Messaging (Berichten) een e-mailaccount.
- **3.** Het bestand wordt automatisch als bijlage aan het nieuwe bericht toegevoegd. Geef de geadresseerde en het onderwerp op en typ het gewenste bericht.
- **4.** Klik op **Send** (Verzenden).

**Opmerking** U kunt het bestand ook verzenden via MMS.

## **4.5 Uw telefoon beveiligen**

U kunt uw telefoon beveiligen tegen gebruik door onbevoegden door in te stellen dat een PIN-code (Persoonlijk Identificatienummer) moet worden ingevoerd, voordat een oproep wordt gestart. Daarnaast kunt u ook het toetsenblok/toetsenbord of de hele telefoon blokkeren.

#### **De PIN-code voor de SIM-kaart inschakelen**

- **1.** Klik in het beginscherm op **Start** > **Settings** (Instellingen) > **Security** (Beveiliging) > **Enable SIM PIN** (SIM PIN-code inschakelen).
- **2.** Voer uw PIN-code in en klik vervolgens op **Done** (Gereed).

**Opmerking** Druk op de knop Home om de bewerking te annuleren zonder de PINcode voor de SIM-kaart in te schakelen.

#### **De PIN-code voor de SIM-kaart uitschakelen**

- **1.** Klik in het beginscherm op **Start** > **Settings** (Instellingen) > **Security** (Beveiliging) > **Disable SIM PIN** (SIM PIN-code uitschakelen).
- **2.** Voer uw PIN-code in en klik vervolgens op **Done** (Gereed).

#### **De PIN-code voor de SIM-kaart wijzigen**

Zorg ervoor dat u uw PIN-code niet vergeet. Als u de PIN-code voor de SIMkaart inschakelt, moet u de PIN-code opgeven om de telefoonblokkering op te heffen.

- **1.** Klik op **Start** > **Settings** (Instellingen) > **Security** (Beveiliging) > **Change SIM PIN** (SIM PIN-code wijzigen).
- **2.** Voer bij **Old PIN** (Oude PIN-code) de huidige PIN-code in.
- **3.** Voer uw nieuwe PIN-code in en bevestig deze. Klik vervolgens op **Done** (Gereed).

#### **Het toetsenblok en toetsenbord blokkeren**

Als het toetsenblok of toetsenbord is geblokkeerd, kan het niet meer worden gebruikt. Deze functie is bijvoorbeeld handig als u uw telefoon ingeschakeld in uw jaszak wilt dragen en u wilt voorkomen dat per ongeluk op toetsen wordt gedrukt.

#### 66 De telefoon beheren

- Open het beginscherm en enige tijd langdurig op de knop ( $\bullet$ ). Wanneer het toetsenblok en toetsenbord zijn geblokkeerd, verandert het label van de linkersoftkey in **Unlock** (Blokkering opheffen).
- **Tip** Als u snel het toetsenblok en toetsenbord wilt blokkeren, drukt u kort op de knop Aan/Uit om het snelmenu weer te geven. Selecteer vervolgens **Key lock** (Toetsblokkering).

**Opmerking** Wanneer het toetsenblok en toetsenbord zijn geblokkeerd, kunt u wel oproepen ontvangen en alarmnummers kiezen.

#### **Blokkering van het toetsenblok en toetsenbord opheffen**

**•** Klik in het beginscherm op **Unlock** (Blokkering opheffen) en druk op de toets **\*T9**.

#### **De telefoonblokkering inschakelen**

- **1.** Klik in het beginscherm op **Start** > **Settings** (Instellingen) > **Security** (Beveiliging) > **Device lock** (Apparaatblokkering).
- **2.** Schakel het selectievakje **Prompt if device unused for** (Vragen indien apparaat niet gebruikt wordt gedurende) in. Geef vervolgens aan hoe lang de telefoon inactief moet zijn voordat het toestel automatisch wordt vergrendeld.
- **3.** Selecteer het **Password type** (Wachtwoordtype), voer vervolgens het wachtwoord in en bevestig dit.
- **4.** Klik op **Done** (Gereed).
- **Opmerking** Nadat u de instellingen voor het blokkeren van het toestel hebt opgegeven, kunt u het toestel rechtstreeks vanuit het snelmenu blokkeren zonder dat u de instellingen opnieuw hoeft op te geven.

#### **De telefoonblokkering uitschakelen**

**•** Klik op **Unlock** (Blokkering opheffen) en geef het wachtwoord op dat u hebt ingesteld om de blokkering van de telefoon op te heffen.

#### **Bestanden op de microSD-kaart coderen**

**•** Klik op **Start > Settings** > (Instellingen) **Security** (Beveiliging) > **Encryption** (Codering) en selecteer **Encrypt files placed on storage cards** (Bestanden op opslagkaarten coderen).

## **4.6 Uw telefoon opnieuw opstarten**

Start uw telefoon opnieuw op als een programma niet correct werkt of als de telefoon niet reageert wanneer u toetsen indrukt.

#### **De telefoon opnieuw opstarten**

- **1.** Verwijder de batterij.
- **2.** Wacht drie seconden, plaats vervolgens de batterij weer en schakel uw telefoon in.

**Waarschuwing!** Als u de telefoon opnieuw opstart terwijl er een programma actief is, gaan alle gegevens die niet zijn opgeslagen verloren.

## **4.7 De standaardinstellingen van de telefoon herstellen**

Wanneer u de standaardinstellingen van de telefoon herstelt, worden alle gegevens uit het geheugen verwijderd en worden de fabrieksinstellingen van het toestel hersteld.

**Waarschuwing!** Al uw gegevens worden verwijderd. Daarom wordt u geadviseerd een reservekopie van uw gegevens te maken voordat u de standaardinstellingen van de telefoon herstelt.

#### **De standaardinstellingen herstellen**

- **1.** Klik op **Start > Expert > Clear Storage** (Geheugen wissen).
- **2.** Volg de aanwijzingen op het scherm om de standaardinstellingen van de telefoon te herstellen.

Als de standaardinstellingen zijn hersteld, wordt de telefoon opnieuw opgestart.

#### 68 De telefoon beheren

# **Hoofdstuk 5**

## **Telefoongegevens organiseren**

5.2 SIM Manager<br>5.3 Agenda<br>5.4 Taken<br>5.6 Spraaknotities **5.1 Contactpersonen 5.2 SIM Manager 5.3 Agenda 5.4 Taken 5.5 Quick Notes 5.6 Spraaknotities**

## **5.1 Contactpersonen**

Contacts (Contactpersonen) is uw adresboek en informatieopslagruimte voor de mensen en bedrijven waarmee u communiceert.

Als u op uw pc met Outlook werkt, kunt u contactpersonen op de telefoon en de pc synchroniseren.

## **Een contactpersoon maken op uw telefoon**

#### **Een nieuwe contactpersoon maken op uw telefoon**

**1.** Klik in het beginscherm op **Contacts** (Contactpersonen) (indien beschikbaar) of klik op **Start > Contacts** (Contactpersonen) > **New >**  (Nieuw) **Outlook Contact** (Outlook-contactpersoon).

Als u een nieuwe contactpersoon wilt maken op uw SIM-kaart, selecteert u **SIM Contact** (SIM-contactpersoon). U kunt ook met SIM Manager contactpersonen toevoegen aan uw SIM-kaart. Zie "SIM Manager" in dit hoofdstuk voor meer informatie over SIM Manager.

- **2.** Voer gegevens in over de nieuwe contactpersoon.
	- **•** Als u snel wilt weten door wie u wordt gebeld, kunt u aan elke contactpersoon in Outlook een eigen beltoon toewijzen. Als u een eigen beltoon wilt toewijzen, bladert u naar **Custom ring tone** (Aangepaste beltoon), klikt u hierop en selecteert u de gewenste beltoon.
	- **•** Als u een afbeelding wilt toewijzen aan een contactpersoon, bladert u naar **Pictures** (Afbeeldingen), klikt u op **Select a picture** (Afbeelding selecteren) en selecteert u de gewenste afbeelding. U verwijdert de afbeelding door te klikken op **Menu > Remove Picture** (Afbeelding verwijderen).
- **3.** Klik op **Done** (Gereed).
- **Tip** Als iemand die niet in uw lijst met contactpersonen staat, u belt of u een bericht stuurt, kunt u een contactpersoon maken vanuit Call History (Oproepgeschiedenis) of vanuit het bericht door op **Menu** > **Save to Contacts** (Opslaan in Contactpers.) te klikken.

#### **Een contactpersoon bewerken en bellen**

#### **Contactgegevens weergeven en bewerken**

- **1.** Klik in het beginscherm op **Start > Contacts** (Contactpersonen).
- **2.** Selecteer de contactpersoon van wie u de gegevens wilt weergeven of bewerken en klik op **Menu** > **Edit** (Bewerken).
- **3.** Wanneer de wijzigingen zijn voltooid, klikt u op **Done** (Gereed).

#### **Een contactpersoon bellen vanuit de lijst met contactpersonen**

- **1.** Klik in het beginscherm op **Start > Contacts** (Contactpersonen).
- **2.** Selecteer de contactpersoon die u wilt bellen, en druk op ( $\bullet$ ). Het standaardtelefoonnummer van de contactpersoon wordt gekozen.
- **Tip** Als u een ander nummer dan het standaardtelefoonnummer wilt bellen, selecteert u de contactpersoon, bladert u naar het gewenste nummer en drukt u op  $(\bullet)$ .

#### **Contactpersoon zoeken**

#### **Een contactpersoon zoeken**

**1.** Klik in het beginscherm op **Start > Contacts** (Contactpersonen).

**Opmerking** Als de naamweergave niet actief is, klikt u op **Menu** > **View By** (Weergeven op) > **Name** (Naam).

- **2.** Voer een van de volgende handelingen uit:
	- **•** Begin een naam of telefoonnummer van de contactpersoon in te voeren totdat de contactpersoon wordt weergegeven. Als u op een toets drukt, bijvoorbeeld **5**, worden de voor- en achternamen weergegeven die beginnen met **J**, **K** en **L**, en de telefoonnummers die beginnen met **5**. Met elke volgende toets waarop u drukt, wordt de zoekactie verder verfijnd.
	- **•** Als u categorieën hebt toegewezen (bijv. Business (Zakelijk)) aan de contactpersonen in Outlook, kunt u de lijst met contactpersonen filteren op categorie. Klik in de lijst met contactpersonen op **Menu** > **Filter**, klik vervolgens op een categorie. Als u weer alle contactpersonen wilt weergeven, selecteert u **All Contacts** (Alle contactpersonen).

#### 72 De telefoon beheren

**•** Als u voor de contactpersonen in Outlook gegevens hebt ingevoerd onder **Company** (Bedrijf), kunt de contactpersonen die voor een bepaald bedrijf werken snel vinden op uw telefoon. Klik in de lijst met contactpersonen op **Menu** > **View By** (Weergeven op) > **Company** (Bedrijf). Selecteer een bedrijf om te zien welke contactpersonen er werken.

### **Contactgegevens delen**

#### **Contactgegevens beamen naar een ander apparaat via Bluetooth**

- **1.** Klik in het beginscherm op **Start** > **Contacts** (Contactpersonen) en selecteer vervolgens de contactpersoon waarvan u de gegevens wilt beamen.
- **2.** Klik op **Menu** > **Send Contact** (Gegevens contactpersoon verzenden) > **Beam** (Beamen).
- **3.** Selecteer het apparaat waarnaar u de contactgegevens wilt beamen en klik op **Beam** (Beamen).

#### **Opmerking** Zorg voor het beamen dat Bluetooth is ingeschakeld en ingesteld op de modus **Visible** (Zichtbaar) op uw telefoon en het mobiele apparaat waarnaar u wilt beamen. Zie "Bluetooth" in hoofdstuk 8 voor meer informatie.

#### **Contactgegevens verzenden via een SMS-bericht**

- **1.** Klik in het beginscherm op **Start** > **Contacts** (Contactpersonen) en selecteer vervolgens de contactpersoon waarvan u de gegevens wilt verzenden.
- **2.** Klik op **Menu** > **Send Contact** (Gegevens contactpersoon verzenden) > **Text Message** (SMS-bericht). Selecteer de gegevens die u wilt verzenden en klik vervolgens op **Done** (Gereed).
- **3.** Geef in het nieuwe SMS-bericht het mobiele telefoonnummer op van de persoon aan wie u de gegevens van de contactpersoon wilt verzenden en klik op **Send** (Verzenden).

#### **Contactgegevens verzenden via MMS**

- **1.** Klik in het beginscherm op **Start > Contacts** (Contactpersonen).
- **2.** Selecteer een contactpersoon en klik vervolgens op **Menu > Send as vCard**(Verzenden als vCard).
- **3.** Voer op de regel **To** (Aan) van het MMS-bericht de geadresseerde in en klik op **Send** (Verzenden).
Als de geadresseerde het gebeamde bericht, SMS-bericht of MMS-bericht accepteert, worden de contactgegevens die u verzendt, automatisch opgeslagen in de contactpersonenlijst van de geadresseerde.

# **5.2 SIM Manager**

In SIM Manager (SIM-beheer) kunt u de gegevens op uw SIM-kaart weergeven en contactpersonen van de SIM-kaart naar uw telefoon kopiëren en vice versa.

#### **Een contactpersoon maken op de SIM-kaart**

- **1.** Klik op **Start > Expert > SIM Manager** (SIM-beheer) .
- **2.** Klik op **New** (Nieuw) en voer de naam en het telefoonnummer van de contactpersoon in.
- **3.** Klik op **Save** (Opslaan).
	- **Tip** Als u contactgegevens op de SIM-kaart wilt wijzigen, klikt u op een contactpersoon en bewerkt u de gegevens. Klik na het wijzigen op **Save** (Opslaan).

#### **SIM-contactpersonen kopiëren naar uw telefoon**

- **1.** Klik op **Start > Expert > SIM Manager** (SIM-beheer).
- **2.** Selecteer een SIM-contactpersoon of selecteer alle SIMcontactpersonen door te klikken op **Menu > Select All** (Alles selecteren).
- **3.** Klik op **Menu > Save to Contacts** (Opslaan in Contactpersonen).

#### **Contactpersonen van de telefoon kopiëren naar de SIM-kaart**

U kunt slechts één telefoonnummer per contactpersoon opslaan op een SIM-kaart. Wanneer u een contactpersoon naar uw SIM-kaart kopieert met meer dan één telefoonnummer, slaat SIM Manager elk nummer op onder een aparte naam.

SIM Manager plaatst een indicator achter elke naam om de nummers onder verschillende contactpersonen op de SIM-kaart te kunnen opslaan. U kunt deze indicator eerst bewerken voordat u begint met het kopiëren van contactpersonen naar de SIM-kaart.

#### 74 De telefoon beheren

- **1.** Klik op **Start > Expert > SIM Manager >** (SIM-beheer) **Menu > Tools** (Extra) **> Options** (Opties).
- **2.** Schakel in het scherm Options (Opties) de selectievakjes in voor de typen telefoonnummers die u op de SIM-kaart wilt zetten.
- **3.** Onder de kolom **Mark** (Markeren) kunt u de indicator wijzigen die voor elk type telefoonnummer wordt toegevoegd aan de namen van SIM-contactpersonen. Selecteer hiertoe een type telefoonnummer, klik op **Edit** (Bewerken), voer de gewenste indicator in en klik vervolgens op **Save** (Opslaan).
- **4.** Klik na het wijzigen op **OK**.
- **5.** Klik op **Menu > Contacts to SIM** (Contactpersonen naar SIM).
- **6.** Schakel de selectievakjes in van de telefoonnummers van de contactpersonen die u naar de SIM-kaart wilt kopiëren en klik vervolgens op **Save** (Opslaan).

#### **Uw telefoonnummer weergeven in SIM Manager**

- **1.** Klik in het scherm SIM Manager (SIM-beheer) op **Menu > Tools** (Extra) **> List of Own Numbers** (Lijst met eigen nummers).
- **2.** Klik op **Edit** (Bewerken).
- **3.** Wijzig zo nodig naam, voer vervolgens uw mobiele telefoonnummer in.
- **4.** Klik op **Save** (Opslaan).

Als uw telefoonnummer is opgeslagen op de SIM-kaart, wordt het weergegeven in het scherm SIM Manager (SIM-beheer).

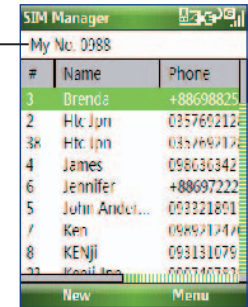

# **5.3 Agenda**

Gebruik Calendar (Agenda) om afspraken te plannen, zoals vergaderingen en andere gebeurtenissen. Als u op uw pc met Outlook werkt, kunt u afspraken tussen de telefoon en de pc synchroniseren.

## **Een persoonlijke afspraak maken**

#### **Opties instellen voor Agenda**

- **1.** Klik in het beginscherm op **Start > Calendar** (Agenda).
- **2.** Klik op **Menu > Tools >** (Extra) **Options** (Opties).
- **3.** Blader door de beschikbare instellingen en stel de gewenste standaardopties in.
- **4.** Klik op **Done** (Gereed).

### **Een afspraak plannen**

- **1.** Klik in het beginscherm op **Start > Calendar** (Agenda).
- **2.** Klik op **Menu** > **New Appointment** (Nieuwe afspraak).
- **3.** Voer gegevens over de afspraak in.
	- **•** Als u een dagvullend evenement plant, selecteert u bij **End time**  (Eindtijd) de optie **All day event** (Hele dag).
	- **•** Klik op **Occurs** (Komt voor) als u de afspraak terugkerend wilt maken.
- **4.** Klik op **Done** (Gereed).

**Opmerking** Gebeurtenissen die een hele dag duren, bezetten geen tijdblokken in de agenda. In plaats daarvan worden ze in een band boven aan de agenda weergegeven.

## **Afspraken weergeven**

#### **Uw afspraken bekijken**

U kunt uw afspraken in drie verschillende weergaven bekijken: maand-, week- en agendaweergave.

- **1.** Klik in het beginscherm op **Start > Calendar** (Agenda).
- **2.** Klik op de linkersoftkey of klik op **Menu** en kies de gewenste weergave.

#### 76 De telefoon beheren

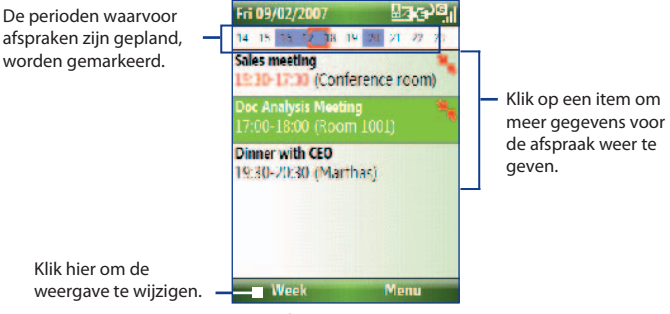

Agendaweergave

Het pictogram **b** betekent dat de geplande afspraak in conflict is met een of meer bestaande afspraken.

## **Afspraken verzenden**

#### **Een vergaderverzoek verzenden**

U kunt vergaderverzoeken via e-mail zenden aan personen die gebruikmaken van Outlook of Outlook Mobile.

- **1.** Klik op **Start > Calendar** (Agenda).
- **2.** Plan een nieuwe afspraak, blader omlaag naar **Attendees** (Genodigden) en klik op **No Attendees** (Geen genodigden). Klik op **Add Required Attendee** (Vereiste genodigde toevoegen) of **Add Optional Attendee** (Optionele genodigde toevoegen) om de contactpersonen toe te voegen waarnaar u het vergaderverzoek wilt verzenden.

**Opmerking** U kunt alleen aangeven of een genodigde vereist of optioneel is, als uw telefoon is aangesloten op een Microsoft Exchange 2007 server. Anders krijgen alle genodigden de instelling vereist. Zie hoofdstuk 7 voor meer informatie.

**3.** Kies de contactperso(o)n(en) waarnaar u het vergaderverzoek wilt verzenden en klik op **Select** (Selecteren).

**Opmerking** Als u een genodigde wilt verwijderen uit de lijst, selecteert u de genodigde en klikt u op **Menu > Remove Attendee** (Genodigde verwijderen).

**4.** Klik in het scherm New Appointment (Nieuwe afspraak) op **Done** (Gereed). Het vergaderverzoek wordt verzonden.

**Opmerking** Als genodigden uw vergaderverzoek accepteren, wordt de vergadering automatisch toegevoegd aan hun planning. Als hun reacties naar u worden verzonden, wordt uw agenda ook bijgewerkt.

#### **Een agenda-afspraak verzenden**

U kunt een agenda-afspraak via MMS naar een andere telefoon verzenden.

- **1.** Klik in het beginscherm op **Start > Calendar** (Agenda).
- **2.** Selecteer een afspraak en klik vervolgens op **Menu > Send as vCalendar** (Verzenden als vCalendar).
- **3.** Voer in het veld **To** (Aan) van het MMS-bericht de geadresseerde in en klik op **Send** (Verzenden).

# **5.4 Taken**

Gebruik Tasks (Taken) om bij te houden wat u moet doen.

#### **Een taak maken**

- **1.** Klik in het beginscherm op **Start > Tasks** (Taken).
- **2.** Klik op **Menu > New Task** (Nieuwe taak).
- **3.** Voer de vereiste gegevens in voor de taak en klik op **Done** (Gereed).
	- **•** Stel een **Priority** (Prioriteit) in voor de taak. U kunt taken sorteren op prioriteit.
	- **•** Voer een **Start date** (Begindatum) en **Due date** (Einddatum) in als de taak op een bepaalde tijd begint en eindigt.
	- **•** Voer een **Reminder** (Herinnering) in als u een waarschuwing wilt ontvangen op het moment dat de taak moet zijn voltooid.
	- **•** Voer de **Categories** (Categorieën) in die de taak het beste omschrijven. U kunt meer dan één categorie instellen. U kunt taken filteren op categorie.

#### 78 De telefoon beheren

#### **Opmerkingen**

- U kunt gegevens op uw telefoon synchroniseren met uw pc om uw takenlijst op beide plaatsen actueel te houden.
- Wanneer u op de pc een nieuwe taak met herinnering maakt en vervolgens de taken synchroniseert met de telefoon, wordt de herinnering geactiveerd op het tijdstip dat is ingesteld op de pc.

#### **Een taak zoeken**

- **1.** Klik in het beginscherm op **Start > Tasks** (Taken).
- **2.** Voer in de takenlijst een van de volgende handelingen uit:
	- **•** Als u de lijst wilt sorteren, klikt u op **Menu** > **Sort by** (Sorteren op), waarna u een sorteeroptie kiest.
	- **•** Als u de lijst op categorie wilt filteren, klikt u op **Menu** > **Filter**, waarna u de categorie kiest die u wilt weergeven.

#### **Een taak als voltooid markeren**

- **1.** Klik in het beginscherm op **Start** > **Tasks** (Taken).
- **2.** Selecteer de taak en klik vervolgens op **Complete** (Voltooid).

# **5.5 Quick Notes**

In Quick Notes kunt u berichten typen die u vaak gebruikt, en opslaan op uw telefoon. U kunt deze notities verzenden via e-mail, SMS-bericht of MMS.

#### **Een nieuwe notitie maken**

- **1.** Klik in het beginscherm op **Start > Quick Notes**.
- **2.** Klik op **New** (Nieuw).
- **3.** Voer de tekst in en klik op **Done** (Gereed). Als u de tekst direct wilt verzenden, klikt u op **Menu > Send** (Verzenden).

#### **Een notitie verzenden**

- **1.** Klik in het beginscherm op **Start > Quick Notes**.
- **2.** Selecteer in de lijst Quick Notes de tekst die u wilt verzenden en klik op **Menu > Send** (Verzenden).
- **3.** Selecteer in de lijst Messaging (Berichten) de account die u wilt gebruiken en klik op **Select** (Selecteren).

# **5.6 Spraaknotities**

Met spraaknotities kunt u korte gesproken berichten opnemen. Spraaknotities worden opgenomen in de lijst met alle notities en krijgen opeenvolgende namen (Recording1 (Opname1), Recording2 (Opname2), enzovoort).

#### **Een spraaknotitie maken**

- **1.** Klik in het beginscherm op **Start** > **Offi ce** > **Voice Notes**  (Spraaknotities).
- **2.** Houd de telefoonmicrofoon bij uw mond.
- **3.** Klik op **Record** (Opnemen) en spreek de spraaknotitie in.
- **4.** Klik op **Stop** (Stoppen) om de opname van de spraaknotitie te beëindigen.

#### **Een spraaknotitie verwijderen**

- **1.** Klik in het beginscherm op **Start** > **Offi ce** > **Voice Notes**  (Spraaknotities).
- **2.** Selecteer de spraaknotitie die u wilt verwijderen.
- **3.** Klik op **Menu** > **Delete** (Verwijderen).
- **4.** Klik op **Yes** (Ja).
- **Tip** Als u een spraaknotitie met een standaardnaam verwijdert, bijvoorbeeld Recording1 (Opname1), komt deze naam beschikbaar voor een nieuwe spraaknotitie.

#### **Een spraaknotitie beluisteren**

- **1.** Klik in het beginscherm op **Start** > **Offi ce** > **Voice Notes**  (Spraaknotities).
- **2.** Selecteer de spraaknotitie die u wilt afspelen en druk op Enter OK.
- **Tip** Als u het beluisteren van de spraaknotitie wilt beëindigen, klikt u op **Stop** (Stoppen) terwijl de spraaknotitie wordt afgespeeld.

#### **Een spraaknotitie als beltoon gebruiken**

- **1.** Klik in het beginscherm op **Start** > **Offi ce** > **Voice Notes**  (Spraaknotities).
- **2.** Selecteer de spraaknotitie en klik vervolgens op **Menu** > **Set As Ringtone** (Instellen als beltoon).

#### 80 De telefoon beheren

# **Hoofdstuk 6**

# **Berichten uitwisselen**

6.2 SMS-berichten<br>6.3 MMS-berichten<br>6.5 E-mail<br>6.5 E-mail **6.1 Berichten 6.2 SMS-berichten 6.3 MMS-berichten 6.4 E-mailaccounts instellen 6.5 E-mail**

# **6.1 Berichten**

In **Messaging** (Berichten) bevinden zich al uw e-mail-, SMS- en MSSaccounts. Als u een nieuw bericht ontvangt, kunt u dit bericht openen in het beginscherm. U bladert gewoon naar de rij met het nieuwe bericht en klikt op het bericht.

U opent uw berichtaccounts door te klikken op **Start > Messaging** (Berichten) en vervolgens te klikken op de account die wilt openen.

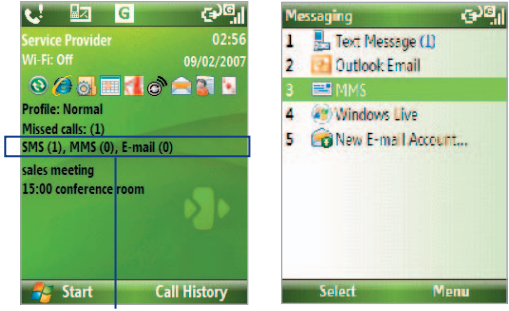

Nieuw bericht Scherm Messaging (Berichten)

Klik in het hoofdscherm van een berichtaccount op **Menu > Tools** (Extra) **> Switch Accounts** (Accounts wisselen) om te schakelen naar een andere berichtaccount.

#### **Instellingen van een berichtaccount wijzigen**

- **•** Selecteer in het scherm Messaging (Berichten) de berichtaccount waarvan u de instellingen wilt wijzigen, en klik op **Menu > Settings** (Instellingen).
- **•** Klik in de berichtenlijst van de account op **Menu > Tools** (Extra) **> Options** (Opties).

# **6.2 SMS-berichten**

Korte SMS-berichten verzenden naar uw contactpersonen.

## **SMS-berichten opstellen en verzenden**

#### **Een SMS-bericht opstellen en verzenden**

- **1.** Klik in het beginscherm op **Start > Messaging** (Berichten).
- **2.** Selecteer **Text Messages** (SMS-berichten) en klik op **Select** (Selecteren).
- **3.** Klik op **Menu > New** (Nieuw).
- **4.** Voer het mobiele telefoonnummer in van een of meer geadresseerden, gescheiden door een puntkomma (;). Als u bij **To** (Aan) telefoonnummers wilt invullen vanuit Contacts (Contactpersonen), drukt u op Enter OK en selecteert u een geadresseerde in de lijst.
- **5.** Voer het bericht in. U kunt tot 160 tekens invoeren in één SMSbericht.
- **6.** Klik op **Send** (Verzenden).

#### **Tips**

- **•** Als u het SMS-bericht wilt annuleren, selecteert u **Menu** > **Cancel Message** (Bericht annuleren).
- **•** Als u wilt weten of het SMS-bericht is ontvangen, klikt u voor verzending van het bericht op **Menu** > **Message** (Bericht) **Options** (Opties) en selecteert u **Request message delivery notification** (Bezorgbevestiging van bericht vragen).

## **SMS-berichten ontvangen**

SMS-berichten worden automatisch ontvangen als de telefoonfunctie is ingeschakeld. Als de telefoon is uitgeschakeld, worden SMS-berichten vastgehouden door uw serviceprovider totdat de telefoon weer wordt ingeschakeld.

**•** U kunt SMS-berichten opslaan op de SIM-kaart door te klikken op **Menu > Copy to SIM** (Kopiëren naar SIM-kaart).

- 84 Berichten uitwisselen en Outlook gebruiken
	- **•** U kunt SMS-berichten die u op de SIM-kaart hebt opgeslagen, kopiëren naar de Inbox (Postvak IN) door te klikken op **Menu > Copy to Inbox** (Kopiëren naar Postvak IN). Als u berichten naar de telefoon kopieert, komen berichten dubbel in Postvak IN als de SIM-kaart in gebruik is.
	- Het pictogram **in aast een bericht, geeft aan dat het bericht is** opgeslagen op de SIM-kaart.

# **6.3 MMS- berichten**

Het is leuk en gemakkelijk om berichten van het type **MMS** (Multimedia Message Service) te maken en te verzenden.

#### **MMS openen**

**•** Klik in het beginscherm op **Start> Messaging** (Berichten) **> MMS**.

#### **Mappen met MMS-berichten openen**

**•** Klik op **Start > Messaging** (Berichten) **> MMS** en vervolgens op **Menu > Folders** (Mappen).

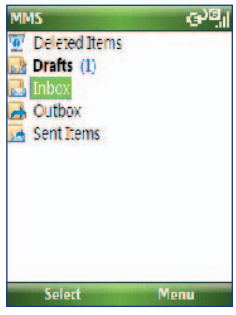

Mappen voor MMS-berichten

## **MMS-instellingen bewerken**

Wanneer u de telefoon koopt, zijn de MMS-instellingen van uw serviceprovider al ingesteld. Als u deze instellingen per ongeluk kwijtraakt of als u overstapt naar een andere serviceprovider, voert u de onderstaande stappen uit om MMS-instellingen te configureren.

#### **MMS-instellingen configureren**

- **1.** Selecteer in het scherm Messaging (Berichten) MMS en klik op **Menu > Settings** (Instellingen) om het scherm Preferences (Voorkeuren) te openen.
- **2.** Schakel de aangeboden keuzevakjes naar wens in of uit.
- **3.** Klik in het scherm Preferences (Voorkeuren) op **Menu > MMSC Settings** (MMSC-instellingen) om naar de instellingen voor het Multimedia Messaging Service Center (MMSC) te gaan.
- **4.** Controleer of er MMS-serverinstellingen op de telefoon zijn geconfigureerd.

Als er geen vooraf gedefinieerde instellingen zijn, klikt u op Menu > **New** (Nieuw) in het scherm MMSC Settings (MMSC-instellingen) en voert u in dit scherm de vereiste gegevens in. U kunt deze gegevens krijgen van uw serviceprovider:

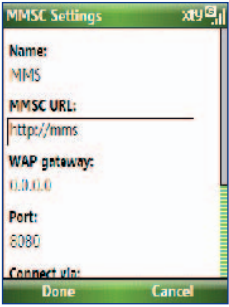

**5.** Klik op **Done** (Gereed).

 De MMS-serverinstellingen worden vervolgens toegevoegd in het scherm MMS Configuration (MMS-configuratie).

#### 86 Berichten uitwisselen en Outlook gebruiken

**Opmerking** Als u verschillende MMS-serviceproviders toevoegt aan het scherm MMSC Settings (MMSC-instellingen), kunt u er één selecteren als standaardprovider voor MMS. Selecteer de naam van de MMS-provider in de lijst en klik op **Menu > Set As Default** (Als standaard instellen).

## **MMS-berichten maken en verzenden**

U stelt MMS-berichten op als een combinatie van meerdere dia's, waarbij elke dia een foto, een audio- of videoclip en/of tekst kan bevatten.

#### **Opmerkingen**

- **•** Voor het verzenden MMS-berichten worden kosten in rekening gebracht. U kunt alleen MMS gebruiken als uw mobiele account hierin voorziet. Neem contact op met uw serviceprovider als u deze functie wilt toevoegen aan uw abonnement.
- **•** Zorg ervoor dat de grootte van het MMS-bericht binnen de maximumwaarden van de serviceprovider valt wanneer u het bericht verzendt naar een andere mobiele telefoon of naar een e-mailadres.

#### **Beginnen met opstellen van een MMS-bericht**

- **1.** Klik in het beginscherm op **Start > Messaging** (Berichten) > **MMS > Menu > New** (Nieuw).
- **2.** Voer in het veld **To** (Aan) het telefoonnummer of e-mailadres van de geadresseerde in.
- **3.** Voer bij **Subject** (Onderwerp) een onderwerp voor uw bericht in.
- **4.** Klik op **Insert Picture**/**Video** (Afbeelding/video invoegen) om een afbeelding of videoclip te kiezen in het scherm Select Media (Media selecteren) en deze in te voegen. Klik op **Menu > Capture Picture/ Video** (Afbeelding/Video vastleggen) om een nieuwe foto of videoclip vast te leggen.

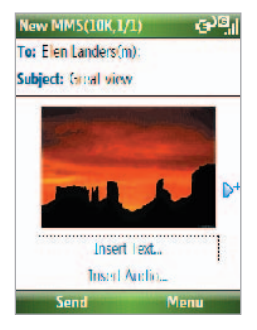

**Tip** Druk na het invoegen van een MMS-berichtelement op de rechterkant van de navigatietoets om een nieuwe dia toe te voegen.

**5.** Klik op **Insert Text** (Tekst invoegen) om tekst in te voeren voor uw MMS-bericht.

Klik op **Menu > My Text** (Mijn tekst) of **Insert Emoticon** (Emoticon invoegen) om vooraf gedefinieerde tekst of een emoticon in te voegen.

**6.** Selecteer **Insert Audio** (Audio invoegen) om een geluidsfragment in te voegen. Selecteer een geluidsfragment in het scherm Select Audio (Audio selecteren).

Klik op **Menu** > **Capture Audio** (Audio vastleggen) om een nieuw geluidsfragment op te nemen

**7.** Klik op **Send** (Verzenden) om het bericht te verzenden.

#### **Opmerkingen**

- **•** U kunt een kopie van dit bericht naar anderen verzenden. Hiervoor gaat u naar **Cc** en **Bcc** door te klikken op **Menu > Options** (Opties) **> Send Options** (Verzendopties).
- **•** U verwijdert de foto, de tekst of het geluid door het item te selecteren en te drukken op  $($   $\leftarrow$   $)$ .

## **MMS-berichten bekijken en beantwoorden**

#### **MMS-berichten ontvangen**

**•** Klik in een willekeurig scherm met mappen voor MMS-berichten op **Menu** > **Send/Receive** (Verzenden/ontvangen). Standaard worden berichten automatisch gedownload naar uw telefoon.

#### **Een MMS-bericht weergeven**

U kunt op verschillende manieren MMS-berichten weergeven.

- **•** Druk op Enter OK om het bericht op uw telefoon weer te geven en af te spelen. Klik op **Pause** (Onderbreken) of **Menu** > **Stop**(Stoppen) om het afspelen te onderbreken of beëindigen.
- **•** Klik op **Menu** > **Object View** (Objectweergave) om een lijst met bestanden te zien die zijn opgenomen in het bericht. Als u een bestand wilt openen, selecteert u dat bestand en klikt u vervolgens op **Open** (Openen). Als u een bestand wilt opslaan, selecteert u dat bestand en klikt u vervolgens op **Save** (Opslaan), **Menu** > **Save Audio** (Audio opslaan) of **Menu** > **Save Photo** (Foto opslaan).

**•** Als u elke dia in het bericht wilt bekijken, klikt u op **Menu** > **Next**  (Volgende).

#### **Een MMS-bericht beantwoorden**

**•** Klik op **Menu** > **Reply** (Beantwoorden) > **Reply** (Beantwoorden) om een antwoord te sturen aan de afzender van het bericht, of klik op **Menu** > **Reply** (Beantwoorden) > **Reply All** (Allen beantwoorden) om een antwoord te sturen aan iedereen die wordt genoemd in de velden To (Aan) en CC van het bericht. Klik op **Menu > Reply** (Beantwoorden) **> Forward** (Doorsturen) om het bericht door te sturen aan iemand anders.

# **6.4 E-mailaccounts instellen**

Voordat u e-mails kunt verzenden en ontvangen, moet u de e-mailaccount op uw telefoon instellen. U kunt de volgende soorten e-mailaccounts instellen op uw telefoon:

- Outlook-e-mail die u synchroniseert met uw pc of de Exchange Server van uw bedrijf
- E-mailaccount via het internet die u krijgt van een Internet Service Provider (ISP)
- Werkaccount die u benadert via een VPN-verbinding
- Windows Live Mail
- Andere webgebaseerde e-mailaccounts zoals Gmail, Yahoo! Mail

## **Uw telefoon instellen voor synchronisatie van Outlook e-mail met de computer**

Als u de synchronisatiesoftware hebt geïnstalleerd op uw pc en een partnerverband hebt gemaakt met uw telefoon, is uw telefoon gereed van het verzenden en ontvangen van Outlook-e-mails. Als u de synchronisatiesoftware nog niet hebt geïnstalleerd en geen partnerverband hebt gemaakt, kunt u dit doen door de procedure uit te voeren die wordt beschreven in hoofdstuk 3.

**Tip** Als u de e-mailaccount van uw bedrijf zo wilt instellen dat u e-mailberichten van Outlook draadloos kunt benaderen, moet u uw telefoon instellen voor synchronisatie via een draadloos LAN of een andere draadloze verbinding met de Exchange Server van uw bedrijf. Zie hoofdstuk 7 voor meer informatie over synchronisatie met de e-mailserver van uw bedrijf.

## **Een POP3/IMAP4-e-mailaccount instellen**

Op uw telefoon kunt u eenvoudig een e-mailaccount instellen die u bij een internetprovider (ISP) hebt, een webgebaseerde e-mailaccount of een account waartoe u toegang hebt via een VPN-serververbinding (meestal een werkaccount).

- **1.** Klik in het beginscherm op **Start** > **Messaging** (Berichten) **> New E-mail Account** (Nieuwe e-mailaccount).
- **2.** Selecteer **Other (POP3/IMAP)** (Andere (POP3/IMAP)) bij **Your e-mail provider** (Uw e-mailprovider) en klik vervolgens op **Next** (Volgende).
- **3.** Voer bij **Your name** (Uw naam) uw naam in zoals die moet worden weergegeven in e-mailberichten.
- **4.** Voer bij **E-mail address** (E-mailadres) het adres van deze account in.
- **5.** Selecteer **Try to get e-mail settings from the Internet** (Proberen e-mailinstellingen te verkrijgen van het Internet) en klik op **Next** (Volgende). De telefoon probeert dan de benodigde instellingen voor de e-mailserver te downloaden, zodat u deze gegevens niet handmatig hoeft in te voeren.
- **6.** Als **Finish** (Voltooien) wordt weergegeven op de voortgangsbalk, klikt u op **Next** (Volgende).
- **7.** Als Auto configuration (Autoconfiguratie) is gelukt, wordt het veld **User name** (Gebruikersnaam) automatisch gevuld. Voer het wachtwoord voor de e-mailaccount in en klik op **Next** (Volgende).

Als **Auto configuration** (Autoconfiguratie) niet is gelukt, neemt u contact op met uw ISP of netwerkbeheerder voor de instellingen.

**Opmerking** De domeinnaam is niet vereist voor een account maar een ISP kan vereist zijn voor een werkaccount.

**8.** Controleer de waarden bij **Server type** (Servertype), **Account name** (Accountnaam) en **Network** (Netwerk) en klik op **Next** (Volgende).

#### 90 Berichten uitwisselen en Outlook gebruiken

- **9.** Controleer de waarden bij **Incoming Server** (Server voor inkomende mail) en **Outgoing Server** (Server voor uitgaande mail) en klik op **Next** (Volgende).
	- **Require SSL connection** (SSL-verbinding vereist). Schakel deze optie in als u er zeker van wilt zijn dat u voor deze account altijd e-mailberichten ontvangt met SSL-authenticatie. Als u deze optie inschakelt terwijl u internetprovider geen SSL-verbindingen ondersteunt, kunt u geen verbinding maken om e-mail te ontvangen.
	- **Outgoing server requires authentication** (Voor uitgaande server is verificatie vereist). Schakel deze optie in als er verificatie vereist is voor uw server voor uitgaande e-mail (SMTP).
- **10.** Stel de vereiste instellingen op het scherm in en klik op **Next** (Volgende).
- **11.** Stel de gewenste opties in en klik op **Next** (Volgende).
	- **Connect automatically and check for messages** (Automatisch verbinden en controleren op berichten). Selecteer een tijdinterval voor het automatisch verbinden met het internet om berichten te verzenden en te ontvangen.
	- **• Use above setting when roaming** (Instellingen hierboven gebruiken tijdens roaming). Hiermee is dataroaming voor uw telefoon toegestaan als er een tijdinterval is voor het automatisch verbinden met het internet. Houd er rekening mee dat het inschakelen van dit selectievakje tot hogere verbindingskosten kan leiden.
	- **Send /receive when I click Send** (Zenden/ontvangen als ik klik op Verzenden). Als u uitgaande berichten eerst wilt opslaan in de map Outbox (Postvak UIT), schakelt u het selectievakje uit. In dit geval moet u berichten handmatig verzenden door te klikken op **Menu > Send/Receive** (Verzenden/ontvangen).
- **12.** Klik op **Finish** (Voltooien). Er verschijnt een melding met de vraag of u berichten wel of niet wilt downloaden naar uw telefoon. Klik op de gewenste optie: **Yes** (Ja) of **No** (Nee).

# **6.5 E-mail**

Nadat u e-mailaccounts hebt ingesteld op uw telefoon, kunt u beginnen met het verzenden en ontvangen van e-mailberichten.

## **E-mails maken en beantwoorden**

#### **Een e-mailbericht opstellen en verzenden**

- **1.** Klik op **Start > Messaging** (Berichten) en selecteer een e-mailaccount.
- **2.** Klik op **Menu > New** (Nieuw).
- **3.** Voer het e-mailadres van een of meer geadresseerden in, gescheiden door een puntkomma. Als u de e-mailadressen wilt benaderen die zijn opgeslagen in Contacts (Contactpersonen), klikt u op **To** (Aan).
- **4.** Voer een onderwerp in en stel uw bericht op. Als u snel veelvoorkomende berichten wilt toevoegen, klikt u op **Menu > My Text** (Mijn tekst) en klikt u op het gewenste bericht.
- **5.** Klik op **Send** (Verzenden).
- **Tips** Als u de prioriteit wilt instellen, klikt u op **Menu > Message Options** (Berichtopties).
	- Als u offline werkt, worden e-mailberichten verplaatst naar de map Outbox (Postvak UIT) en worden ze verzonden zodra u weer verbinding maakt.

#### **Een bijlage toevoegen aan een e-mailbericht**

- **1.** Klik in het bericht dat u opstelt op **Menu > Insert** (Invoegen) en klik op het item dat u wilt bijvoegen: **Picture** (Afbeelding), **Voice Note** (Spraaknotitie) of **File** (Bestand).
- **2.** Selecteer het bestand dat u wilt bijvoegen of neem een spraaknotitie op.

## **E-mailberichten bekijken en beantwoorden**

Houd in een geopende e-mailaccount de toets 0 (nul) enige tijd ingedrukt om een snelmenu met veelgebruikte opdrachten te openen. Houd de sneltoets ingedrukt om de opdracht uit te voeren.

### De berichtenlijst van de Inbox (Postvak IN) filteren

U kunt de e-mailberichten in de Inbox (Postvak IN) filteren om alleen de emailberichten weer te geven die de afzender of het onderwerp bevatten waarnaar u zoekt.

Voer met het toetsenblok of toetsenbord de naam van de afzender of het onderwerp van de e-mail in waarnaar u zoekt. Bij elke toets die u indrukt, wordt de lijst met berichten die voldoen aan de criteria, kleiner.

Als u bijvoorbeeld "S" en vervolgens "A" indrukt, worden alleen e-mails weergegeven die de letters "SA. PC en Pa" bevatten in de velden **From** (Van), **To** (Naar) en **Subject** (Onderwerp) en in de berichttekst zelf.

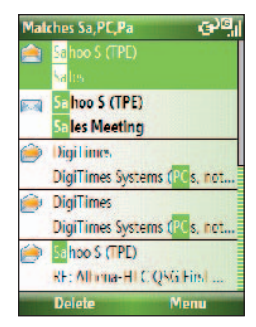

### **Inkomende berichten lezen**

Standaard worden alleen de eerste kilobytes van een bericht getoond als u een inkomend bericht opent en leest. U kunt het hele bericht op de volgende manieren lezen:

- **•** Blader omlaag naar het einde van het bericht en klik op **Get the rest of this message** (De rest van dit bericht ophalen); of
- **•** Klik op **Menu > Download Message** (Bericht downloaden).

#### **Een bijlage downloaden**

In een geopend bericht met een bijlage die u wilt downloaden, klikt u op de bijlage. Als er meerdere bijlagen zijn, klikt u op de andere bijlagen om deze te downloaden. Na het downloaden kunt u het bestand direct openen in het bijbehorende programma door nog een keer te klikken op de bijlage.

#### **E-mailberichten beantwoorden of doorsturen**

**1.** Open het bericht en klik op **Menu > Reply** (Beantwoorden) > **Reply**  (Beantwoorden), **Reply All** (Allen beantwoorden) of **Forward** (Doorsturen).

- **2.** Voer uw antwoord in. Als u snel een veelvoorkomende bericht wilt toevoegen, klikt u op **Menu > My Text** (Mijn tekst) en kiest u het gewenste bericht.
- **3.** Klik op **Send** (Verzenden).
- **Tips** Als u meer informatie uit de koptekst wilt zien, bladert u omhoog.
	- Als u altijd het oorspronkelijke bericht wilt opnemen, klikt u in de lijstweergave op **Menu > Tools** (Extra) **> Options** (Opties) **> Sending** (Verzenden) en schakelt u het selectievakje **Include copy of original message when replying to e-mail** (Kopie van oorspronkelijk bericht opnemen bij het beantwoorden van e-mail) in.
	- In de Outlook-e-mailaccount verzendt u minder gegevens als u het oorspronkelijke bericht niet bewerkt. Afhankelijk van uw tarievenstructuur kan dit de kosten verlagen.

#### **HTML-e-mailberichten weergeven en beantwoorden**

U kunt HTML-e-mailberichten van elk type e-mailaccount ontvangen, weergeven en beantwoorden. De HTML-indeling blijft behouden zonder wijziging in de opmaak of grootte.

#### **Opmerking** Ondersteuning van HTML-e-mail in Outlook Mobile is alleen beschikbaar als uw bedrijf werkt met Exchange Server 2007.

- **1.** Stel de berichtindeling in op HTML. Zie "E-mailinstellingen aanpassen" voor meer informatie over het instellen van de berichtindeling.
- **2.** Klik op **Start > Messaging** (Berichten), selecteer uw e-mailaccount en open een HTML-e-mailbericht dat u hebt ontvangen.
- **3.** Klik op **Get the rest of this message** (De rest van dit bericht ophalen) onder aan het bericht om het hele bericht te downloaden.
- **4.** Blader omhoog (indien nodig) en klik op **Click to scroll right** (Naar rechts bladeren ) zodat u zijwaarts kunt bladeren en een volledige horizontale weergave krijgt van het bericht.

**Opmerking** Als afbeeldingen niet direct verschijnen, klikt u op **Internet pictures blocked** (Afbeeldingen van internet geblokkeerd) > **Download Internet pictures** (Afbeeldingen van internet downloaden).

#### 94 Berichten uitwisselen en Outlook gebruiken

- **5.** Klik op **Reply** (Beantwoorden) of klik op **Menu > Reply**  (Beantwoorden) en kies of u de afzender(s) een antwoord wilt sturen of het bericht wilt doorsturen.
- **6.** Voer uw antwoord in en klik op **Send** (Verzenden).

**Tip** E-mailberichten kunnen hyperlinks naar webpagina's bevatten.

## **E-mailberichten verzenden en downloaden**

De wijze waarop u e-mailberichten verzendt en ontvangt, is afhankelijk van het type e-mailaccount dat u hebt.

#### **E-mail verzenden en ontvangen voor een Outlook-account**

- **1.** Klik op **Start > ActiveSync**.
- **2.** Sluit uw telefoon op de pc aan.

Of breng een draadloze verbinding tot stand als u Outlook e-mail synchroniseert met de e-mailserver van uw bedrijf. Zie hoofdstuk 7 voor meer informatie.

- **3.** Het synchronisatieproces wordt automatisch gestart en uw telefoon verzendt en ontvangt Outlook-e-mailberichten.
- **Tip** U kunt het synchronisatieproces ook op elk moment handmatig starten door te klikken op **Sync** in ActiveSync of op **Menu > Send/Receive** (Verzenden/ Ontvangen) in Outlook Mobile.

#### **E-mailberichten verzenden en downloaden voor een POP3/IMAP4 account**

Als u een e-mailaccount hebt bij een ISP of een werkaccount die u benadert via een VPN-serververbinding, kunt u berichten verzenden en ontvangen via een remote e-mailserver. Voordat u berichten verzendt en downloadt, moet u verbinding maken met het internet of het bedrijfsnetwerk.

- **1.** Klik op **Start > Messaging** (Berichten) en klik op uw POP3/IMAP4 e-mailaccount.
- **2.** Klik op **Menu > Send/Receive** (Verzenden/ontvangen). De berichten op uw telefoon en de e-mailserver worden gesynchroniseerd: nieuwe berichten worden gedownload naar de Inbox (Postvak in) van de telefoon, berichten in de Outbox (Postvak uit) van de telefoon worden verzonden, en berichten die van de server zijn verwijderd worden ook verwijderd uit de Inbox (Postvak in) van de telefoon.

## **E-mailinstellingen aanpassen**

#### **Downloadgrootte en indeling wijzigen voor Outlook-e-mail**

- **1.** Verbreek de verbinding van uw telefoon met de computer.
- **2.** Klik op **Start > ActiveSync**.
- **3.** Klik op **Menu > Options** (Opties), selecteer **E-mail** en klik vervolgens op **Settings** (Instellingen).
- **4.** Stel in het scherm E-mail Sync (E-mailsynchronisatie) de **Download size limit** (Limiet downloadgrootte) en **Message format** (Berichtindeling) in.
- **5.** Sluit ActiveSync en verbind u telefoon weer met de computer.

#### **Downloadgrootte en indeling wijzigen voor POP3/IMAP4-e-mail**

- **1.** Klik in de lijst met POP3/IMAP4-e-mailberichten op **Menu > Tools**  (Extra) **> Options** (Opties) **> Account Settings** (Accountinstellingen).
- **2.** Blijf klikken op **Next** (Volgende) totdat u het scherm bereikt waarin **Download the past** (Download de afgelopen) de eerste optie is.
- **3.** Stel de **Download size limit** (Limiet downloadgrootte) en **Message format** (Berichtindeling) in.
- **4.** Klik twee keer op **Next** (Volgende). Klik vervolgens op **Finish** (Voltooien).

#### **Uw e-mailadres uitsluiten wanneer u allen beantwoordt**

Wanneer u alle geadresseerden van een e-mail in Outlook beantwoordt, wordt uw eigen e-mailadres ook toegevoegd aan de lijst met geadresseerden. U kunt in ActiveSync instellen dat uw e-mailadres wordt uitgesloten van de lijst met geadresseerden.

- **1.** Klik in ActiveSync op uw telefoon op **Menu > Options** (Opties).
- **2.** Selecteer het gegevenstype **E-mail** en klik op **Settings** (Instellingen).
- **3.** Klik op **Menu > Advanced** (Geavanceerd).
- **4.** Voer in het tekstvak **My e-mail addresses** (Mijn e-mailadressen) uw e-mailadres in.
- **5.** Klik op **Done** (Gereed).

## 96 Berichten uitwisselen en Outlook gebruiken

# **Hoofdstuk 7**

**Werken met e-mails en afspraken voor vergaderingen in uw bedrijf**

> -mailserver van uw bedrijf<br>
> en met e-mail in uw bedrijf<br>
> rgaderverzoeken beheren<br>
> ontactpersonen zoeken in<br>
> het bedrijfstelefoonboek<br>
> 7.5 E-mailbeveiliging<br>
> 7.5 E-mailbeveiliging<br>
> 1 **7.1 Uw telefoon synchroniseren met de e-mailserver van uw bedrijf 7.2 Werken met e-mail in uw bedrijf 7.3 Vergaderverzoeken beheren 7.4 Contactpersonen zoeken in het bedrijfstelefoonboek 7.5 E-mailbeveiliging**

# **7.1 Uw telefoon synchroniseren met de e-mailserver van uw bedrijf**

Synchroniseer uw telefoon met de Microsoft Exchange Server van uw bedrijf zodat u toegang hebt tot uw e-mailberichten, contactpersonen, agenda en andere informatie.

## **Een verbinding instellen met de e-mailserver van uw bedrijf**

Gebruik uw telefoon om zakelijke e-mailberichten te benaderen door een Exchange Server-verbinding in te stellen. U kunt de vereiste gegevens van de e-mailserver van uw bedrijf vragen aan de netwerkbeheerder:

- **1.** Klik op **Start > Messaging** (Berichten) **> New E-mail Account** (Nieuwe e-mailaccount).
- **2.** Selecteer in de lijst **Your e-mail source** (Uw e-mailbron) **Exchange server** en klik op **Next** (Volgende).
- **3.** Klik in het scherm dat daarna verschijnt op **Next** (Volgende).
- **4.** Voer bij **Server address** (Serveradres) de Exchange Server-naam in en klik op **Next** (Volgende).
- **5.** Voer uw gebruikersnaam, wachtwoord en domeinnaam in en klik op **Next** (Volgende).
- **6.** Schakel de selectievakjes in voor alle gegevenstypen die u met de Exchange Server wilt synchroniseren.
	- **Tip** Klik op **Advanced** (Geavanceerd) als u de regels voor het oplossen van synchronisatieconflicten wilt wijzigen.
- **7.** Als u de synchronisatie-instellingen van een gegevenstype, bijvoorbeeld e-mail, wilt wijzigen, selecteert u het gegevenstype en klikt u op **Menu > Settings** (Instellingen).
- **8.** Klik op **Finish** (Voltooien).
- **Opmerking** Als u eerder e-mailberichten hebt gesynchroniseerd met uw pc, opent u ActiveSync en klikt u op **Menu > Add Server Source** (Serverbron toevoegen) om een verbinding met de Exchange Server in te stellen. Als een scherm verschijnt waarin u gegevenstypen kunt selecteren voor synchronisatie, moet u eerst het selectievakje **E-mail** onder het onderdeel Windows-pc uitschakelen en daarna het selectievakje **E-mail** onder Exchange Server.

**Tip** Als u de instellingen voor de Exchange Server wilt wijzigen, opent u ActiveSync op uw telefoon en klikt u op **Menu > Configure Server** (Server configureren).

## **Synchronisatie starten**

Zorg dat uw telefoon is ingesteld met een gegevensverbinding naar het internet, voordat u een synchronisatieproces start met de Exchange Server zodat u draadloos kunt synchroniseren. Zie hoofdstuk 8 voor meer informatie.

Nadat u het instellen van een Exchange Server-verbinding hebt voltooid, start uw telefoon automatisch een synchronisatieproces. U kunt het synchronisatieproces op elk moment handmatig starten door te klikken op **Sync** in ActiveSync.

**Opmerking** Als u uw telefoon via een USB- of Bluetooth-verbinding verbindt met uw kantoorcomputer, kunt u via die verbinding naar de pc "toegang krijgen" tot het netwerk en e-mailberichten van Outlook en andere gegevens downloaden naar uw telefoon.

# **7.2 Werken met e-mail in uw bedrijf**

Met uw telefoon hebt u direct toegang tot de e-mailberichten van uw bedrijf en kunt u uw berichten gemakkelijker beheren. Berichtfuncties zoals Direct Push, Fetch Mail (Mail ophalen) en het filteren van berichten zijn slechts enkele voorbeelden van de hulpprogramma's waarmee u uw e-mailberichten kunt beheren.

**Opmerking** De beschikbaarheid van sommige berichtfuncties is afhankelijk van de versie van Microsoft Exchange Server die wordt gebruikt. Vraag aan de netwerkbeheerder welke functies in Exchange Server beschikbaar zijn.

## **Automatisch synchroniseren met Direct Push**

Met Direct Push-technologie (push e-mail-functie) kunt u nieuwe e-mailberichten op uw telefoon ontvangen zodra ze in uw Inbox (Postvak IN) op de Exchange Server binnenkomen. Met deze functie worden onderdelen zoals contactpersonen, agenda en taken onmiddellijk op uw telefoon bijgewerkt wanneer deze onderdelen gewijzigd zijn of wanneer ze worden toegevoegd aan de Exchange Server. Als u Direct Push wilt gebruiken, moet uw telefoon over een GPRS-verbinding beschikken.

Voordat u Direct Push kunt inschakelen, moet u de telefoon volledig met Exchange Server synchroniseren.

**Vereist** De Direct Push-functie werkt alleen op uw telefoon als uw bedrijf werkt met **Microsoft Exchange Server 2003 Service Pack 2 (SP2) met Exchange ActiveSync of een hogere versie**.

#### **Direct Push inschakelen via Comm Manager**

- **1.** Klik op **Start > Comm Manager**.
- **2.** Klik in het scherm Comm Manager op de knop **Microsoft Direct Push.** De knop 5  $\mathbb{R}$  verandert in 5  $\mathbb{R}$  om aan te geven dat u e-mailberichten ontvangt zodra ze binnenkomen.

Als de knop  $\frac{1}{2}$   $\mathbb{R}$  wordt weergegeven, moet u de e-mailberichten handmatig ophalen.

#### **Direct Push inschakelen via ActiveSync**

- **1.** Klik in ActiveSync op het toestel op **Menu > Schedule** (Schema).
- **2.** Selecteer **As items arrive** (Terwijl items binnenkomen) in de vakken **Peak times** (Piekuren) en **Off-peak times** (Daluren).

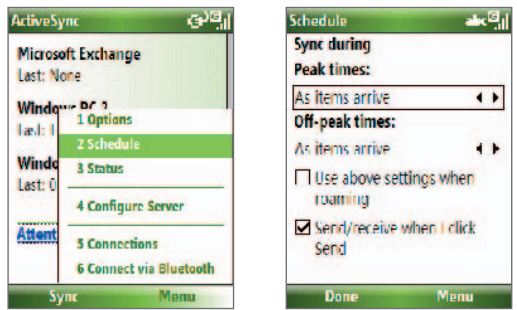

**Opmerking** Wanneer de GPRS- en Wi-Fi-verbindingen tegelijkertijd worden ingeschakeld, wordt de Direct Push-functie altijd via GPRS uitgevoerd. Hiervoor betaalt u meestal een tarief volgens het serviceplan van uw netwerkbeheerder.

## **Geplande synchronisatie**

Als u Direct Push niet wilt gebruiken, kunt u een schema instellen voor regelmatige synchronisatie van Outlook e-mail en gegevens.

- **1.** Klik in ActiveSync op het toestel op **Menu > Schedule** (Schema).
- **2.** Selecteer een kortere tijdinterval in het vak **Peak times** (Piekuren) zodat u regelmatiger e-mailberichten ontvangt.
- **3.** Selecteer een langere interval in het vak **Off-peak times** (Daluren).
- **Tip** Klik op **Menu > Peak Times** (Piekuren) om de piek- en daluren in te stellen.

## **Direct downloaden met Fetch Mail (Mail ophalen)**

 Met Fetch Mail (Mail ophalen) wordt een e-mailbericht direct volledig geladen zonder dat u de actie Verzenden/ontvangen hoeft uit te voeren.

#### **Vereist** Fetch Mail (Mail ophalen) is alleen beschikbaar voor uw telefoon als uw bedrijf werkt met **Microsoft Exchange Server 2007 of hoger**.

- **1.** Klik op **Start > Messaging** (Berichten) **> Outlook E-mail**.
- **2.** Klik op een e-mailbericht om het te openen.
- **3.** Standaard worden alleen de eerste kilobytes van het bericht weergegeven. Als u het hele e-mailbericht wilt downloaden, bladert u omlaag naar het einde van het bericht en klikt u op **Get the rest of this message** (De rest van dit bericht ophalen).
- **4.** De statusmelding "Bezig met downloaden van bericht" verschijnt. Wacht tot het resterende gedeelte van de berichttekst is gedownload.
- **Tip** Zie "E-mailinstellingen aanpassen" in hoofdstuk 6 voor meer informatie over het wijzigen van synchronisatieopties voor e-mail zoals de limiet voor de downloadgrootte.

## **E-mailberichten zoeken op de the Exchange Server**

U kunt berichten benaderen die niet beschikbaar zijn op uw telefoon, door te zoeken in uw postvak van Microsoft Exchange Server. De zoekresultaten worden gedownload en weergegeven in de map Search Results (Zoekresultaten).

#### **Vereist** Uw bedrijf moet werken met **Microsoft Exchange Server 2007 of hoger**.

- **1.** Klik op **Start > Messaging** (Berichten) **> Outlook E-mail**.
- **2.** Klik op **Menu > Tools >** (Extra) **Search Server** (Server zoeken).
- **3.** Voer in het tekstvak **Look for** (Zoeken naar) het zoekwoord in.
- **4.** Selecteer het **Date range** (Datumbereik) voor de berichten en selecteer de zoeklocatie bij **Look in** (Zoek in).

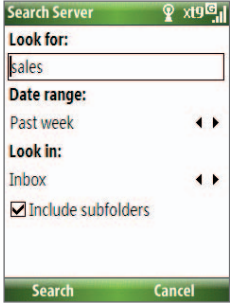

**5.** Klik op **Search** (Zoeken).

## **Uw berichten markeren**

Markeringen zijn een herinnering voor uzelf om aan te geven dat voor belangrijke zaken of vragen in de berichten actie moet worden ondernomen.

**Vereist** Markeringen worden alleen ingeschakeld als e-mailberichten worden gesynchroniseerd met **Microsoft Exchange Server 2007 of hoger**. Markering worden uitgeschakeld of verborgen als e-mailberichten worden gesynchroniseerd met eerdere versies van Microsoft Exchange Server.

#### **Een bericht markeren of een markering verwijderen**

- **1.** Klik op **Start > Messaging** (Berichten) **> Outlook E-mail**.
- **2.** Selecteer of open een bericht.

- **3.** Klik op **Menu > Follow Up** (Actie) en selecteer een van de volgende opties:
	- **• Set Flag** (Markering instellen) Het bericht markeren met een rode vlag om aan te geven dat actie nodig is.
	- **• Complete Flag** (Markering voltooid) Het bericht markeren met een vinkje om aan te geven dat de opdracht is uitgevoerd of de vraag in het e-mailbericht is beantwoord.
	- **• Clear Flag** (Markering verwijderen) De markering van het bericht verwijderen.

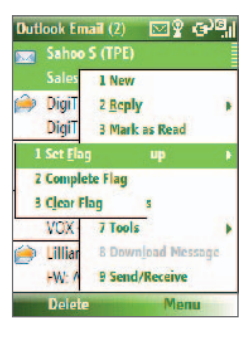

**Opmerking** Herinneringen van e-mailberichten worden op uw telefoon weergegeven als de berichten zijn gemarkeerd met herinneringen en zijn gesynchroniseerd met de Exchange Server

## **Automatisch een antwoordbericht verzenden bij afwezig**

Met Outlook Mobile kunt u uw afwezigheidsstatus ophalen en wijzigen. Net als bij Outlook E-mail op uw pc verzendt Outlook Mobile automatisch een antwoordbericht als u niet aanwezig bent.

**Vereist** Uw bedrijf moet werken met **Microsoft Exchange Server 2007 of hoger**.

#### **Automatisch een antwoordbericht verzenden bij afwezigheid**

- **1.** Klik op **Start > Messaging** (Berichten) **> Outlook E-mail**.
- **2.** Klik op **Menu > Tools >** (Extra) **Out of Office** (Afwezig).
- **3.** Selecteer in de lijst **Ik ben** de optie **Out of the Office** (Afwezig).
- **4.** Voer het antwoordbericht in dat automatisch moet worden verzonden en klik op **Done** (Gereed).

## **SharePoint-documenten weergeven**

Als u een HTML-e-mailbericht ontvangt met een koppeling naar een SharePoint-document, kunt u op de koppeling klikken om het document te openen en weer te geven op uw telefoon.

**Vereist** Uw bedrijf moet werken met **Microsoft Exchange Server 2007 of hoger**.

# **7.3 Vergaderverzoeken beheren**

Als u vergaderverzoeken plant en verzendt vanaf uw telefoon, kunt u genodigden uitnodigen voor uw vergadering en hun status controleren om hun beschikbaarheid te bekijken.

Als u een vergaderverzoek ontvangt, kunt u antwoorden door het verzoek te accepteren of af te wijzen. Voor het vergaderverzoek wordt ook duidelijk aangegeven of er conflicterende of aangrenzende vergaderingen zijn.

#### **Vereist** Uw bedrijf moet werken met **Microsoft Exchange Server 2007 of hoger**.

#### **De status van genodigden controleren**

- **1.** Click **Start > Calendar** (Agenda).
- **2.** Voer de procedure zoals beschreven in "Een vergaderverzoek verzenden" in hoofdstuk 5 uit om vereiste en optionele genodigden uit te nodigen en aan hen een vergaderverzoek te zenden.
- **3.** Wacht tot de genodigden reageren. Als hun reacties naar u worden verzonden, wordt uw agenda ook bijgewerkt.
- **4.** Als u de status wilt controleren van de genodigden die hebben gereageerd, klikt u op **Start > Calendar** (Agenda). Klik vervolgens op de geplande vergadering.
- **5.** Klik in de gegevens van de vergadering op **Attendees** (Genodigden).

#### **Reageren op een vergaderverzoek**

- **1.** Als er een e-mailbericht binnenkomt met een vergaderverzoek, wordt er een kennisgeving weergegeven op het beginscherm van uw telefoon. Blader naar **Outlook e-mail** en klik hierop.
- **2.** Klik in de berichtenlijst van Outlook op het e-mailbericht om het te openen.
- **3.** Klik op **Accept** (Accepteren) om te beantwoorden en het vergaderverzoek te accepteren. Klik op **Menu > Decline** (Weigeren) als u niet kunt deelnemen aan de vergadering.
	- **Tips •** Voordat u reageert, kunt u uw beschikbaarheid controleren gedurende de tijd van de aangevraagde vergadering door te klikken op **View your calendar** (Uw agenda weergeven).
		- **•** Als de tijd van de vergadering in conflict is met andere afspraken, wordt de status "Scheduling Conflict" (Conflict met andere afspraak) weergegeven boven in het e-mailbericht.
- **3.** Kies of u het antwoordbericht wilt bewerken voordat u het verzendt en klik op **OK**:

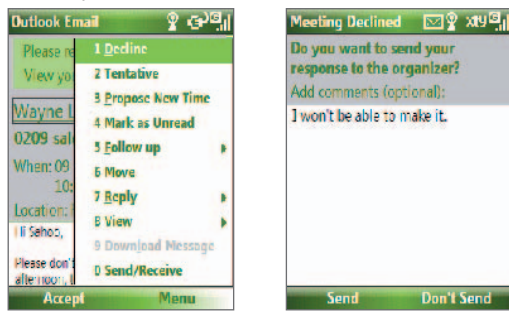

**4.** Als u het vergaderverzoek hebt geaccepteerd, wordt het automatisch als afspraak toegevoegd in Calendar (Agenda) op uw telefoon.

# **7.4 Contactpersonen zoeken in het bedrijfstelefoonboek**

U kunt niet alleen contactpersonen op uw telefoon opslaan, maar ook gegevens over contactpersonen ophalen uit het bedrijfstelefoonboek van uw organisatie.

- **Vereist** Toegang tot het bedrijfstelefoonboek is alleen mogelijk als uw organisatie gebruikmaakt van **Microsoft Exchange Server 2003 SP2** en u ten minste één keer een synchronisatie met de Exchange Server hebt uitgevoerd.
	- **1.** Synchroniseer met de Exchange Server als u dat nog nooit eerder hebt gedaan.
	- **2.** Voer een van de volgende handelingen uit:
		- Klik in Contacts (Contactpersonen) op **Menu > Company Directory** (Bedrijfstelefoonboek).
		- Klik in een nieuw e-mailbericht op het vak **To** (Aan) en klik vervolgens op **Company Directory** (Bedrijfstelefoonboek) boven in de lijst of klik op **Menu > Company Directory** (Bedrijfstelefoonboek).

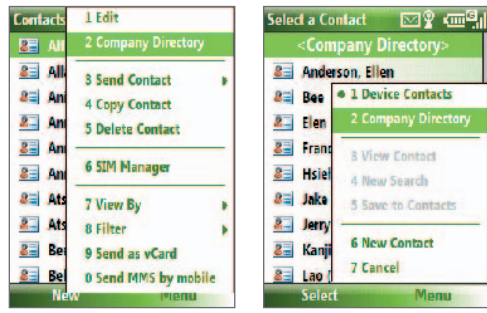

In Contactpersonen In een nieuw e-mailbericht

- Blader in een nieuw vergaderverzoek dat u maakt met Calendar (Agenda), naar **Attendees** (Genodigden) en klik op **No attendees** (Geen genodigden) **> Add Required Attendee** (Vereiste genodigde toevoegen) of **Add Optional Attendee** (Optionele genodigde toevoegen). Klik vervolgens op **Company Directory** (Bedrijfstelefoonboek) boven in de lijst.
- **3.** Voer een gedeelte van de naam of de volledige naam van de contactpersoon in en klik op **Search** (Zoeken). Klik in de lijst met zoekresultaten op een contactpersoon om deze te selecteren.

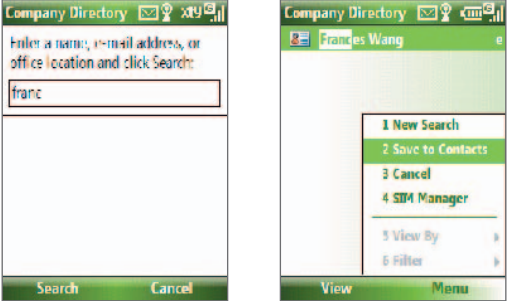

- **Opmerkingen** U kunt de contactpersoon uit het bedrijfstelefoonboek op uw telefoon opslaan door de contactpersoon te selecteren en vervolgens te klikken op **Menu > Save to Contacts** (Opslaan in contactpersonen).
	- U kunt zoeken naar de volgende gegevens, voor zover die gegevens zijn opgenomen in het bedrijfstelefoonboek van uw organisatie: voornaam, achternaam, e-mailnaam, weergegeven naam, e-mailadres of kantoorlocatie.

# **7.5 E-mailbeveiliging**

Windows Mobile op uw telefoon beveiligt uw Outlook-e-mailberichten via Secure/Multipurpose Internet Mail Extension (S/MIME), waarmee u uw berichten digitaal kunt ondertekenen en coderen.

**Vereist** S/MIME-codering en digitale handtekeningen voor Windows Mobile-telefoons zijn alleen verkrijgbaar met **Exchange Server 2003 SP2** of een hogere versie die S/MIME ondersteunt. Als u een van deze producten niet gebruikt, of nog niet hebt gesynchroniseerd, zijn deze opties niet beschikbaar.

**Opmerking** U kunt een bericht met of zonder certificaat coderen. Om een gecodeerd bericht te kunnen lezen hebt u echter een geldig certificaat nodig.

#### **Een nieuw bericht ondertekenen en coderen**

- **1.** Klik op **Start > Messaging** (Berichten) **> Outlook E-mail**.
- **2.** Klik op **Menu > New** (Nieuw) om een nieuw bericht te maken.
- **3.** Klik op **Menu > Message Options** (Opties).
- **4.** Selecteer in de lijst **Security** (Beveiliging) of u het bericht alleen wilt ondertekenen, alleen wilt coderen of beide.
- **5.** Klik op **Done** (Gereed).

#### **De digitale handtekening op een ontvangen ondertekend bericht controleren**

**1.** Open het e-mailbericht van Outlook dat digitaal is ondertekend.

Menu

- **2.** Klik boven in het bericht op **View Signature Status** (Handtekeningstatus weergeven).
- **3.** Klik op **Menu > Check Certificate** (Certificaat controleren).

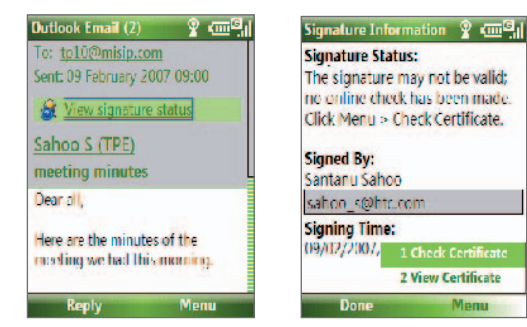
Als u de details van het certificaat in het bericht wilt weergeven, klikt u op **Menu > View Certificate** (Certificaat weergeven).

**Opmerking** Een digitale handtekening kan om verschillende redenen ongeldig zijn. Het certificaat van de afzender kan bijvoorbeeld zijn verlopen, het certificaat kan zijn ingetrokken door de certificeringsinstantie of de server voor controle van het certificaat is niet beschikbaar. Neem contact op met de afzender om het probleem te melden.

#### **Alle berichten digitaal ondertekenen en coderen**

U kunt in ActiveSync instellen dat alle uitgaande berichten worden ondertekend en gecodeerd. Voor het ondertekenen en coderen van e-mailberichten hebt u een geldig certificaat nodig.

- **1.** Klik op **Start > ActiveSync**.
- **2.** Klik op **Menu > Options** (Opties).
- **3.** Selecteer het gegevenstype **E-mail** en klik op **Settings** (Instellingen). Klik in het scherm **E-mail Sync Options** (E-mailsynchronisatieopties) op **Menu > Advanced** (Geavanceerd).

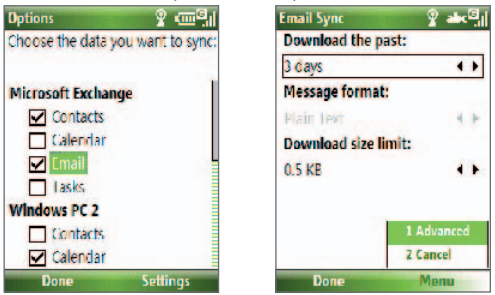

- **4.** Selecteer **Encrypt messages** (Berichten coderen) om uw e-mailberichten te beveiligen tegen onbevoegden. Ze kunnen dan alleen worden gelezen door de geadresseerden. Selecteer **Sign messages** (Alle uitgaande e-mailberichten ondertekenen) om geadresseerden de zekerheid te geven dat e-mailberichten door u zijn verzonden en niet zijn gewijzigd.
- **5.** Klik op **Menu > Choose Certificate** (Certificaat kiezen) om een certificaat te selecteren voor het ondertekenen of coderen van uitgaande e-mailberichten.

# **Bevoegdheden instellen op een e-mailbericht**

Een andere methode om uw e-mailberichten te beveiligen is het verzenden van berichten met beperkte bevoegdheden met behulp van Information Rights Management (IRM).

**Vereist** Dit is alleen mogelijk met een Microsoft Outlook e-mailaccount en als uw onderneming werkt met RMS Server SP1.

- **1.** Klik op **Start > Messaging** (Berichten) **> Outlook E-mail**.
- **2.** Maak een bericht, klik vervolgens op **Menu > Message Options** (Berichtopties).
- **3.** Voer bij **Permissions** (Bevoegdheden) een van de volgende handelingen uit:
	- **•** Als iedereen het bericht mag lezen, selecteert u **Unrestricted Access** (Onbeperkte toegang).
	- **•** Als u wilt verhinderen dat het bericht wordt doorgestuurd, afgedrukt of gekopieerd, selecteert u **Do Not Forward** (Niet doorsturen).
- **4.** Klik op **Done** (Gereed).
- **Tip** Een door IRM beveiligd e-mailbericht dat u hebt ontvangen op uw telefoon, kunt u alleen beantwoorden of doorsturen als dit is toegestaan voor het bericht.

# **Hoofdstuk 8**

# **Een verbinding maken**

n om verbinding te maken<br>
met het internet<br>
8.3 Wi-Fi<br>
8.4 GPRS<br>
8.5 Inbellen<br>
8.7 Internet Sharing<br>
8.8 Bluetooth<br>
8.9 Windows Live Mobile **8.1 Comm Manager 8.2 Methoden om verbinding te maken met het internet 8.3 Wi-Fi 8.4 GPRS 8.5 Inbellen 8.6 Internet Explorer Mobile 8.7 Internet Sharing 8.8 Bluetooth 8.9 Windows Live Mobile**

# **8.1 Comm Manager**

Comm Manager kan worden gebruikt als centrale schakelaar waarmee u telefoonfuncties kunt in- en uitschakelen en waarmee u gemakkelijk gegevensverbindingen kunt beheren.

#### **Comm Manager openen**

**•** Klik op **Start** > **Comm Manager**.

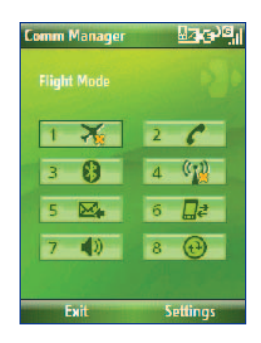

- **1.** Schakelen tussen Vliegtuigmodus aan en uit. Door de Vliegtuigmodus in te schakelen, schakelt u de telefoon-, Bluetooth- en WLAN-functies uit.
- **2.** Telefoon in- of uitschakelen. Klik op **Settings** (Instellingen) **> Phone**  (Telefoon) om de telefooninstellingen te openen.
- **3.** Bluetooth in- of uitschakelen. Zie "Bluetooth" voor meer informatie. Klik op **Settings** (Instellingen) > **Bluetooth Settings** (Bluetooth-instellingen) om Bluetooth op de telefoon te configureren.
- **4.** Klik hierop om Wi-Fi in of uit te schakelen. Klik op **Settings** (Instellingen) > **WLAN Settings** (WLAN-instellingen) om Wi-Fi op de telefoon te configureren. Zie "Wi-Fi" voor meer informatie.
- **5.** Outlook-e-mailberichten automatisch (zodra items binnenkomen) of handmatig ophalen. Zie hoofdstuk 7 voor meer informatie.
- **6.** De verbinding met een actieve gegevensservice (bijvoorbeeld GPRS) verbreken. In Comm Manager (Verbindingsbeheer) kunt u niet opnieuw verbinding maken met gegevensservices.
- **7.** Schakelen tussen de beltoon en de trilfunctie van de telefoon.
- **8.** ActiveSync openen zodat u synchronisatie tussen de telefoon en computer kunt starten. Zie hoofdstuk 3 voor meer informatie over ActiveSync.

# **8.2 Methoden om verbinding te maken met het internet**

Uw telefoon is uitgerust met netwerkfuncties om verbinding te maken met het internet of met een bedrijfsnetwerk via draadloze en traditionele verbindingen.

U kunt verbinding maken met het internet met een van de volgende technieken:

- **•** Wi-Fi
- GPRS
- Inbellen

**Opmerking** U kunt ook de volgende verbindingen toevoegen en configureren:

- **VPN:** een VPN-verbinding wordt gebruikt om met een bestaande internetverbinding toegang te krijgen tot een bedrijfsnetwerk.
- **Proxy:** een proxyverbinding wordt gebruikt om met een bestaande verbinding via een bedrijfsnetwerk of een WAP-netwerk toegang te krijgen tot internet.

# **8.3 Wi-Fi**

Met Wi-Fi kunt u tot een afstand van ongeveer 100 meter draadloos toegang krijgen tot internet.

**Opmerking** De beschikbaarheid en het bereik van het Wi-Fi-signaal van uw telefoon is afhankelijk van het aantal, de infrastructuur en het aantal andere objecten waar het signaal doorheen moet.

#### **Verbinding maken met een bestaand Wi-Fi-netwerk**

- **1.** Klik in het beginscherm op **Start > Comm Manager**, klik vervolgens op het pictogram **WLAN**. Het WLAN-pictogram wordt nu gemarkeerd om aan te geven dat WLAN is ingeschakeld.
- **2.** Na een paar seconden verschijnt een scherm met de vraag of u een lijst met beschikbare netwerken wilt zien. Klik op **Yes** (Ja).

#### 114 Een verbinding maken

- **3**. Kies in **Select network** (Netwerk selecteren) het WLAN-netwerk waarmee u een verbinding wilt maken.
- **4.** Selecteer in **Network type** (Netwerktype) **Internet** en klik op **Connect** (Verbinding maken).

Als u een verbinding maakt met een beveiligd netwerk verschijnt de vraag of u de **WEP Key** (WEP-sleutel) wilt invoeren. Voer de **WEP Key** (WEP-sleutel) in en klik op **Done** (Gereed).

Het pictogram Wi-Fi in de titelbalk op het scherm geeft aan of u verbonden met het Wi-Fi-netwerk. Zie "Statusindicatoren" in hoofdstuk 1 voor meer informatie over statuspictogrammen.

#### **Opmerkingen**

- Wi-Fi maakt verbinding met het standaardnetwerk dat op uw telefoon beschikbaar is. Als de telefoon echter geen WiFi-signaal kan vinden, wordt standaard GPRS gestart.
- Klik in Comm Manager op **Settings** (Instellingen) > **WLAN Settings** (WLANinstellingen) > **Connection Status** (Verbindingsstatus) om voor elk Wi-Fikanaal de status en signaalsterkte op dat moment te bekijken.
- Geef in de configuratie van de telefoon op dat de Wi-Fi-functie automatisch wordt uitgeschakeld als geen signaal wordt gedetecteerd. Op deze manier spaart u batterijvermogen. Klik in Comm Manager op **Setttings** (Instellingen) > **WLAN Settings** (WLAN-instellingen) > **Wi-Fi** > **Menu** > **Wi-Fi Settings** (Wi-Fi-instellingen).

#### **Een nieuwe Wi-Fi-verbinding maken**

Als de gewenste Wi-Fi-verbinding niet in de lijst voorkomt, kunt u een nieuwe Wi-Fi-verbinding maken.

- **1.** Klik in het beginscherm op **Start** > **Settings** (Instellingen) > **Connections** (Verbindingen) > **WLAN Settings** (WLAN-instellingen) > **Wi-Fi** > **New** (Nieuw).
- **2.** Geef bij **Network name** (Netwerknaam) en **Network type** (Netwerktype) de gegevens van de verbinding op en klik op **Next** (Volgende).
- **Opmerking** Als u alleen een directe verbinding met een ander apparaat of een andere computer wilt maken en niet met een netwerk via een toegangspunt, schakelt u de optie **This is a device to device (ad-hoc) connection** (Dit is een apparaat-naar-apparaat verbinding (tijdelijke verbinding)) in.
- **3.** Selecteer het type **Authentication** (Verificatie) en het type Data **encryption** (Gegevenscodering) en klik vervolgens op **Next** (Volgende). Voor TKIP-, AES- of WEP-gegevensscodering geeft u de vereiste gegevens op in de overige velden.
- **4.** Selecteer **Use IEEE 802.1x network access control** (Netwerktoegangsbeheer IEEE 802.1x gebruiken) als u met EAP (Extensible Authentication Protocol) wilt werken. Selecteer de juiste waarde voor het type verificatie bij **EAP type** (FAP-type). Klik op **Finish** (Voltooien).

#### **Betere beveiliging op het Wi-Fi-netwerk**

Met de LEAP-functie van Comm Manager (Lightweight Extensible Authentication Protocol) kunt u uw telefoon beter beveiligen en ervoor zorgen dat niemand zonder uw toestemming toegang tot het netwerk kan krijgen.

- **1.** Selecteer **LEAP** in het scherm WLAN Connections (WLANverbindingen).
- **2.** Klik op **Menu > New** (Nieuw).
- **Opmerking** Standaard worden in het LEAP-scherm de gegevens weergegeven die u eerder hebt ingevoerd. Zo nodig kunt u deze gegevens wijzigen of verwijderen door in het LEAP-scherm op **Menu > Modify** (Wijzigen) of op **Menu > Delete** (Verwijderen) te klikken.
	- **3.** Voer de **SSID** (Service Set Identifier) in. U kunt deze id opvragen bij uw serviceprovider.
	- **4.** Voer de gebruikersnaam, het wachtwoord en het domein in.
	- **5.** Selecteer de gewenste optie bij **Authentication Type** (Verificatietype).

Voor uw telefoon is het **Authentication Type** (Verificatietype) standaard ingesteld op **Open System** (Open systeem).

**Opmerking** Voor een goede werking van LEAP moet op de ontvangende telefoon (uw telefoon) dezelfde SSID en gebruikersnaam en hetzelfde wachtwoord worden ingevoerd als op het toegangspunt.

# **8.4 GPRS**

U kunt met GPRS verbinding maken met internet of MMS verzenden en ontvangen op uw telefoon. Wanneer u GPRS gebruikt, wordt de verzonden of ontvangen informatie per kB (kilobyte) in rekening gebracht.

#### **Opmerking** Informeer bij uw serviceprovider over de kosten voor GPRS.

Als er op uw telefoon geen GPRS-instellingen zijn geconfigureerd, moet u de **naam van het toegangspunt** opvragen bij uw serviceprovider. Vraag uw serviceprovider ook of u een gebruikersnaam en wachtwoord nodig hebt.

# **Een nieuwe GPRS-verbinding instellen**

- **1.** Klik in het beginscherm op **Start > Settings** (Instellingen) **> Connections** (Verbindingen) **> GPRS > New** (Nieuw).
- **2.** Voer bij **Description** (Beschrijving) een naam voor de verbinding in.
- **3.** Selecteer in het veld **Connects to** (Maakt verbinding met) de optie **The Internet** (Internet).
- **4.** Voer de naam van het GPRS**toegangspunt** van uw serviceprovider in.
- **5.** Voer de relevante gegevens in de overige velden in, als uw serviceprovider dit verlangt.
- **6.** Klik op **Done** (Gereed).

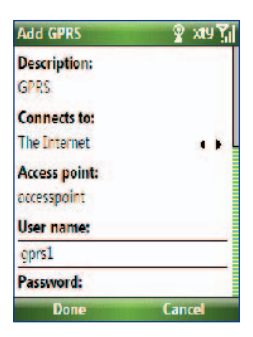

# **8.5 Inbellen**

Wanneer u met uw telefoon inbelt bij uw internetprovider om zo verbinding te maken met internet of uw bedrijfsnetwerk, wordt het aantal minuten dat u bent ingebeld in rekening gebracht.

#### **Een inbelverbinding configureren voor toegang tot internet**

- **1.** Klik in het beginscherm op **Start > Settings** (Instellingen) **> Connections** (Verbindingen) **> Dial-up** (Inbelverbinding) **> Add** (Toevoegen).
- **2.** Voer bij **Description** (Beschrijving) een naam voor de verbinding in.
- **3.** Selecteer in het veld **Connects to** (Maakt verbinding met) de optie **The Internet** (Internet).
- **4.** Voer de relevante gegevens in de overige velden in.
- **5.** Klik op **Done** (Gereed).

#### **Een inbelverbinding configureren voor toegang tot uw bedrijfsnetwerk**

- **1.** Klik in het beginscherm op **Start > Settings** (Instellingen) **> Connections** (Verbindingen) **> Dial-up** (Inbelverbinding) **> Add** (Toevoegen).
- **2.** Voer bij **Description** (Beschrijving) een naam voor de verbinding in.
- **3.** Selecteer in het veld **Connects to** (Maakt verbinding met) de optie **Work** (Werk).
- **4.** Voer de relevante gegevens in de overige velden in.
- **5.** Klik op **Done** (Gereed).

# **Geavanceerde opties**

U kunt vanuit het scherm Connections (Verbindingen) geavanceerde opties opgeven, zoals de serviceprovider, het aantal kiespogingen, de inactieve tijd dat er moet worden gewacht voordat de verbinding wordt verbroken, enzovoort.

- **1.** Klik in het beginscherm op **Start** > **Settings** (Instellingen) > **Connections** (Verbindingen) **Menu** > **Advanced** (Geavanceerd).
- **2.** Selecteer voor elk type verbinding een netwerkserviceprovider. Kies **Automatic** (Automatisch) als u wilt dat de telefoon standaard zelf voor elke verbinding een serviceprovider instelt.

#### 118 Een verbinding maken

- **3.** Klik op **Menu** > **Options** (Opties).
- **4.** Kies de relevante gegevens voor de overige velden.
- **5.** Klik op **Done** (Gereed).

# **Een URL-uitzondering toevoegen**

Het kan zijn dat in een aantal URL-adressen van webpagina's op het intranet van uw bedrijf punten worden gebruikt, zoals in intranet.bedrijfsnaam.com. Als u dergelijke pagina's in Internet Explorer Mobile wilt bekijken, moet u een URL-uitzondering maken.

- **1.** Klik in het beginscherm op **Start** > **Settings** (Instellingen) > **Connections** (Verbindingen) **> Menu** > **Advanced** (Geavanceerd).
- **2.** Klik op **Menu** > **Work URL Exceptions** (Bedrijfs-URL-uitzonderingen) > **Menu** > **Add** (Toevoegen).
- **3.** Voer de URL in bij **URL Pattern** (URL-patroon). Als u meerdere URL's wilt opgeven, plaatst u tussen de afzonderlijke URL's een puntkomma  $\left( \cdot \right)$ .
- **4.** Klik op **Done** (Gereed).

**Opmerking** Voor internet-URL' s hoeft u geen URL-uitzonderingen te maken.

# **8.6 Internet Explorer Mobile**

Internet Explorer Mobile is een volledige internetbrowser, geoptimaliseerd voor gebruik op uw telefoon.

#### **Internet Explorer openen**

**•** Klik in het beginscherm op **Start** > **Internet Explorer**.

# **Surfen op internet**

- **1.** Klik in Internet Explorer op **Menu** > **Address Bar** (Adresbalk).
- **2.** Voer het adres in en klik op **Go** (Ga naar).
- **3.** Gebruik de navigatietoets om te bladeren op de webpagina. Druk op Enter OK om een koppeling te openen als deze is gemarkeerd.

Klik tijdens het surfen op internet op **Menu** om een lijst met opties te openen waarmee u de weergave kunt wijzigen, Favorieten kunt opslaan, voorkeuren voor Internet Explorer Mobile kunt instellen en meer.

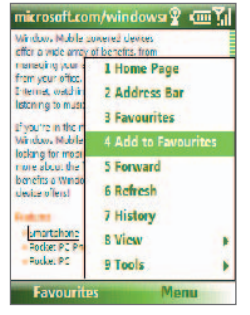

#### Klik op **Menu > Add to**

**Favorites** (Toevoegen aan favorieten) om de huidige webpagina op te slaan in de map Favorites (Favorieten).

#### Klik op **Favorites**

(Favorieten) om de map Favorites (Favorieten) te openen.

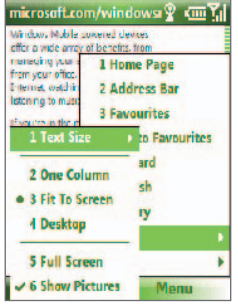

Klik op **Menu > View** (Beeld) en selecteer vervolgens de tekstgrootte en het type weergave dat u wilt gebruiken bij het bekijken van een webpagina.

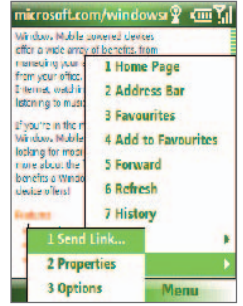

#### Klik op **Menu > Tools** (Extra) om de koppeling te verzenden via e-mail, de eigenschappen van de pagina te bekijken of de voorkeuren van Internet Explorer Mobile in te stellen.

Ga voor meer informatie over Internet Explorer Mobile naar http://www.microsoft.com/windowsmobile/help/smartphone/ browseinternet.mspx

# **8.7 Internet Sharing**

Met Internet Sharing kunt u de telefoon als externe modem gebruiken voor een ander apparaat, zoals een PDA of notebook.

- **Opmerkingen** Controleer of er een SIM-kaart in de telefoon is geïnstalleerd en of u een GPRS- of inbelverbinding op de telefoon hebt geconfigureerd. Als voor de telefoon nog geen gegevensverbinding is geconfigureerd, klikt u op **Menu > Connection Settings** (Verbind ingsinstellingen) op het scherm Internet Sharing. Raadpleeg "GPRS" voor meer informatie over het instellen van een GPRS-verbinding. Raadpleeg "Inbellen" voor informatie over het configureren van een inbelverbinding via de telefoon.
	- Voordat u met Internet Sharing gaat werken, schakelt u ActiveSync op de computer uit. Open ActiveSync en klik vervolgens op **File** (Bestand) > **Connection Settings** (Verbindings instellingen) en schakel het selectievakje **Allow USB connections** (USBverbindingen toestaan) uit om ActiveSync uit te schakelen.

# **De telefoon als modem instellen**

#### **De telefoon als USB-modem instellen**

- **1.** Klik op de telefoon op **Start > Internet Sharing**.
- **2.** Selecteer **USB** in de lijst **PC Connection** (Pc-verbinding).
- **3.** Selecteer in de lijst **Network Connection** (Netwerkverbinding) de naam van de verbinding waarmee uw telefoon verbinding maakt met internet.
- **4.** Sluit de USB-kabel tussen de telefoon en de computer aan.
- **5.** Klik op **Connect** (Verbinding maken).

#### **De internetverbinding verbreken**

**•** Klik in het scherm Internet Sharing op **Disconnect** (Verbinding verbreken).

# **De telefoon als Bluetooth-modem instellen**

U kunt de telefoon via Bluetooth op een computer aansluiten en vervolgens als modem voor de computer gebruiken.

Zie "De telefoon als Bluetooth-modem voor een computer gebruiken" in dit hoofdstuk voor informatie over het instellen van de telefoon als een Bluetooth-modem.

# **8.8 Bluetooth**

Bluetooth is een draadloze communicatietechnologie met een beperkt bereik. Apparaten met Bluetooth-functionaliteit kunnen zonder fysieke verbinding gegevens uitwisselen over een afstand van ongeveer 10 meter.

# **Bluetooth-modi**

Op uw telefoon werkt Bluetooth in drie verschillende modi:

- **1. On** (Aan). Bluetooth is ingeschakeld. Uw telefoon kan andere Bluetooth-services opsporen, maar niet andersom.
- **2. Off** (Uit). Bluetooth is uitgeschakeld. In deze modus kunt u gegevens verzenden noch ontvangen met Bluetooth.
- **3. Zichtbaar**. Bluetooth is ingeschakeld en uw telefoon kan binnen het bereik worden gedetecteerd door alle andere apparaten waarop Bluetooth wordt ondersteund.
- **Opmerking** Standaard is Bluetooth uitgeschakeld. Als u Bluetooth inschakelt en vervolgens uw telefoon uitschakelt, wordt ook Bluetooth uitgeschakeld. Wanneer u de telefoon vervolgens weer inschakelt, wordt ook Bluetooth automatisch ingeschakeld.

# **Bluetooth op de telefoon in- of uitschakelen**

U kunt Bluetooth inschakelen door in Comm Manager op de knop Bluetooth te klikken. U kunt ook als volgt te werk gaan:

- **1.** Klik in het beginscherm op **Start** > **Settings** (Instellingen) > **Connections** (Verbindingen) > **Bluetooth**.
- **2.** Klik op **Bluetooth > Menu > Turn On Bluetooth** (Bluetooth inschakelen).

U schakelt de Bluetooth-functionaliteit op uw telefoon uit door te klikken op **Bluetooth > Menu > Turn Off Bluetooth** (Bluetooth uitschakelen).

# **De telefoon zichtbaar maken**

- **1.** Klik in het beginscherm op **Start > Settings** (Instellingen) **> Connections** (Verbindingen) **> Bluetooth** .
- **2.** Klik op **Bluetooth > Menu > Turn On Visibility** (Zichtbaarheid inschakelen).

#### 122 Een verbinding maken

**Tip** Voer een Bluetooth-apparaatnaam voor uw telefoon in. Deze naam wordt weergegeven op andere Bluetooth-apparaten die naar apparaten zoeken en uw telefoon detecteren. Als u een naam wilt invoeren, klikt u in het scherm Bluetooth op **Security** (Beveiliging) en voert u een **Device name** (Apparaatnaam) in.

# **Bluetooth-partnerverbanden**

Een Bluetooth-partnerverband is een relatie die u creëert tussen uw telefoon en een ander apparaat waarop Bluetooth wordt ondersteund, zodat gegevens veilig tussen beide apparaten kunnen worden uitgewisseld.

#### **Een Bluetooth-partnerverband maken**

- **1.** Klik in het beginscherm op **Start > Settings** (Instellingen) **> Connections** (Verbindingen) > **Bluetooth**.
- **2.** Klik op **Bluetooth** >**Add new device** (Nieuw apparaat toevoegen).

Uw telefoon zoekt nu naar andere Bluetooth-apparaten en de gevonden apparaten worden in een lijst weergegeven.

- **3.** Selecteer de gewenste apparaatnaam in de lijst en klik op **Next** (Volgende).
- **4.** Voer een wachtwoordcode (1 tot 16 tekens) in om een beveiligde verbinding in te stellen en klik op **Next** (Volgende).
- **5.** Wacht tot het gekoppelde apparaat het partnerverband accepteert.
- **6.** Op uw telefoon wordt een bericht weergegeven waarin wordt gemeld dat de telefoon is verbonden met het gekoppelde apparaat. Klik op **OK**.
- **7.** Vervolgens wordt de naam van het gekoppelde apparaat weergegeven. U kunt deze naam bewerken of een andere naam voor het apparaat invoeren. Klik vervolgens op **Next** (Volgende).
- **8.** Schakel de selectievakjes in van de services op het andere apparaat die u wilt gebruiken, en klik op **Done** (Gereed).

#### **Een Bluetooth-partnerverband accepteren**

- **1.** Zorg ervoor dat Bluetooth is ingeschakeld en zichtbaar is.
- **2.** Klik op **Yes** (Ja) als u wordt gevraagd of u een partnerverband met het andere apparaat wilt instellen.
- **3.** Voer ten behoeve van een veilige verbinding dezelfde toegangscode in als die van het apparaat dat het partnerverband aanvraagt.
- **4.** Klik op **Next** (Volgende).
- **5.** Er wordt een bericht weergegeven waarin wordt gemeld dat de telefoon is verbonden met het gekoppelde apparaat. Klik op **OK**.
- **6.** Vervolgens wordt de naam van het gekoppelde apparaat weergegeven. U kunt deze naam bewerken of een andere naam voor het apparaat invoeren. Klik vervolgens op **Next** (Volgende).
- **7.** Schakel de selectievakjes in van de services op het andere apparaat die u wilt gebruiken.
- **8.** Klik op **Done** (Gereed). U kunt nu met het andere apparaat gegevens uitwisselen.

#### **De weergavenaam van een Bluetooth-apparaat wijzigen**

- **1.** Klik in het beginscherm op **Start** > **Settings** (Instellingen) > **Connections** (Verbindingen) > **Bluetooth**.
- **2.** Klik op **Bluetooth** en selecteer vervolgens in het scherm een Bluetooth-apparaat.
- **3.** Klik op **Menu** > **Edit** (Bewerken).
- **4.** Voer een beschrijvende weergavenaam in voor het Bluetoothapparaat en klik op **Next** (Volgende).
- **5.** Klik op **Done** (Gereed).

# **Een Bluetooth-partnerverband verwijderen**

- **1.** Klik in het beginscherm op **Start** > **Settings** (Instellingen) > **Connections** (Verbindingen) > **Bluetooth**.
- **2.** Klik op **Bluetooth** en selecteer vervolgens in het scherm een Bluetooth-apparaat.
- **3.** Klik op **Menu** > **Delete** (Verwijderen) en klik vervolgens op **Yes** (Ja) in het bevestigingsscherm.
- **4.** Klik op **Done** (Gereed).

#### 124 Een verbinding maken

# **Een Bluetooth-hoofdtelefoon (handsfree) of stereohoofdtelefoon aansluiten**

Voor handsfree telefoongesprekken of het beluisteren van muziek kunt u een Bluetooth-handsfreeset of -stereohoofdtelefoon gebruiken.

**Opmerking** Voor het beluisteren van muziek hebt u een Bluetoothstereohoofdtelefoon nodig.

# **Een Bluetooth-hoofdtelefoon (handsfree) of stereohoofdtelefoon aansluiten**

- **1.** Zorg ervoor dat uw telefoon en de Bluetooth-hoofdtelefoon zijn ingeschakeld, dat beide apparaten zich dicht bij elkaar bevinden en dat de hoofdtelefoon zichtbaar is. Raadpleeg de documentatie van de fabrikant voor informatie over het zichtbaar maken van de hoofdtelefoon.
- **2.** Klik in het beginscherm op **Start > Settings** (Instellingen) **> Connections** (Verbindingen) **> Bluetooth**.
- **3.** Klik op **Bluetooth > Add new device** (Nieuw apparaat toevoegen). Uw telefoon zoekt nu naar andere Bluetooth-apparaten. Gevonden apparaten worden in een lijst weergegeven.
- **4.** Selecteer de naam van de hoofdtelefoon en klik op **Next** (Volgende).
- **5.** Voer bij **Passcode** (Wachtwoordcode) de alfanumerieke wachtwoordcode van de Bluetooth-hoofdtelefoon in en klik op **Next** (Volgende). De wachtwoordcode is in het algemeen "0000".

De melding verschijnt dat uw telefoon een verbinding heeft gemaakt met de hoofdtelefoon. Klik op **OK**.

**6.** Voer de weergavenaam in voor de hoofdtelefoon en klik op **Next** (Volgende).

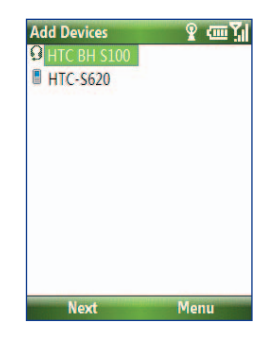

- **7.** Schakel de selectievakjes voor **Wireless Stereo** (Draadloze stereo) (indien beschikbaar) en **Hands Free**-services in en klik op **Done** (Gereed).
- **Opmerking** Als de Bluetooth-stereohoofdtelefoon per ongeluk losraakt, schakelt u de hoofdtelefoon in en herhaalt u stap 1 tot en met 2. Selecteer de stereohoofdtelefoon en klik op **Menu > Set as Wireless Stereo** (Als draadloze stereo instellen).

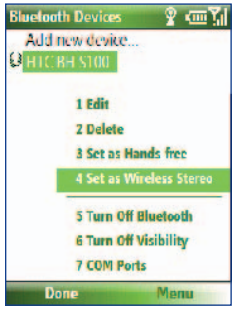

# **Gegevens verzenden met Bluetooth**

U kunt vanaf uw telefoon gegevens (zoals contactpersonen, afspraken, taken en bestanden) verzenden naar uw computer of naar een ander Bluetooth-apparaat.

#### **Opmerkingen**

- Als uw computer geen ondersteuning biedt voor Bluetooth, moet u een Bluetooth-adapter of -dongle op uw computer aansluiten en daarmee verbinding maken.
- Open voordat u gegevens beamt naar uw computer Bluetooth Configuration (Bluetooth-configuratie) of Bluetooth Settings (Bluetoothinstellingen) in het Configuratiescherm en kijk of er een optie is waarmee u kunt instellen in welke locatie de gebeamde gegevens worden opgeslagen.

# **Gegevens verzenden vanaf uw telefoon naar een computer**

- **1.** Stel Bluetooth op de telefoon in op de modus Visible (Zichtbaar). Raadpleeg "De telefoon zichtbaar maken" voor meer informatie.
- **2.** Vervolgens moet u ook op uw computer Bluetooth instellen op de modus Zichtbaar, een Bluetooth-partnerverband maken en tot slot uw computer zo instellen dat deze Bluetooth-gegevens kan ontvangen.

 Als op uw computer Windows Vista of Windows XP SP2 is geïnstalleerd en de Bluetooth-adapter van de computer wordt ondersteund door uw versie van Windows, gaat u als volgt te werk:

- **a.** Open op de computer **Bluetooth Devices** (Bluetooth-apparaten) in het Configuratiescherm en klik vervolgens op het tabblad **Options** (Opties).
- **b.** Selecteer voor **Windows VistaAllow Bluetooth devices to find this computer** (Bluetooth-apparaten toestaan deze computer te zoeken).

Selecteer voor **Windows XP**s**Turn discovery on** (Detectie inschakelen) en **Allow Bluetooth devices to connect to this computer** (Bluetooth-apparaten mogen verbinding met deze computer maken).

- **c.** Maak een Bluetooth-partnerverband tussen uw telefoon en de computer. Raadpleeg "Bluetooth-partnerverbanden" voor informatie over het maken van een partnerverband.
- **d.** Selecteer op het tabblad **Options** (Opties) van **Bluetooth Devices** (Bluetooth-apparaten) de optie **Show the Bluetooth icon in the notifi cation area** (Het Bluetooth-pictogram in het systeemvak weergeven).
- **e.** Als u wilt instellen dat de computer Bluetooth-gegevens kan ontvangen, klikt u met de rechtermuisknop op het Bluetoothpictogram rechtsonder in het scherm van de computer en selecteert u **Receive a File** (Bestand ontvangen).
- **3.** U kunt nu gegevens verzenden en ontvangen. Selecteer op de telefoon een item dat u wilt verzenden. Het item kan een afspraak in uw agenda, een taak, een contactpersoonkaart of een bestand zijn.
- **4.** Klik op **Menu** > **Beam [type of item]** ([Type item] verzenden).
- **5.** Selecteer de naam van het apparaat waarnaar u gegevens wilt verzenden.
- **6.** Klik op **Beam** (Verzenden).
- **7.** Als u een kalenderitem, taak of contactpersoon hebt verzonden naar de computer en dit item wordt niet automatisch toegevoegd aan Outlook, klikt u op **File** (Bestand) **> Import and Export** (Importeren en exporteren) om het item te importeren naar Microsoft Outlook op de computer.

Als u gegevens wilt verzenden naar een Bluetooth-apparaat zoals een andere telefoon, maakt u een Bluetooth-partnerverband en voert u de stappen 3 tot en met 6 van de bovenstaande procedure uit.

**Tip** De standaardmap waarin gebeamde gegevens op uw computer worden opgeslagen, kan de volgende naam hebben **Windows XP: C:\Documents and Settings\uw\_gebruikersnaam\** My Documents **Windows Vista**: C:\Gebruikers\uw\_gebruikersnaam\My Documents

# **Bluetooth Explorer en bestanden delen via Bluetooth**

Bluetooth Explorer zoekt andere Bluetooth-apparaten waarop het delen van bestanden is ingeschakeld. Hiermee krijgt u toegang tot de gedeelde Bluetooth-map op die apparaten. U kunt bestanden van en naar hun gedeelde map kopiëren en er submappen in maken. Wanneer u Bluetooth file sharing (Bestanden delen via Bluetooth) op uw toestel inschakelt, krijgen andere Bluetooth-apparaten ook toegang tot uw gedeelde Bluetooth-map.

#### **Bluetooth Explorer en bestanden delen via Bluetooth inschakelen op uw telefoon**

- **1.** Klik op **Start > Settings** (Instellingen) **> Connections** (Verbindingen) **> Bluetooth > FTP**.
- **2.** Schakel het selectievakje **Enable Bluetooth Explorer** (Bluetooth Explorer inschakelen) in. Hierdoor wordt de map **/Bluetooth** op uw telefoon zichtbaar in de File Explorer (Bestandsverkenner).
- **3.** Schakel het selectievakje **Enable File Sharing** (Bestanden delen inschakelen) in. Klik op **Browse** (Bladeren) om de map met gedeelde bestanden te wijzigen.

# **Bluetooth Explorer gebruiken**

- **1.** Bluetooth Explorer is geïntegreerd met het programma File Explorer. U kunt dit programma starten door op te klikken **Start > Programs** (Programma's) **> Bluetooth Explorer** of door te klikken op de map **Bluetooth** in de map My Device (Mijn apparaat) in File Explorer (Bestandsverkenner).
- **2.** Bluetooth Explorer zoekt vervolgens naar andere Bluetoothapparaten. Selecteer in de lijst een Bluetooth-apparaat waarmee u een verbinding tot stand wilt brengen. Het kan zijn dat u een toegangscode moet invoeren om verbinding te maken met het apparaat.
- **3.** Als er bestanden in de gedeelde Bluetooth-map op het andere apparaat staan, dan kunt u ze in het scherm Bluetooth Explorer zien.

 **Selecteer** een bestand en klik op **Menu > Edit** (Bewerken) en selecteer of u de bestanden wilt knippen of kopiëren.

- **4.** Klik twee keer op **Up** (Omhoog).
- **5.** Ga naar de map op uw toestel waar u de bestanden wilt plakken, en klik op **Menu > Edit** (Bewerken) **> Paste** (Plakken).

# **De telefoon gebruiken als Bluetooth-modem**

U kunt de telefoon via Bluetooth op een notebook of desktopcomputer aansluiten en vervolgens als modem voor de computer gebruiken.

Als u de internetverbinding van de telefoon wilt gebruiken voor de computer, schakelt u Internet Sharing in op de telefoon en stelt u vervolgens een Bluetooth PAN-verbinding (Personal Area Network) tussen de computer en de telefoon in.

- **1.** Schakel op de telefoon Bluetooth in en stel Bluetooth in op de modus **Visible** (Zichtbaar).
- **2.** Start een Bluetooth-partnerverband vanaf de telefoon door de stappen in "Een Bluetooth-partnerverband maken" uit te voeren.
- **3.** Klik op **Start > Internet Sharing**.
- **4.** Selecteer **Bluetooth PAN** als het type **PC Connection** (pcverbinding).
- **5.** Selecteer in de lijst **Network Connection** (Netwerkverbinding) de naam van de verbinding waarmee u op de telefoon verbinding maakt met internet.
- **6.** Klik op **Connect** (Verbinding maken).
- **7.** Stel op de computer een Bluetooth PAN (Personal Area Network) met de telefoon in:
- Voor Windows XP
	- **a.** Klik op **Start > Control Panel** (Configuratiescherm) **> Network Connections** (Netwerkverbindingen).
	- **b.** Klik onder **Personal Area Network** op het pictogram **Bluetooth Network Connection** (Bluetooth-netwerkverbinding).
	- **c.** Klik onder **Network Tasks** (Netwerktaken) op **View Bluetooth network devices** (Bluetooth-netwerkapparaten weergeven).
	- **d.** Selecteer uw telefoon in het dialoogvenster Bluetooth Personal Area Network Devices (Bluetooth-PAN-apparaten) en klik vervolgens op **Connect** (Verbinding maken).
- Voor Windows Vista
	- **a.** Klik op **Start > Control Panel** (Configuratiescherm) **> Network and Sharing Center** (Netwerkcentrum).
	- **b.** Klik op **Manage network connections** (Netwerkverbindingen beheren), dubbelklik vervolgens onder **Personal Area Network** (Personal Area Network) op **Bluetooth Network Connection** (Bluetooth-netwerkverbinding).
	- **c.** Selecteer uw telefoon in het dialoogvenster Bluetooth Personal Area Network Devices (Bluetooth-PAN-apparaten) en klik vervolgens op **Connect** (Verbinding maken).
- **8.** Controleer op het scherm Internet Sharing van de telefoon of de status voor een gemaakte verbinding wordt weergegeven. Dit geeft aan dat de verbinding van de computer met internet is gemaakt met de telefoon als Bluetooth-modem.

# **8.9 Windows Live Mobile**

**Windows Live Mobile** geeft u de complete internetervaring op uw telefoon.

De belangrijkste functies van Windows Live Mobile zijn:

- **Windows Live Search**. De zoekmachine van Windows Live voor het zoeken naar informatie op het internet.
- **Windows Live Contacts**. Adresboek waarin contactpersonen uit Windows Live Mail, Windows Live Messaging en Hotmail kunnen worden opgeslagen.
- **Windows Live Messenger Mobile**. De opvolger van MSN Messenger Mobile.
- **Windows Live Mail**. De opvolger van Hotmail.

# **Windows Live Mobile instellen**

De eerste keer dat u Windows Live Mobile gebruikt, meldt u zich aan met uw id van Windows Live. Dit zijn uw adres en wachtwoord bij Windows Live Mail of Hotmail.

# **Windows Live Mobile de eerste keer instellen**

- **1.** Klik op **Start > Windows Live**.
- **2.** Klik op **Sign in to Windows Live** (Aanmelden bij Windows Live).
- **3.** Op het volgende scherm klikt u op de koppelingen om de gebruiksvoorwaarden van Windows Live en de privacyverklaring van Microsoft te lezen. Nadat u deze aandachtig hebt gelezen, klikt u op **Accept** (Accepteren).
- **4.** Voer uw adres en wachtwoord van Windows Live Mail of Hotmail in, klik vervolgens op **Next** (Volgende).

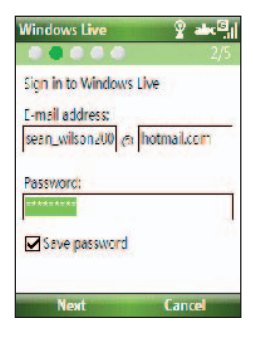

#### Een verbinding maken 131

- **5.** Kies of u de zoekbalk van Windows Live wilt weergeven op het scherm Today (Vandaag), klik vervolgens op **Next** (Volgende).
- **6.** Kies welke gegevens u online wilt synchroniseren met uw telefoon.

Als u instelt dat **Contacts and Messenger** (Contactpersonen en Messenger) worden gesynchroniseerd, worden uw online contactpersonen toegevoegd aan de contactpersonenlijst en aan Windows Live Messenger Mobile op uw telefoon.

Als u instelt dat **E-mail** wordt gesynchroniseerd, worden de berichten uit uw Inbox (Postvak IN) van Windows Live Mail of Hotmail gedownload naar uw telefoon.

- **7.** Klik op **Next** (Volgende).
- **8.** Als de synchronisatie is voltooid, klikt u op **Done** (Gereed).

# **De interface van Windows Live Mobile**

Op het hoofdscherm van Windows Live Mobile ziet u een zoekbalk, een navigatiebalk en een vak waarin u een foto van uzelf kunt weergeven.

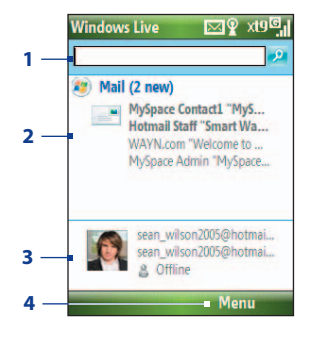

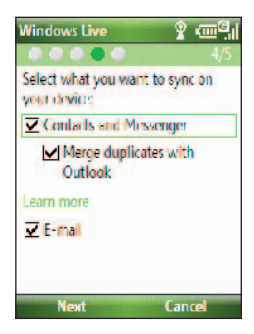

- **1** Dit is de zoekbalk van Windows Live Search.
- **2** Druk links of rechts op de navigatietoets om te schakelen tussen Live Mail, Messenger en synchronisatiestatus. Klik om de geselecteerde component van Windows Live te openen/activeren.
- **3** Klik om de instellingen van Windows Live Messenger te openen.
- **4** Klik op **Menu** om instellingen weer te geven en te wijzigen.

#### 132 Een verbinding maken

Als u bij de configuratie van Windows Live hebt geselecteerd dat de zoekbalk en Windows Live-toepassingen worden weergegeven op het scherm Today (Vandaag), ziet u deze op het scherm Today (Vandaag):

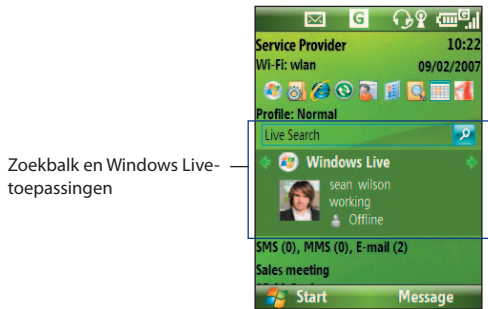

Als u deze elementen wilt weergeven of verbergen, opent u Windows Live en klikt u op **Menu > Options** (Opties) **> Home screen options** (Opties beginscherm).

# **Hoofdstuk 9**

# **Met multimedia werken**

**9.1 Camera**

**9.2 Pictures & Videos (Afbeeldingen en video's)**

(Afbeeldingen en video's)<br>dows Media Player Mobile<br>9.4 Audio Manager<br>9.5 Midlet Manager<br>19.5 Midlet Manager **9.3 Windows Media Player Mobile**

**9.4 Audio Manager**

**9.5 Midlet Manager**

# **9.1 Camera**

Met de ingebouwde camera kunt u heel eenvoudig foto's maken en videoclips opnemen.

#### **Camera openen**

Voer een van de volgende handelingen uit:

- **•** Druk op de knop Camera aan de rechterkant van de telefoon.
- **•** Klik in het beginscherm op **Start > Camera**.

# **Camera afsluiten**

• Druk op  $(\bullet)$ .

**Opmerking** Als u op  $(\bullet)$  drukt, wordt het programma alleen geminimaliseerd en is het nog actief op de achtergrond. Ga naar Task Manager (Taakbeheer) als u het programma Camera wilt sluiten.

# **Een foto maken of een videoclip opnemen**

Richt de camera op het onderwerp en druk op Enter OK om de foto te maken. Voor het opnemen van een videoclip drukt u op Enter OK om de opname te starten; druk nogmaals om te stoppen.

# **Vastlegmodi**

Met het programma Camera kunt u foto's en videoclips vastleggen in verschillende ingebouwde modi. In de titelbalk wordt de actieve modus weergegeven.

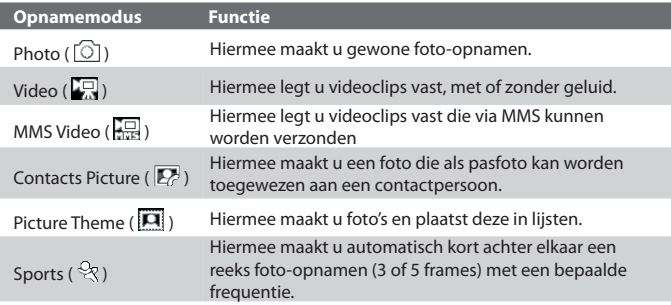

De volgende vastlegmodi zijn beschikbaar:

In de bovenstaande vastlegmodi kan de camera de volgende bestandsindelingen vastleggen:

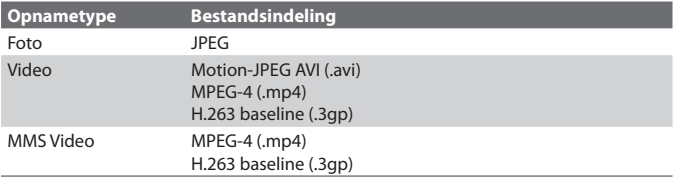

# **De vastlegmodus wijzigen**

- **1.** Klik in het scherm Camera op **Y** en blijf klikken op **Next Setting** (Volgende instelling) om  $\Box$  te selecteren.
- **2.** Druk rechts op de navigatietoets om de lijst **Mode** (Modus) te openen.
- **3.** Klik op een vastlegmodus in de lijst en klik vervolgens op **OK**.

# **Pictogrammen en indicatoren voor cameramodi Het scherm Camera [Photo]**

- **1** Hiermee wordt de huidige vastlegmodus aangegeven.
- **2** Hiermee wordt de huidige zoomverhouding aangegeven. Druk boven of onder op de navigatietoets om in of uit te zoomen.
- **3** Geeft het huidige beeld- of videoformaat aan volgens de gekozen resolutie.
- **4** Hiermee wordt aangegeven waar de vastgelegde afbeeldingen en videoclips worden opgeslagen.

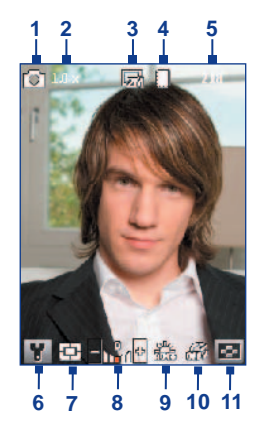

#### 136 Met multimedia werken

- **5** Afhankelijk van de vastlegmodus wordt hiermee aangegeven hoeveel foto's u nog kunt maken of hoeveel resterende opnameduur nog beschikbaar is. Tijdens een video-opname wordt hiermee de duur van de opname aangegeven.
- **6** Klik hierop om het scherm Camera Settings (Camera-instellingen) te openen.
- **7** Hiermee wordt de lichtmetermodus aangegeven die momenteel wordt gebruikt, dit is **Center Area** (Midden) ( ) of **Average**  $(Gemiddelde)$  ( $\blacksquare$ ).
- **8** Hiermee kunt u de belichtingswaarde met stappen van 0,5 instellen van -2 EV tot +2 EV door de navigatietoets links of rechts in te drukken.
- **9** Hiermee wordt de huidige instelling voor de witbalans aangegeven.
- **10** Hiermee wordt de huidige instelling van de timer voor zelfportretten aangegeven als u foto's of videoclips vastlegt.
- **11** Klik hierop om de afbeelding of video te bekijken in Pictures & Videos (Afbeeldingen en video's).

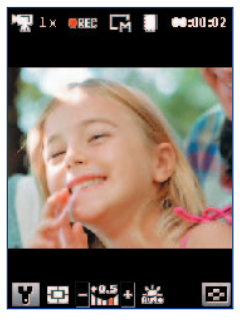

 De indicator voor de opnamestatus **knippert zolang er video**opnamen worden gemaakt.

#### **Het scherm Camera [Video] Het scherm Camera [Picture Theme]**

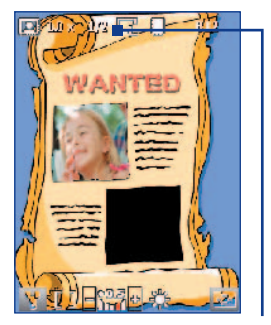

Geeft weer hoeveel foto's er zijn gemaakt en hoeveel foto's er nog gemaakt kunnen worden met de huidige sjabloon.

# **In- of uitzoomen**

Voordat u een foto-opname of videoclip vastlegt, kunt u inzoomen om objecten groter weer te geven en uitzoomen om objecten kleiner weer te geven. In alle vastlegmodi drukt u boven op de navigatietoets op de telefoon om in te zoomen en onder op de navigatietoets om uit te zoomen.

Het zoombereik van de camera voor een foto- of video-opname hangt af van de vastlegmodus en de resolutie. De resolutie voor bepaalde bestandsindelingen varieert ook per vastlegmodus.

# **Het beoordelingsscherm**

Na het vastleggen van een foto of videoclip worden opties aangegeven die u kunt uitvoeren op het vastgelegde mediabestand.

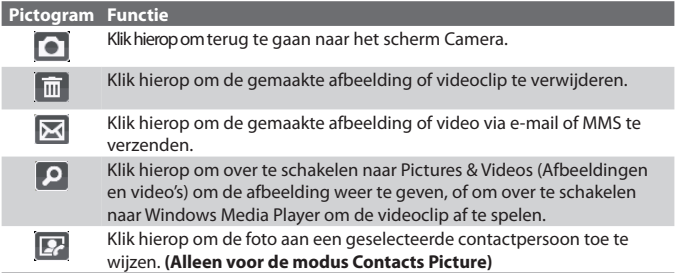

**Opmerking** Wanneer u foto's hebt gemaakt in de modus **Sports**, wordt het aantal achtereenvolgende opnamen rechtsonder in het beoordelingsscherm weergegeven. Druk boven of onder op de navigatietoets om door de fotoreeks te bladeren.

# **Camera-instellingen aanpassen**

Klik op **V** op het scherm Camera om het scherm Camera settings (Camera-instellingen) te openen. Hierin kunt u onder andere de timer voor zelfportretten activeren, de omgeving wijzigen en vastleginstellingen aanpassen. Met de navigatietoets en de linkersoftkey kunt u de gewenste instelling selecteren. In de volgende tabel wordt een overzicht gegeven van de algemene opties in het menu.

#### 138 Met multimedia werken

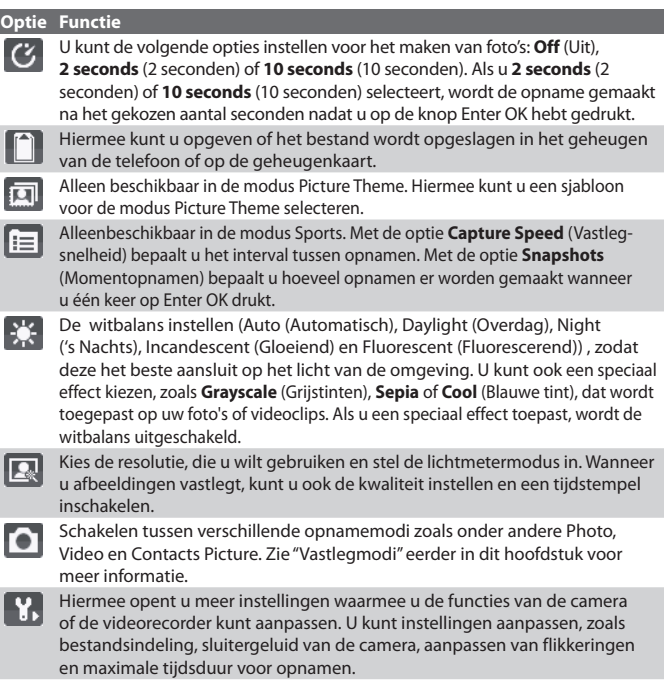

# **9.2 Pictures & Videos (Afbeeldingen en video's)**

Met het programma Pictures & Videos kunt u mediabestanden op uw telefoon bekijken en beheren.

# **Een afbeelding of videoclip naar uw telefoon kopiëren**

U kunt afbeeldingen kopiëren van uw pc en ze bekijken op uw telefoon.

**•** Kopieer de afbeeldingen en videobestanden van een pc of opslagkaart naar de map My Pictures (Mijn afbeeldingen) op uw telefoon.

Raadpleeg Windows Mobile Device Center of ActiveSync Help op uw pc voor meer informatie over het kopiëren van bestanden van de pc naar uw telefoon.

**Opmerking** U kunt ook een geheugenkaart gebruiken om afbeeldingen en videobestanden te kopiëren van uw pc naar uw telefoon. Plaats de geheugenkaart in de sleuf voor de geheugenkaart in de telefoon en kopieer vervolgens de bestanden van uw pc naar de map die u op de geheugenkaart hebt gemaakt.

#### **Mediabestanden bekijken**

- **1.** Klik in het beginscherm op **Start** > **Pictures & Videos** (Afbeeldingen en video's).
- **2.** Selecteer een mediabestand en klik op **View** (Weergeven) of **Play** (Afspelen) (voor een videobestand) om het bestand weer te geven of af te spelen.

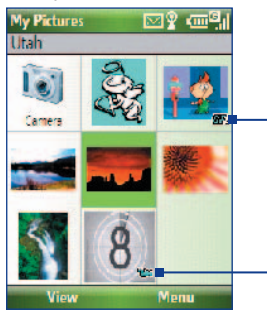

 $\mathbb{C}$  Dit pictogram geeft aan dat het bestand een geanimeerd GIF-bestand is. Klik op **View** (Weergeven) om het bestand af te spelen.

 $\mathbf{E}$ **D** Dit pictogram geeft aan dat het bestand een videobestand is. Klik op **Play** (Afspelen) om het bestand af te spelen in Windows Media Player Mobile.

**Opmerking** Als u het mediabestand niet kunt vinden in de standaardmap My Pictures (Mijn afbeeldingen), klikt u op **Menu > Folders** (Mappen) **> My Device** (Mijn apparaat) om naar andere mappen te gaan.

# **Menu Pictures & Videos (Afbeeldingen en video's)**

Selecteer op het scherm een mediabestand en klik op **Menu** om een lijst met opties te openen die u kunt uitvoeren met het geselecteerde mediabestand.

U kunt het geselecteerde mediabestand onder andere via een van uw berichtaccounts verzenden, naar een ander apparaat beamen, de afbeeldingen afspelen als diavoorstelling en de afbeelding verzenden naar uw Windows Live MySpace-account.

Klik op **Options** (Opties) om de instellingen voor afbeeldingen en de voorkeuren voor het afspelen van diavoorstellingen aan te passen.

**Opmerking** Welke menuopties beschikbaar zijn, is afhankelijk van het geselecteerde mediabestand.

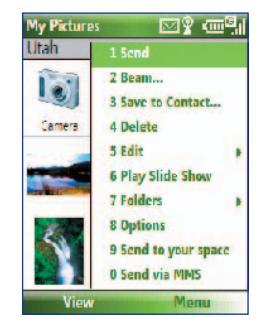

Tijdens de weergave van een afbeelding kunt u klikken op **Menu > Use as Home Screen** (Gebruiken als Beginscherm) om een afbeelding in te stellen als achtergrond van het beginscherm. U kunt ook enkele bewerkingsfuncties uitvoeren op de afbeelding zoals draaien en bijsnijden. Hiervoor klikt u op **Menu > Edit** (Bewerken).

# **9.3 Windows Media Player Mobile**

Met Microsoft® Windows Media® Player Mobile voor Smartphone kunt u digitale audio- en videobestanden afspelen die op het toestel of op een netwerk (bijvoorbeeld op een website) zijn opgeslagen.

Als u Windows Media Player Mobile wilt openen, klikt u op **Start > Windows Media.** 

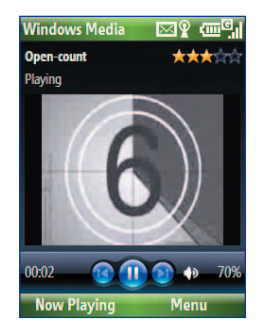

# **De besturingselementen**

Standaard zijn de volgende toetsenbordtoetsen toegewezen aan functies van Windows Media Player Mobile.

**Tip** U kunt de toewijzing van toetsenbordtoetsen wijzigen door in het scherm Playback (Afspelen) te klikken op **Menu > Options** (Opties) **> Buttons** (Knoppen).

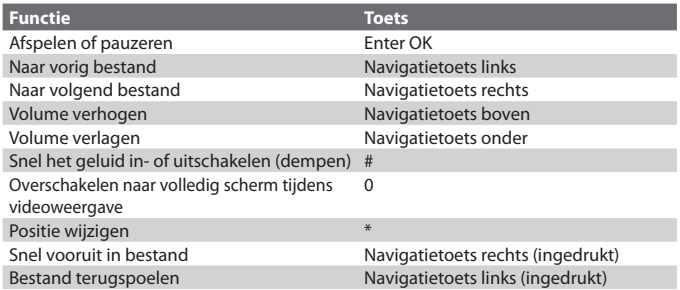

# **Schermen en menu's**

Windows Media Player Mobile heeft drie hoofdschermen:

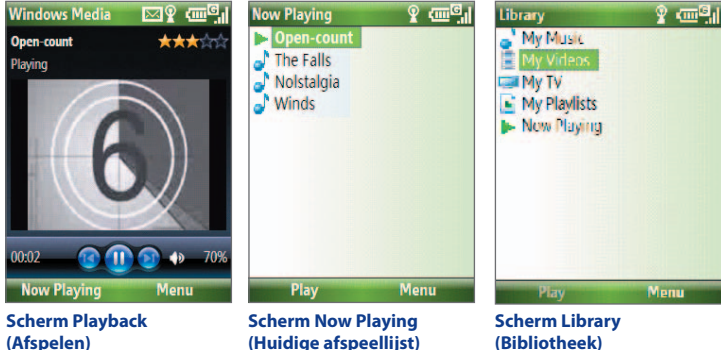

# **(Afspelen)**

Het standaardscherm met de besturingselementen voor afspelen en het afspeelvenster voor de videoclip.

Deze speciale afspeellijst geeft aan welk bestand nu wordt afgespeeld en welke bestanden in de wachtrij staan om daarna te worden afgespeeld.

**(Bibliotheek)** In dit scherm kunt u snel zoeken naar uw geluidsen videobestanden en afspeellijsten.

Klik op **Menu** om een lijst te openen met opties die u kunt uitvoeren in een bepaald scherm. De opdrachten in dit menu verschillen per scherm.

# **Licenties en beveiligde bestanden**

Aan sommige mediabestanden zijn licenties gekoppeld als bescherming tegen onrechtmatige distributie of onrechtmatig delen.

Als u een beveiligd bestand wilt kopiëren van uw pc naar uw telefoon, kunt u met Windows Media Player op uw pc het bestand synchroniseren naar uw telefoon. Op deze manier wordt de licentie ook gekopieerd. Raadpleeg de Help van Windows Media Player voor meer informatie over de synchronisatie van bestanden naar uw toestel en andere mobiele apparaten.

#### **Opmerking** U kunt de beveiligingsstatus van een bestand weergeven door de bestandseigenschappen te controleren (klik op **Menu > Properties** (Eigenschappen)).

# **Bestanden kopiëren naar uw telefoon**

Met de functie **Sync** (Synchronisatie) in Windows Media Player op uw pc synchroniseert (kopieert) u digitale mediabestanden van uw pc naar uw telefoon. Het gebruik van **Sync** (Synchr.) waarborgt dat beveiligde bestanden en albumhoezen (voor weergave) op de juiste wijze naar uw telefoon worden gekopieerd.

#### **Automatisch inhoud naar uw telefoon synchroniseren**

- **1.** Start Windows Media Player op uw pc en sluit uw telefoon aan op uw pc.
- **2.** Typ in de Device Setup Wizard (wizard Apparaat instellen) een naam voor de telefoon en klik op **Finish** (Voltooien).
- **3.** Klik in het linkerdeelvenster met de rechtermuisknop op uw telefoon en selecteer **Set Up Sync** (Synchronisatie instellen).

**Opmerking** Als u een opslagkaart hebt geïnstalleerd op uw telefoon, kunt u deze ook synchroniseren. Klik met de rechtermuisknop op **Storage Card** (Opslagkaart) om te synchroniseren.

- **4.** In het dialoogvenster Device Setup (Apparaat instellen) selecteert u **Sync this device automatically** (Dit apparaat automatisch synchroniseren). Selecteer vervolgens de afspeellijst(en) die u wilt synchroniseren tussen de pc en uw telefoon.
- **5.** Klik op **Finish** (Voltooien).

De bestanden worden gesynchroniseerd naar uw telefoon. De volgende keer dat u de telefoon aansluit op uw pc terwijl Windows Media Player actief is, wordt het synchroniseren automatisch gestart.

# **Handmatig inhoud naar de telefoon synchroniseren en kopiëren**

- **1.** Als u geen synchronisatie hebt ingesteld tussen uw telefoon en pc, voert u stap 1 tot en met 3 uit in "Automatisch inhoud naar de telefoon synchroniseren".
- **2.** Klik op het tabblad **Sync** (Synchronisatie) in de Windows Media Player. Selecteer een afspeellijst of bibliotheek in het linkerpaneel van Windows Media Player.
- **3.** Vanuit de inhoudslijst sleept u de bestanden die u naar uw telefoon wilt synchroniseren naar het rechterpaneel van Windows Media Player.

**4.** Klik op **Start Sync** (Synchronisatie starten) om het kopiëren van bestanden naar uw telefoon te starten.

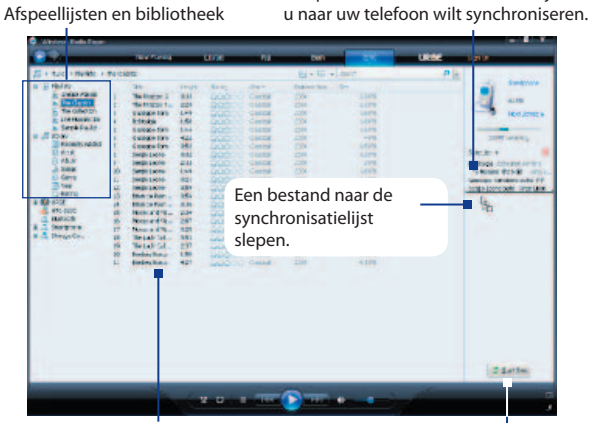

Inhoud van afspeellijst of bibliotheek Synchronisatie starten

Sleep bestanden van de inhoudslijst die

#### **Opmerkingen**

- Gebruik altijd Windows Media Player 11 op uw pc om bestanden te synchroniseren (kopiëren) naar uw telefoon.
- Het kopiëren van geluidsbestanden gaat sneller als Windows Media Player zo is geconfigureerd dat het kwaliteitsniveau voor geluidsbestanden die naar de telefoon worden gekopieerd, automatisch wordt ingesteld. Zie voor meer informatie de Help van Windows Media Player.

# **Mediabestanden afspelen**

#### **Mediabestanden afspelen op uw telefoon**

In de bibliotheek vindt u nummers, video's en afspeellijsten die u op uw telefoon of opslagkaart hebt opgeslagen.

- **1.** Als het scherm **Library** (Bibliotheek) niet wordt weergegeven, klikt u op **Menu** > **Library** (Bibliotheek).
- **2.** Klik in het scherm **Library** (Bibliotheek) zo nodig op **Menu > Library** (Bibliotheek) om de bibliotheek te selecteren die u wilt gebruiken.
- **3.** In de meeste gevallen wordt de mediabibliotheek automatisch bijgewerkt door Windows Media Player Mobile. Maar u kunt de mediabibliotheek ook handmatig bijwerken om ervoor te zorgen dat nieuwe bestanden die u recent op de telefoon of de opslagkaart hebt geplaatst naar de mediabibliotheek worden gekopieerd. Klik op **Menu > Update Library** (Bibliotheek bijwerken) om de lijst handmatig bij te werken.
- **4.** Selecteer een categorie (bijvoorbeeld **My Music** (Mijn muziek) of **My Playlists** (Mijn afspeellijsten) en vervolgens het item dat u wilt afspelen (zoals een nummer, een album of een artiest). Klik vervolgens op **Play** (Afspelen).
- **Opmerking** Als u een bestand wilt afspelen dat wel op de telefoon staat, maar niet in een bibliotheek is opgenomen, klikt u in het scherm Library (Bibliotheek) op **Menu** > **Open File** (Bestand openen). Selecteer het gewenste item (bijvoorbeeld een bestand of een map) en klik op **Play** (Afspelen).

#### **Problemen oplossen**

Raadpleeg voor meer informatie de website van Microsoft voor het oplossen van problemen met Windows Media Player op http://www. microsoft.com/windows/windowsmedia/player/windowsmobile/ troubleshooting.aspx (Engelstalig).

## **9.4 Audio Manager**

Audio Manager is een gecombineerde muziekbrowser en -speler. Hiermee hebt u toegang tot alle muziekbestanden op uw telefoon en kunt u eenvoudig zoeken naar de muziek die u wilt afspelen, door muziek te organiseren in categorieën.

#### **Audio Manager openen**

**•** Klik op **Start > Audio Manager**.

#### 146 Met multimedia werken

**Opmerkingen •** Audio Manager zoekt naar alle muziekbestanden die zijn opgeslagen in het telefoongeheugen en de opslagkaart, met de volgende audioindelingen: MP3, WMA, AAC en AAC+. Het programma zoekt in de volgende locaties:

> **Telefoon**: \Music (inclusief alle submappen; als er muziekbestanden zijn gesynchroniseerd tussen de telefoon en pc)

 \My Documents (inclusief alle submappen) **Opslagkaart:** \Storage Card (inclusief alle submappen)

 **• Muziekbestanden** worden gecategoriseerd op **Artists** (Artiest), **Album**, **Genre** enzovoorts als dergelijke metagegevens worden gevonden in de bestanden.

#### **Library (Bibliotheek)**

In het scherm **Library** (Bibliotheek) van Audio Manager verschijnt een pijl bij een schermelement als er een submenu beschikbaar is. Met de navigatietoets kunt u de elementen doorlopen. Druk op Enter OK om het submenu te openen.

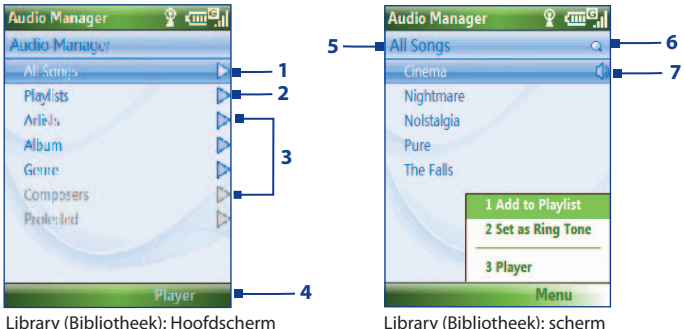

Library (Bibliotheek): scherm All Songs (Alle nummers)

#### **Nr. Beschrijving**

- **1** Hiermee opent u het submenu **All Songs** (Alle nummers) waar u op bestandsnaam of titel door de muziekbestanden kunt bladeren.
- **2** Hiermee opent u het submenu **Playlists** (Afspeellijsten) waar u afspeellijsten kunt maken en afspelen.
- **3** Hiermee opent u een submenu waar u op de geselecteerde categorie door muziekbestanden kunt bladeren.
- **4** Hiermee schakelt u naar het scherm Music Player. (Music Player start het afspelen niet automatisch. Druk op Enter OK om het afspelen te starten.)
- **5** Hiermee geeft u de naam van het huidige submenu weer.
- **6** Hiermee geeft u een pictogram voor **Search** (Zoeken) weer als de muziekdatabase in Audio Manager wordt bijgewerkt. Dit gebeurt als muziekbestanden zijn toegevoegd, verwijderd of hun naam is gewijzigd in het telefoongeheugenof de opslagkaart.
- **7** Hiermee geeft u de titels of bestandsnamen van muziekbestanden weer als u zich bevindt in het submenu **All Songs** (Alle nummers). Gebruik de navigatietoets om een muziekbestand te selecterenen af te spelen in Music Player.

Hiermee geeft u meer submenu's weer als u zich in een van de categorieschermen bevindt, zoals **Artists** (Artiest) of **Album**. Druk op Enter OK om een submenu te openen.

#### **Tip** Druk links op de navigatietoets of  $\leftarrow$  om terug te gaan naar het menu op het hoogste niveau.

Als u op Enter OK drukt op een categorie in het hoofdscherm van Library (Bibliotheek), verschijnen meer submenu's die op hun beurt ook submenu's kunnen hebben. Als u bijvoorbeeld **Artists** (Artiest) selecteert, verschijnt een volgend niveau submenu' s met de namen van de artiesten. Blijf deze submenu's openen totdat u het niveau hebt bereikt waar u de titels kunt selecteren die u wilt afspelen.

Muziekbestanden die zijn beveiligd door Digital Rights Management (DRM), worden gegroepeerd onder de categorie **Protected** (Beveiligd). Het pictogram van een slotje voor de titel betekent dat het muziekbestanden is beveiligd. Het pictogram van een slotje met een kruis erdoor voor de titel betekent dat de rechten van het muziekbestand zijn verlopen en dat u het bestand niet kunt afspelen.

#### 148 Met multimedia werken

**Opmerking** Als u Audio Manager afsluit en opnieuw opent, wordt het laatste submenu weergegeven waarin u zich bevond. Druk links op de navigatietoets totdat u het hoofdscherm van Library (Bibliotheek) bereikt.

#### **Music Player**

Music Player is geïntegreerd in Audio Manager en biedt functies voor het afspelen van muziekbestanden. Nadat u een nummer hebt geselecteerd in de bibliotheek, wordt het nummer automatisch geopend en afgespeeld in Music Player.

**Opmerking** Als bij het afsluiten van Audio Manager het laatste scherm waarin u zich bevond Music Player was, wordt de volgende keer dat u Audio Manager start, Music Player automatisch geopend. Klik op **Library** (Bibliotheek) om terug te schakelen naar de bibliotheek.

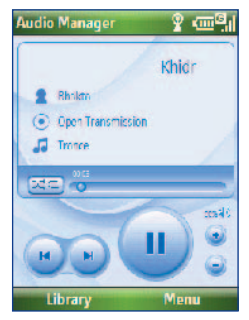

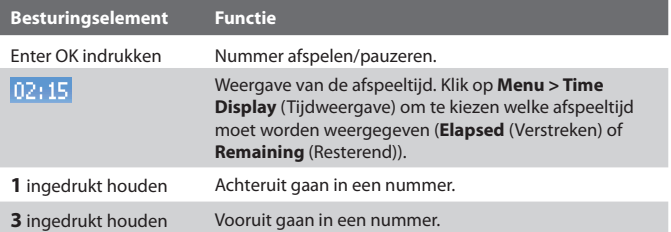

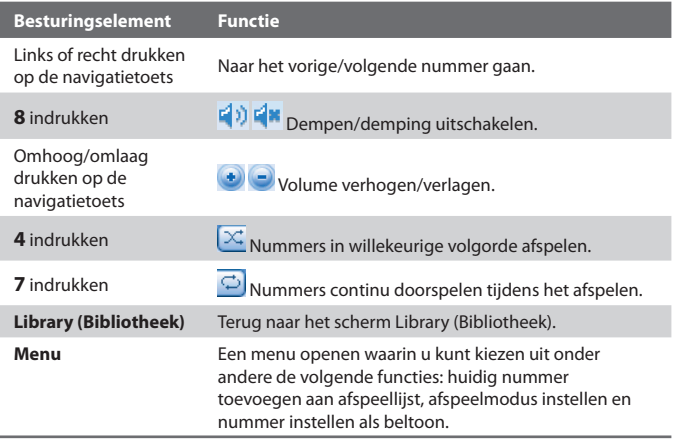

#### **Afspeellijsten**

Een afspeellijst is een lijst met muziekbestanden die worden afgespeeld in de volgorde waarin ze staan vermeld. In het scherm Playlists (Afspeellijsten) worden de huidige afspeellijsten weergegeven die zijn gevonden in het telefoongeheugen en op de opslagkaart.

Er worden twee typen afspeellijsten weergegeven in het scherm Playlists (Afspeellijsten):

- **Afspeellijsten van Windows Media Player**. Dit zijn afspeellijsten uit de bibliotheek van Windows Media Player Mobile (die wordt gesynchroniseerd met Windows Media Player op uw computer). Deze afspeellijsten worden gemarkeerd door het pictogram van Windows Media Player ( $\bigodot$ ). Deze lijsten kunnen worden afgespeeld in Music Player van Audio Manager, maar ze kunnen niet worden bewerkt.
- **Eigen afspeellijsten**. Dit zijn afspeellijsten die zijn gemaakt in Audio Manager en die kunnen worden bewerkt.

#### 150 Met multimedia werken

- **Opmerkingen** Audio Manager zoekt in de volgende locaties naar afspeellijsten: **Telefoon**: \Playlists\Application Data\HTC\AudioManager\playlists **Opslagkaart**: \Storage Card\Playlist
	- Als een afspeellijst in Windows Media Player een combinatie van muziek-, video- en afbeeldingsbestanden bevat, opent Audio Manager alleen de muziekbestanden en worden de andere mediatypen weggefilterd.

#### **Een afspeellijst maken**

- **1.** Selecteer in het hoofdscherm van Library (Bibliotheek) **Playlists** (Afspeellijsten) en druk op Enter OK.
- **2.** Klik in het scherm Playlists (Afspeellijsten) op **Menu > New** (Nieuw).
- **3.** Voer een naam in voor de afspeellijst en klik op **OK**.
- **4.** Selecteer in het scherm Playlists (Afspeellijsten) de afspeellijst die u zojuist hebt gemaakt en klik op **Edit** (Bewerken).
- **5.** Klik op **Menu > Add** (Toevoegen).
- **6.** Selecteer de nummers die u wilt toevoegen aan de afspeellijst, door te drukken op Enter OK, of klik op **Menu > Select All** (Alles selecteren) om alle nummers te selecteren.
- **7.** Klik driemaal op **OK** om terug te gaan naar het scherm Playlists (Afspeellijsten).

#### **Muziek instellen als beltoon**

In Audio Manager kunt u uw favoriete muziek selecteren en instellen als beltoon voor uw telefoon.

- **1.** Selecteer met de navigatietoets een nummer in de bibliotheek of selecteer een nummer om het af te spelen in Music Player.
- **2.** Klik op **Menu > Set as Ring Tone** (Instellen als beltoon).
- **Opmerking** Als het geselecteerde nummer de indeling MP3 heeft, kunt u het nummer eerst inkorten. Klik op **Trim** (Inkorten) om MP3 Trimmer te openen en het nummer in te korten. Zie "MP3 Trimmer" voor meer informatie over het inkorten.
	- **4.** Selecteer **Set as Default Ring Tone** (Instellen als standaardbeltoon) en druk op Enter OK.
	- **5.** Er wordt een bevestiging weergegeven. Klik op **OK**.

**Tip** Als u het nummer alleen voor toekomstig gebruik wilt opslaan in de map met beltonen, selecteert u **Save to Ring Tone Folder** (Opslaan in beltoonmap). Later klikt u dan op **Start > Settings** (Instellingen) **> Sounds** (Geluiden) om het nummer in te stellen als beltoon.

#### **MP3 Trimmer**

Met MP3 Trimmer kunt MP3-bestanden inkorten. U kunt een ingekort nummer opslaan als nieuw bestand of instellen als beltoon.

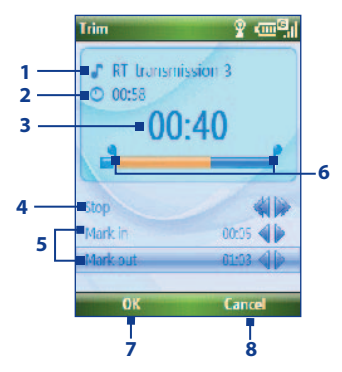

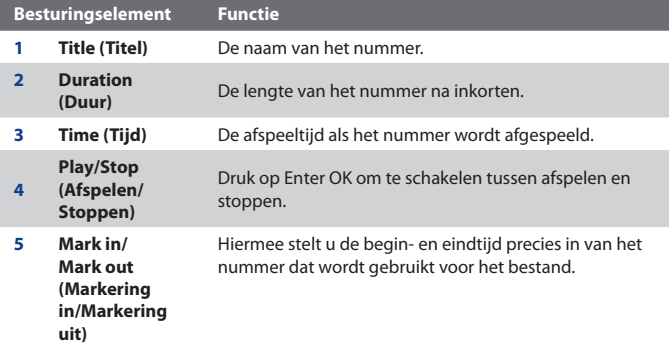

#### 152 Met multimedia werken

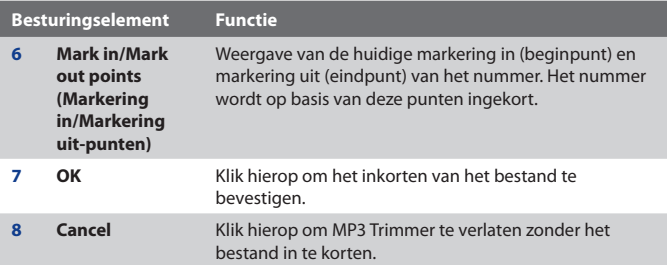

#### **Het MP3-bestand inkorten**

- **1.** Selecteer in het scherm Trim (Inkorten) met de navigatietoets **Mark in** (Markering in).
- **2.** Druk links/rechts op de navigatietoets om het beginpunt in te stellen. Nadat u het punt voor de markering in hebt ingesteld, wordt het nummer afgespeeld vanaf dit beginpunt. Druk links/rechts op de navigatietoets om het beginpunt zo nodig te corrigeren.

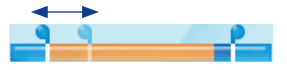

**3.** Selecteer met de navigatietoets **Mark out** (Markering uit) en stel vervolgens het punt voor de markering uit in door links/rechts op de navigatietoets te drukken. Nadat u het punt voor de markering uit hebt ingesteld, wordt het afspelen van het nummer gestart vanaf vijf seconden voor dit eindpunt. Druk links/rechts op de navigatietoets om het eindpunt zo nodig te corrigeren.

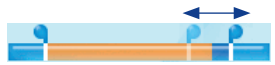

- **4.** Selecteer met de navigatietoets **Play** (Afspelen). Druk op Enter OK om het ingekorte nummer af te spelen. Tijdens het afspelen kunt u achteruit en vooruit gaan in het nummer door links/rechts op de navigatietoets te drukken.
- **5.** Klik op **Menu** en selecteer of u het bestand wilt instellen als standaardbeltoon, het bestand wilt opslaan in de map met beltonen of het bestand onder een andere naam wilt opslaan.

## **9.5 Midlet Manager**

Met de MIDlet Manager kunt u Java-toepassingen downloaden, zoals spellen en hulpprogramma's die speciaal voor draagbare apparatuur zijn ontworpen.

#### **MIDlets van internet installeren**

- **1.** Klik in het beginscherm op **Start > MIDlet Manager**.
- **2.** Klik op **Menu** > **Install** (Installeren) > **Browse** (Bladeren) om Internet Explorer Mobile te openen.
- **3.** Ga, terwijl u verbonden bent met het internet, naar de downloadlokatie van de MIDlet of het MIDlet-pakket.
- **4.** Selecteer de MIDlet of het MIDlet-pakket dat u wilt downloaden.
- **5.** Klik op **Yes** (Ja) om de installatie van de MIDlet of het MIDlet-pakket te starten.
- **6.** Klik op **Done** (Gereed) om de installatie te bevestigen.

#### **Opmerkingen**

- U kunt de installatie op elk gewenst moment annuleren.
- Gedownloade MIDlets worden automatisch opgeslagen in de map My **Documents**

#### **MIDlets installeren van een pc**

U kunt de MIDlets/MIDlet-pakketten van een pc op uw telefoon installeren met een USB-kabel of Bluetooth. U kunt MIDlet-bestanden van een pc ook kopiëren naar een van de volgende tijdelijke mappen op de telefoon. MIDlet Manager voert vervolgens vanuit die map de installatie uit.

- **• Telefoongeheugen**: ../Smartphone/My Documents/My MIDlets
- **• Opslagkaart**: ../Smartphone/Storage Card

**Opmerking** Als de map My MIDlets (Mijn MIDlets) niet bestaat in My Documents (Mijn Documenten), kunt u zelf een map met deze naam maken. De map Storage Card verschijnt echter automatisch zodra u een opslagkaart in de telefoon plaatst.

#### **MIDlets installeren uit een lokale map**

- **1.** Klik in het beginscherm op **Start > MIDlet Manager**.
- **2.** Klik op **Menu > Install** (Installeren) **> Local** (Lokaal) om de MIDlets te installeren die zijn opgeslagen in de map My MIDlets (Mijn MIDlets).
- **3.** Selecteer de MIDlet of het MIDlet-pakket in de lijst met de navigatietoets en druk op Enter OK.
- **4.** Klik op **Yes** (Ja) om te installeren.

#### **MIDlets uitvoeren op uw telefoon**

- **1.** Klik in het beginscherm op **Start > MIDlet Manager**.
- **2.** Selecteer een MIDlet in de lijst met de navigatietoets.
- **3.** Druk op Enter OK om de MIDlet uit te voeren.

### **MIDlets beheren**

U kunt de MIDlets in groepen onderbrengen en aangepaste groepen definiëren. Ook kunt u de instellingen voor de standaardweergave van een MIDlet wijzigen.

#### **De weergave-instellingen aanpassen**

- **1.** Klik in het beginscherm op **Start > MIDlet Manager**.
- **2.** Klik op **Menu > Settings** (Instellingen).
- **3.** Selecteer Display Options (Weergaveopties) in het scherm Settings (Instellingen) met de navigatietoets en druk op Enter OK.
- **4.** Bij **View Options** (Weergaveopties) geeft u aan of de MIDlets in groepen of allemaal tegelijk moeten worden weergegeven.
- **5.** Kies bij **Sort Options** (Sorteeropties) of moet worden gesorteerd op Name (Naam) of Size (Grootte) en klik op **Done** (Gereed).

#### **Een MIDlet verwijderen**

Controleer eerst of de MIDlet of het MIDlet-pakket niet wordt uitgevoerd voordat u begint het te verwijderen.

- **1.** In het scherm Java Apps (Java-toepassingen) selecteert u de MIDlet of het MIDlet-pakket met de navigatietoets.
- **2.** Selecteer **Menu** > **Manage** (Beheren) > **Uninstall** (Installatie ongedaan maken).
- **3.** Klik op **OK** om de bewerking te bevestigen.

#### **Opmerking** Het is niet mogelijk om de installatie van een MIDlet uit een MIDletpakket ongedaan te maken. U kunt alleen de installatie van het complete MIDlet-pakket ongedaan maken.

# **Hoofdstuk 10**

## **Andere toepassingen**

10.2 Adobe Reader LE<br>
10.3 Speed Dial<br>
10.4 Voice Speed Dial<br>
10.4 Voice Speed Dial **10.1 ClearVue Office 10.2 Adobe Reader LE 10.3 Speed Dial 10.4 Voice Speed Dial**

## **10.1 ClearVue Office**

ClearVue™ Office bestaat uit drie toepassingen waarmee u verschillende soorten documenten kunt weergeven, zoals Word-documenten, PowerPoint-presentaties en Excel-werkbladen. ClearVue Office bestaat uit:

- **•** ClearVue Presentation (voor het weergeven van PowerPointbestanden)
- **•** ClearVue Worksheet (voor het weergeven van Excel-bestanden)
- **•** ClearVue Document (voor het weergeven van Word-bestanden)

Als u een toepassing uit ClearVue Office wilt openen, klikt u op **Start > Office** en gaat u vervolgens naar de gewenste toepassing.

**Opmerking** Niet alle lettertypen, kleuren, functies en versies van de bureaubladversies van PowerPoint, Word en Excel worden ondersteund, maar de weergave in ClearVue komt heel dicht in de buurt.

#### **ClearVue Presentation**

ClearVue Presentation is een compleet weergaveprogramma voor PowerPoint-presentaties.

**Opmerking** ClearVue Presentation ondersteunt alleen PowerPoint-bestanden die zijn gemaakt met Office 97 of hoger.

#### **Een presentatiebestand openen**

- **1.** Klik op **File** (Bestand) > **Open** (Openen) en zoek een bestand met de extensie **.ppt** of **.pps**.
- **2.** Klik op **Open** (Openen).

#### **De weergave wijzigen**

Met ClearVue Presentation kunt u de presentatie op drie manieren weergeven. Klik op **View** (Weergeven) en selecteer een weergave.

- **• Normal** (Normaal). Eén grote afbeelding van de huidige dia met daaronder miniaturen van de andere dia's in de presentatie.
- **• Slide Sorter** (Dia-overzicht). Dia's worden weergegeven als miniaturen.
- **• Notes** (Opmerkingen). Eventuele opmerkingen bij dia's weergeven die zijn opgeslagen in de oorspronkelijke presentatie.

#### **De zoomverhouding van de weergavemodus wijzigen**

**•** Klik op **View** (Weergeven) > **Scale** (Schaal).

**Opmerking** Dit is alleen van toepassing op de weergavemodi **Normal** (Normaal) en **Notes** (Opmerkingen).

#### **Een presentatie instellen**

- **1.** Klik op **View** (Weergeven) **> Set Up Show** (Voorstelling instellen).
- **2.** Selecteer bij **Advance Slides** (Dia-overgang) hoe u naar de volgende dia wilt gaan.
	- **• Manually** (Handmatig). Druk rechts op de navigatietoets om door dia's te bladeren.
	- **• Use timings** (Timing gebruiken). Gebruikmaken van de timinggegevens die zijn opgeslagen in het PowerPoint-bestand om te bepalen wanneer de volgende dia wordt weergegeven.
	- **• Automatically** (Automatisch). Automatisch naar de volgende dia gaan op basis van de tijd die is ingesteld bij **after \_\_ secs** (na \_\_ seconden).
- **Tip** Klik op **Loop continuously** (Continu doorspelen) om de presentatie herhaaldelijk af te spelen. U moet de presentatie dan handmatig onderbreken. Zie "Een presentatie weergeven" voor informatie over het onderbreken van een presentatie.
	- **3.** Selecteer de **Orientation** (Afdrukstand) wanneer u een presentatie weergeeft.
	- **4.** Klik op **Black slide at end** (Zwarte dia aan einde) om een lege dia toe te voegen na de laatste dia van de presentatie.

#### **Een aangepaste presentatie instellen**

- **1.** Klik op **View** (Weergeven) > **Custom Show** (Aangepaste voorstelling).
- **2.** Selecteer bij **Show List** (Voorstellingslijst) de dia die u wilt bewerken en klik op **Menu**. Met de menuopties kunt u de dia toevoegen, verwijderen, verbergen of omhoog of omlaag verplaatsen.
- **Tip** Klik op **Reset** (Beginwaarden) om de oorspronkelijke eigenschappen van de presentatie te herstellen.

#### 158 Werken met andere toepassingen

#### **Uw presentatie bekijken**

- Klik op **View** (Weergeven) > **View Show** (Voorstelling weergeven).
- **Tip** Druk tijdens de presentatie op de toets # om een menu te openen waarin u het volgende kunt doen: naar de volgende of vorige dia gaan, naar een bepaalde dia gaan of de presentatie beëindigen.

#### **ClearVue Worksheet**

Met ClearVue Worksheet kunt u werkbladen weergeven die zijn gemaakt in Excel. Daarnaast kunt u ingesloten grafieken en grafiekbladen weergeven.

#### **Opmerkingen**

- ClearVue Worksheet ondersteunt alleen Excel-bestanden die zijn gemaakt met Office 97 of hoger.
- Eventuele Excel-macro's in het oorspronkelijke bestand worden niet uitgevoerd wanneer het bestand wordt geladen.
- Driedimensionale grafieken worden tweedimensionaal weergegeven.
- In Worksheet worden geen afbeeldingen weergegeven die zijn geselecteerd als achtergrond in een AutoVorm.

#### **Een werkbladbestand openen**

- **1.** Klik op **File** (Bestand) > **Open** (Openen) en zoek een bestand met de extensie **.xls**.
- **2.** Klik op **Open** (Openen).

#### **De zoomverhouding wijzigen**

**•** Klik op **View** (Weergeven) en selecteer een vergroting.

#### **Een ander werkblad van het werkbladbestand weergeven**

**•** Klik op **View** (Weergeven) > **Sheet** (Blad) en selecteer het werkblad dat u wilt weergeven.

#### **ClearVue Document**

Met ClearVue Document kunt u Word-documenten weergeven, inclusief tabellen, afbeeldingen, kolommen, genummerde lijsten, enzovoort.

**Opmerking** ClearVue Document ondersteunt alleen Word-bestanden die zijn gemaakt met Office 97 of hoger.

#### **Een documentbestand openen**

- **1.** Klik op **File** (Bestand) > **Open** (Openen) en zoek een bestand met de extensie **.doc** of **.rtf**.
- **2.** Klik op **Open** (Openen).

Wanneer u een bestand opent in ClearVue Document, wordt in eerste instantie de standaardinstelling voor **Page Width** (Paginabreedte) toegepast. Dit houdt in dat het formaat van de pagina wordt aangepast zodat de pagina in het beschikbare deel van het scherm van de telefoon past.

Klik op **Zoom** (In- of uitzoomen) om de vergroting te wijzigen. Vervolgens gebruikt u de navigatieknoppen van de telefoon om het document te bekijken en door te bladeren.

## **10.2 Adobe Reader LE**

Met Adobe Reader LE kunt u PDF-bestanden (Portable Document Format) bekijken.

Als u een met een wachtwoord beveiligd PDF-bestand opent, kan het bestand pas worden geopend als u het juiste wachtwoord hebt ingevoerd.

#### **Een PDF-bestand openen op uw telefoon**

- **1.** Klik op **Start > Office > Adobe Reader LE**.
- **2.** Klik op **Open** (Openen).
- **3.** Blader naar een map en klik op het PDF-bestand dat u wilt openen.

**Opmerking** Als u een ander PDF-bestand wilt openen, klikt u op **Open** (Openen) **> Menu > Browse For File** (Bladeren naar bestand). U kunt ook een PDFbestand vanuit Bestandsverkenner openen door erop te klikken.

#### **Navigeren door een PDF -bestand**

U kunt een van de volgende handelingen uitvoeren:

- Met de navigatietoets door de pagina's bladeren.
- Op **Menu > Go To** (Ga naar) klikken en een optie selecteren om in een PDF-bestand naar een bepaalde pagina te gaan.

Klik tijdens het lezen van een PDF-bestandop **Menu** om een lijst te openen met functies die u kunt uitvoeren zoals inzoomen, direct naar een bladwijzer gaan en tekst zoeken in het bestand.

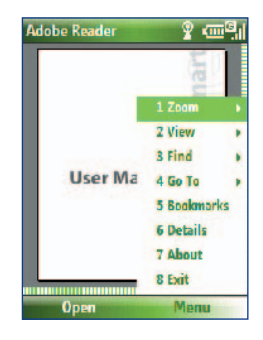

## **10.3 Snelkiezen**

U kunt snelkiesnummers maken voor nummers die u veel gebruikt of voor items die u vaak opent. U kunt dan met één toets een nummer kiezen of een item openen.

#### **Een snelkiesnummer maken voor een contactpersoon**

- **1.** Klik in het beginscherm op **Start > Calls** (Oproepen) **> Contacts** (Contactpersonen).
- 2. Selecteer een contactpersoon.
- **3.** Druk op Enter OK om de gegevens van de contactpersoon weer te geven.
- **4.** Selecteer het gewenste telefoonnummer en klik op **Menu** > **Add to Speed Dial** (Toevoegen aan Snelkiesnummer).
- **5.** Voer de gewenste gegevens in bij Name (Naam), Value (Waarde) en Keypad assignment (Toewijz. toetsenblok).
- **6.** Klik op **Done** (Gereed). U kunt deze procedure op elk gewenst moment beëindigen door op **Menu** > **Cancel** (Annuleren) te klikken.

#### **Een snelkiesnummer maken voor een item**

- **1.** Klik in het beginscherm op **Start** en selecteer het gewenste item**.**
- **2.** Klik op **Menu** > **Add Speed Dial** (Snelkiesnummer toev.).
- **3.** Voer gegevens in bij Name (Naam), Value (Waarde) en Keypad assignment (Toewijz. toetsenblok).
- **4.** Klik op **Done** (Gereed). U kunt deze procedure op elk gewenst moment beëindigen door op **Menu** > **Cancel** (Annuleren) te klikken.
- **Opmerking** De eerste snelkieslocatie is gewoonlijk gereserveerd voor uw voicemail. Speed Dial (Snelkiezen) gebruikt standaard de eerstvolgende beschikbare locatie. Als u een nummer wilt plaatsen op een locatie die al in gebruik is, wordt het bestaande nummer vervangen door het nieuwe nummer.

#### **Een voicemailbericht ophalen**

**•** Druk in het beginscherm op **1** en houd deze toets ingedrukt om uw voicemailbox te bellen. Volg de aanwijzingen om uw berichten op te halen.

#### **Bellen of programma's starten met behulp van Speed Dial (Snelkiezen)**

**•** Als u in Speed Dial (Snelkiezen) een snelkiesnummer (bijvoorbeeld de tweede locatie) hebt toegewezen aan een contactpersoon of aan een programma, hoeft u alleen de toets 2 op het toetsenblok van de telefoon ingedrukt te houden om het nummer van de contactpersoon te kiezen of het programma te starten.

#### **Een snelkiesnummer verwijderen**

- **1.** Klik in het beginscherm op **Start** > **Speed Dial** (Snelkiezen).
- **2.** Selecteer het gewenste item en klik op **Menu** > **Delete** (Verwijderen).

## **10.4 Voice Speed Dial**

U kunt een spraakcode opnemen voor een telefoonnummer, een e-mailadres of een webadres dat is opgeslagen op uw telefoon. Wanneer u vervolgens met Snelkiezen via spraak de spraakcode hardop uitspreekt, wordt door de telefoon automatisch het bijbehorende telefoonnummer gekozen, een e-mailbericht aan het bijbehorende adres geopend of de bijbehorende webpagina geopend.

#### **Een spraakcode maken voor een telefoonnummer, e-mailadres of URL in Contacts (Contactpersonen)**

- **1.** Klik in het beginscherm op **Start > Contacts** (Contactpersonen).
- **2.** Selecteer de gewenste contactpersoon en druk op Enter OK om de contactpersoonkaart te openen.
- **3.** Selecteer het item waaraan u een spraakcode wilt toewijzen.
- **4.** Klik op **Menu** > **Add Voice Tag** (Spraakcode toevoegen).
- **5.** Start na de pieptoon de opname van de spraakcode. U kunt het beste één makkelijk te herkennen woord opnemen.
- **6.** Wanneer de spraakcode goed is opgenomen, wordt deze door de telefoon afgespeeld. Klik op **OK**.
- **7.** Voer de gewenste gegevens in bij Name (Naam), Value (Waarde) en Keypad assignment (Toewijz. toetsenblok)
- **8.** Klik op **Done** (Gereed) om de nieuwe spraakcode op te slaan. U kunt deze procedure op elk gewenst moment beëindigen door op **Menu** > **Cancel** (Annuleren) te klikken.

#### **Een spraakcode maken voor een programma**

Als u een spraakcode voor een programma (bijvoorbeeld Camera) wilt maken, gaat u als volgt te werk:

- **1.** Klik in het beginscherm op **Start** > **Camera** . (Druk niet op Enter OK als Camera is geselecteerd.)
- **2.** Klik op **Menu** > **Add Voice Tag** (Spraakcode toevoegen).
- **3.** Spreek na het bericht/de pieptoon het woord "Camera" uit.
- **4.** Wanneer de spraakcode goed is opgenomen, wordt deze door de telefoon afgespeeld. Klik op **OK**.
- **5.** Voer de gewenste gegevens in bij Name (Naam), Value (Waarde) en Keypad assignment (Toewijz. toetsenblok). Klik op **Done** (Gereed) om de nieuwe spraakcode op te slaan. U kunt deze procedure op elk gewenst moment beëindigen door op **Menu** > **Cancel** (Annuleren) te klikken.

#### **Bellen of programma's starten met behulp van de spraakcode**

- **1.** Druk op de knop Spraakherkenning aan de linkerkant van de telefoon.
- **2.** Spreek na de piep de opgenomen spraakcode uit die u hebt toegekend aan het telefoonnummer dat u wilt bellen of het programma dat u wilt starten. De telefoon speelt de spraakcode af en kiest vervolgens het bijbehorende nummer of opent het bijbehorende programma.
- **Tip** Als uw spraakcode niet wordt herkend, zorgt u ervoor dat er minder omgevingsgeluid hoorbaar is en dat u duidelijk articuleert.

#### **Spraakcodes bewerken, verwijderen en afspelen**

- **1.** Klik in het beginscherm op **Start > Speed Dial** (Snelkiezen).
- **2.** Selecteer de gewenste spraakcode in de lijst.
- **3.** Voer een van de volgende handelingen uit:
	- **•** Als u de spraakcode wilt wijzigen, klikt u op **Menu** > **Edit** (Bewerken), brengt u de gewenste wijzigingen aan en klikt u op **Done** (Gereed).
	- **•** Als u de spraakcode wilt verwijderen, klikt u op **Menu** > **Delete** (Verwijderen).

Als u een bestaande spraakcode op een willekeurig moment wilt afspelen, klikt u op **Menu** > **Play Voice Tag** (Spraakcode afspelen).

#### 164 Werken met andere toepassingen

## **Appendix**

**A.1 Voorschriften A.2 Specificaties**

## **A.1 Voorschriften**

#### **Bureau-identificatienummers**

Voor wettelijke identificatie is aan uw product het modelnummer **VOX0101** toegewezen.

Om een betrouwbare en veilige werking van uw toestel te waarborgen dient u alleen de hierna genoemde accessoires bij uw **VOX0101** te gebruiken.

De batterij heeft het modelnummer **LIBR160**.

Dit product is bedoeld voor gebruik met een gecertificeerde, tot klasse 2 beperkte stroombron, met 5 volt gelijkstroom en maximaal 1A-voedingseenheid.

#### **Mededeling Europese Unie**

Producten die zijn voorzien met een CE-markering voldoen aan de R&TTErichtlijn (99/5/EG), de EMC-richtlijn (89/336/EEG) en de Low Voltage-richtlijn (73/23/EEG) die zijn uitgegeven door de Commissie van de Europese Gemeenschap.

Conformiteit met deze richtlijnen impliceert conformiteit met de volgende Europese normen:

- **•** EN 60950-1 (IEC 60950-1) Safety of InformationTechnology Equipment.
- **•** ETSI EN 300 328 Electromagnetic compatibility and Radio spectrum Matters (ERM); Wideband Transmission systems; data transmission equipment operating in the 2.4GHz ISM band and using spread spectrum modulation techniques.
- **•** ETSI EN 301 511 Global System for Mobile communications (GSM); Harmonized standard for mobile stations in the GSM 900 and DCS 1800 bands covering essential requirements under article 3.2 of the R&TTE directive (1999/5/EC).
- **•** ETSI EN 301 489-1 Electromagnetic compatibility and Radio spectrum Matters (ERM); ElectroMagnetic Compatibility (EMC) standard for radio equipment and services; Part 1: Common technical requirements.
- **•** ETSI EN 301 489-7 Electromagnetic compatibility and Radio spectrum Matters (ERM); ElectroMagnetic Compatibility (EMC) for radio equipment and services; Part 7: Specific conditions for mobile and portable radio and ancillary equipment of digital cellular radio telecommunications systems (GSM and DCS).
- **•** ETSI EN 301 489-17 Electromagnetic compatibility and Radio spectrum Matters (ERM); ElectroMagnetic Compatibility (EMC) standard for radio equipment and services; Part 17: Specific conditions for 2.4GHz wideband transmission systems.
- **•** EN 50360 2001 Product standard to demonstrate the compliance of mobile phones with the basic restrictions related to human exposure to electromagnetic fields (300 MHz ~ 3 GHz).

# $CE0678D$

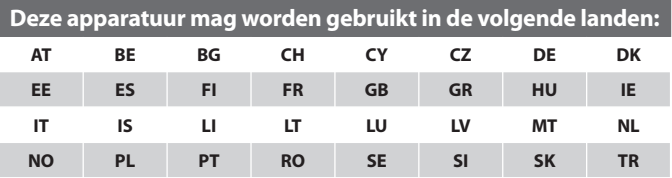

168 Appendix

#### **Veiligheidsmaatregelen betreffende de blootstelling aan radiofrequenties (RF)**

Gebruik alleen originele door de fabrikant goedgekeurde accessoires of accessoires die geen metaal bevatten.

Gebruik van andere dan originele door de fabrikant goedgekeurde accessoires kan een overtreding zijn van de lokale richtlijnen betreffende de blootstelling aan RF en moet worden vermeden.

#### **Neem onderhoudsadviezen in acht**

Voer zelf geen onderhoud aan het product uit behalve wanneer dit in documentatie over werking en onderhoud wordt beschreven. Onderhoud aan componenten binnen deze compartimenten mag alleen worden gedaan door een geautoriseerde onderhoudstechnicus of leverancier.

#### **Schade waarbij onderhoud is vereist**

Neem de stekker van het product uit het stopcontact en raadpleeg een geautoriseerde onderhoudstechnicus of leverancier onder de volgende omstandigheden:

- **•** Er is vloeistof op het product terechtgekomen, of er is een object in het product gevallen.
- **•** Het product is blootgesteld aan regen of aan water.
- **•** Het product is gevallen of is beschadigd.
- **•** Er zijn merkbare tekenen van oververhitting.
- **•** Het product werkt niet goed als u de bedieningsinstructies volgt.

The exposure standard for wireless mobile phones employs a unit of measurement known as the **Specifi c Absorption Rate**, or SAR.

The standard incorporates a substantial margin of safety to give additional protection for the public and to account for any variations in usage. Normal conditions only ensure the radiative performance and safety of the interference. Net als bij alle andere mobiele apparaten die radiogolven uitzenden, wordt gebruikers van dit product aangeraden om de antenne tijdens het gebruik van de apparatuur niet te dicht bij het lichaam te houden. Hierdoor werkt het product optimaal en wordt de veiligheid gemaximaliseerd.

#### **SAR-informatie**

**•** 0,803 W/kg @10g

### **Informatie over veiligheid van TIA (Telecommunications & Internet Association)**

#### **Pacemakers**

De Health Industry Manufacturers Association adviseert dat minimaal 15,3 cm afstand moet worden gehouden tussen een draadloze telefoon en een pacemaker om mogelijke storing van de pacemaker te voorkomen. Deze aan bevelingen komen overeen met het onafhankelijke onderzoek en de aan bevelingen van Wireless Technology Research. Mensen met pacemakers moeten:

- **•** de telefoon ALTIJD op meer dan 15 cm afstand van de pacemaker houden wanneer de telefoon is INGESCHAKELD;
- **•** de telefoon niet in een borstzak dragen;
- **•** De telefoon bij het oor houden aan de andere zijde van het lichaam dan de zijde waar de pacemaker zich bevindt om de kans van storing zo klein mogelijk te houden. Schakel de telefoon onmiddellijk UIT als u vermoedt dat de werking van uw pacemaker wordt verstoord.

#### **Gehoorapparaten**

Sommige digitale draadloze telefoons verstoren de werking van gehoorapparaten. In dergelijke gevallen kunt u het best contact opnemen met uw serviceprovider of de klantenservice bellen om te bespreken welke alternatieven er zijn.

#### **Overige medische apparaten**

Als u een ander medisch apparaat gebruikt, neemt u contact op met de fabrikant van het apparaat om te achterhalen of het is vervaardigd conform de limieten voor blootstelling aan radiofrequentie-energie. Uw arts kan u wellicht helpen bij het inwinnen van deze informatie.

Schakel de telefoon UIT in gezondheidscentra wanneer er borden zijn aangebracht met aanwijzingen om dit te doen. Ziekenhuizen of gezondheidscentra werken mogelijk met apparatuur die gevoelig is voor radiofrequentie-energie.

#### **Overige tips en waarschuwingen**

- **•** Gebruik de telefoon niet in de buurt van metalen structuren (bijvoorbeeld het stalen frame van een gebouw).
- **•** Gebruik de telefoon niet in de buurt van sterke elektromagnetische bronnen, zoals magnetrons, luidsprekers, tv en radio.
- **•** Gebruik de telefoon niet na een extreme temperatuurverandering.

#### 170 Appendix

#### **AEEA-bepaling**

De Richtlijn betreffende Afgedankte Elektrische en Elektronische Apparaten (AEEA), die als Europese wet van kracht werd op 13 februari 2003, heeft grote gevolgen gehad voor het afdanken van elektrische apparatuur.

De doelstellingen van deze Richtlijn zijn het voorkómen van AEEA en het bevorderen van het hergebruik, de recycling en andere verwerkingsvormen zodat de hoeveelheid afval verminderd wordt.

Het AEEA-logo op het product of op de verpakking geeft aan dat dit product niet als huishoudelijk afval mag worden weggegooid. U dient al uw elektronische en elektrische afval in te leveren bij specifieke inzamelpunten voor de recycling van gevaarlijke afvalstoffen. Door uw afgedankte elektronische en elektrische apparatuur in te leveren bij een inzamelpunt helpt u mee natuurlijke hulpbronnen te beschermen. Bovendien heeft de juiste recycling van elektronische en elektrische apparatuur een positieve invloed op het milieu en de gezondheid van de mens. Neem voor meer informatie over het afdanken van elektronische en elektrische apparatuur, recycling en inzamelpunten contact op met uw gemeente, de gemeentereiniging, de winkel waar u het apparaat hebt aangeschaft of de fabrikant van het apparaat.

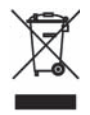

#### **Conformiteit met de RoHS-richtlijn**

Dit product voldoet aan de Richtlijn 2002/95/EG van het Europees Parlement en de Raad van 27 januari 2003 betreffende beperking van het gebruik van bepaalde gevaarlijke stoffen in elektrische en elektronische apparaat en de amendementen hierop. Deze richtlijn staat bekend als de RoHS-richtlijn.

## **A.2 Specificaties**

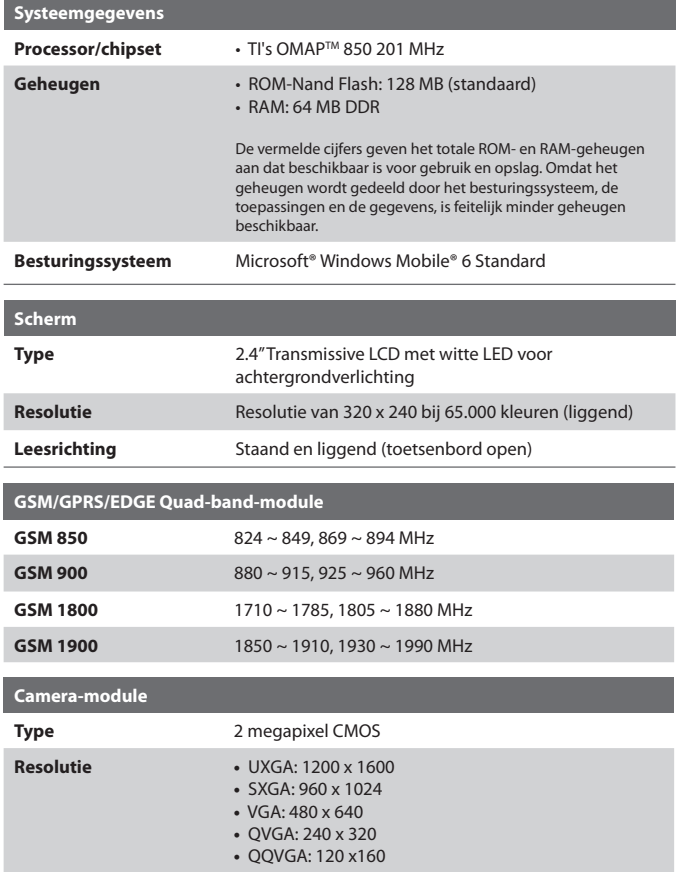

#### 172 Appendix

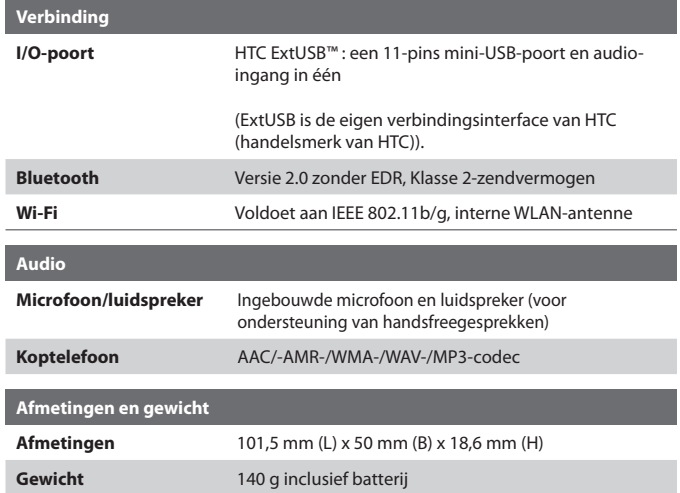

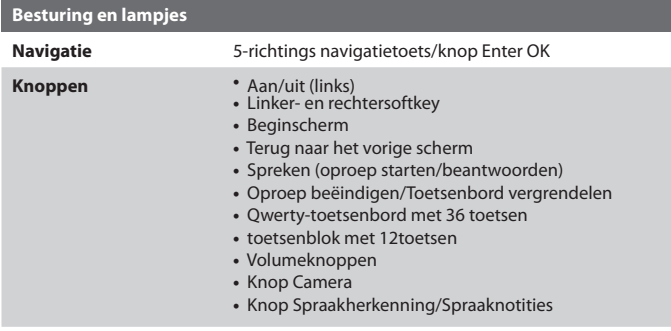

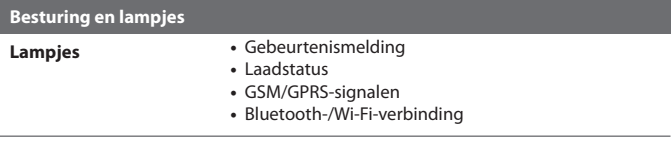

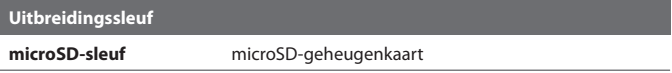

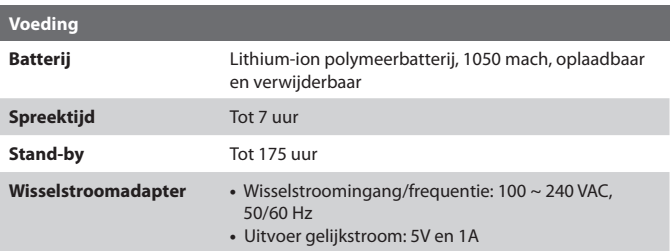

174 Appendix

## **Index**

## **A**

Aanpassen beginscherm 56 Actieve programma's sluiten 62 ActiveSync 50 - overzicht 25 - synchroniseren 51, 99 ActiveSync instellen op pc 50 Adobe Reader 25, 159 Afbeeldingen en video's 27 Afspeellijsten (Audio Manager) 149 Afspraken verzenden 76 Afspraken weergeven 75 Afwezig 103 Agenda 26, 75 Alarminstellingen 57 Alarmnummer kiezen 44 Alarmsignaal 59 Apparaatblokkering 66 Audio Manager 25, 145

## **B**

Batterij - batterij-informatie 33 - batterijbeheer 60 - laag batterijvermogen 34 Batterijvermogen controleren 34 Beantwoorden - MMS-bericht 88 Bedrijfstelefoonboek 106 Beginscherm - aanpassen 56 - achtergrond wijzigen 56 - overzicht 24, 56 Beltoon 38, 79, 150 Beoordelingsscherm 137

Berichten 82 Berichten coderen 108, 109 Berichten opstellen 91 Berichten verzenden 91 Bericht beantwoorden 92, 95 Bericht doorsturen 92 Bestandsverkenner 26, 63 Besturingssysteem, versie 61 Bijlagen 92 Bijlage toevoegen aan een bericht 91 Blokkeren - telefoon 66 - toetsenbord 65 Bluetooth - Bluetooth-modem 128 - handsfreeset 124 - modi 121 - overzicht 121 - partnerverbanden 122 - stereohoofdtelefoon 124 - synchroniseren 53 - verzenden 125 - zichtbaar 121 Bluetooth Explorer 25, 127

## **C**

Camera 134 - overzicht 26 - pictogrammen en indicatoren 135 - zoombereik 137 Camera-instellingen 137 ClearVue Document 26, 158 ClearVue Office 156 ClearVue Presentation 26, 156 ClearVue Worksheet 26, 158 Comm Manager 26, 112

Conference call 43 Contactgegevens delen 72 Contactpersonen 26, 70 - bellen, contactpersoon 71 - contactgegevens beamen 72 - contactgegevens verzenden via een SMS-bericht 72 - contactgegevens verzenden via **MMS 72** - maken, nieuwe contactpersoon 70 - weergeven en bewerken, contactpersoon 71 - zoeken, contactpersoon 71 Contactpersoon zoeken - online 106 Contacts picture (vastlegmodus) 134

## **D**

Datum instellen 57 Digitaal berichten ondertekenen 108, 109 Digitale handtekening - controleren 108 Digital Rights Management (DRM) 142 Direct Push 99

## **E**

E-mail 91 - beveiliging 107 - Outlook 88 - POP3/IMAP4 89 E-mailaccounts instellen 88 E-mailadres uitsluiten wanneer u allen beantwoordt 95 E-mailberichten verzenden en downloaden 94

E-mailberichten zoeken op de Exchange Server 102 E-mail filteren 92 Energiebeheer 60 Exchange Server - synchronisatie plannen 99

## **F**

Fetch Mail 101 Foutenrapportage 61

#### **G**

Gebeurtenissen, melding 57 Geheugen 62 Geluiden 57 Gesprek dempen 43 Getalnotatie 57 GPRS 116

## **H**

Herstellen, standaardinstellingen van de telefoon 67

## **I**

IMAP4 89 In- of uitzoomen 137 Inbelverbinding 117 Inkom.-oproepvolume 60 Installeren - Microsoft ActiveSync 47, 50 - Microsoft Windows Mobile Device Center 49 Instellen beginscherm 56 Internationaal nummer kiezen 44

#### 178 Index

Internet 113 Internet Explorer Mobile 26, 118 Internet Sharing 26, 120 Invoegen, lange pauze in kiesreeks 44

## **K**

Kopiëren - afbeeldingen en video's 138 - bestanden tussen telefoon en pc 62 - contactpersonen naar SIM-kaart 73 - geluidsbestand naar telefoon 59 - mediabestanden van pc naar telefoon 143 - SIM-contactpersonen naar telefoon 73

## **L**

LED-indicatorlampjes 20 Lettergrootte (scherm) 60 Lettertype systeem 60 Licenties en beveiligde media 142 Luidspreker 43

## **M**

Markeren, berichten 102 Mediabestanden bekijken 139 Media afspelen 144 Meldingen 57 Messaging (Berichten) 26 - Outlook e-mail 88 Messenger 27 microSD-kaart 23 microSD-kaart installeren 23 Microsoft ActiveSync 50

Microsoft Windows Mobile Device Center 49 MIDlets installeren - lokaal 154 - van internet 153 - van PC 153 MIDlets uitvoeren 154 MIDlet Manager 27 **MANS** - maken en verzenden 86 - MMS-instellingen 85 - toegang tot MMS 84 MMS-berichten bekijken en beantwoorden 87 MMS video (vastlegmodus) 134 Modem - Bluetooth-modem 128 - USB-modem 120 MP3 Trimmer 151 Multidruk-modus 29 Music Player 148 Muziek instellen als beltoon 150

## **N**

Numerieke modus 30

## **O**

Onderdelen en accessoires 16 **Ontvangen** - MMS-bericht 87 - oproep 42 Opnieuw opstarten, telefoon 67 Oproepgeschiedenis 26 Oproep beantwoorden/beëindigen 42 Oproep in de wacht zetten 42

Oproep starten - vanuit Call History (Oproepgeschiedenis) 41 - vanuit Contacts (Contactpersonen)  $40$ - vanuit het beginscherm 39 - vanuit Snelkeuze 41 Opslag wissen 26 Opstellen - MMS-bericht 86 Outlook-e-mail 88

## **P**

Pauze in kiesreeks invoegen 44 PDF 159 Persoonlijke informatie 59 Pictures & Videos (Afbeeldingen en video's) 138 Picture theme (vastlegmodus) 134 PIN-code 38, 65 POP3 89 Profiel 57 Programma's 25 - ActiveSync 25 - Adobe Reader 25 - Afbeeldingen en video's 27 - Agenda 26, 75 - Audio Manager 25, 145 - Bestandsverkenner 63 - Bluetooth Explorer 25 - Camera 26 - ClearVue Document 26, 158 - ClearVue Presentation 26, 156 - ClearVue Worksheet 26, 158 - Comm Manager 26 - Contactpersonen 26, 70

- Internet Explorer 26 - Internet Sharing 26, 120 - Messaging 26 - Messaging (Berichten) 82 - Messenger 27 - MIDlet Manager 27 - Oproepgeschiedenis 26 - Opslag wissen 26 - Pictures \\& Videos 138 - Quick Notes 27 - Rekenmachine 26 - SAPSettings 27 - SIM Manager 27, 73 - Snelkeuze 27 - Snelkiezen 160 - Speed Dial 160 - Spelletjes 26 - Spraaknotities 27, 79 - Taakbeheer 27, 62 - Taken 27, 77 - Telefoon 37 - Videorecorder 27 - Voicerecorder - Windows Live 27 - Windows Live Mobile 130 - Windows Media Player Mobile 27, 141 - Windows Update SIM Manager 27 Programma's toevoegen en verwijderen 61

## **Q**

Quick Notes 27, 78 Qwerty-toetsenbord 29 180 Index

## **R**

Regionale instellingen 57 Rekenmachine 26 Reservekopieën 62

## **S**

SAPSettings 27, 45 Secure/Multipurpose Internet Mail Extension (S/MIME) 107 Settings (Instellingen) 27 SharePoint-documenten 104 SIM-kaart plaatsen 22 SIM Access Profile (SAP) 45 SIM Manager - contactpersonen kopiëren naar SIM-kaart 73 - SIM-contactpersonen kopiëren naar telefoon 73 - SIM-contactpersoon maken 73 Snelkeuze 27, 41 Snelkiezen 160 Snelmenu 28 Spelletjes 26 Sports (vastlegmodus) 134 Spraakcode 162 - spraakcodes bewerken, verwijderen en afspelen 163 - spraakcode maken voor programma 162 - spraakcode maken voor telefoonnummer, emailadres of URL in Contacts (Contactpersonen) 162

Spraaknotities 27, 79 Start, menu 28 Stoppen, programma's 62 Surfen op internet 118 Synchroniseren - ActiveSync 51 - gegevenstypen wijzigen 51 - muziek en video 54 - synchronisatie met Exchange Server plannen 99 - via Bluetooth 53 - Windows Media Player 54

## **T**

T9-modus 30 Taakbeheer 27, 62 Taal/regio instellen 57 Taken 27, 77 Tekst en cijfers invoeren 29 Telefoonspecificatie 61 Telefoon in- en uitschakelen 24 Telefoon verbinden met internet - inbellen 117 - Wi-Fi 113 Telefoon verbinden met particulier netwerk 117 Tijd instellen 57 Time-out bij bevestiging 60 Toegankelijkheidsinstellingen - inkom.-oproepvolume 60 - lettertype systeem 60 - time-out bij bevestiging 60 - toetsenbordinterval 60
## **V**

Valuta instellen 57 Vastlegmodi 134, 135 Verbinding maken met een Wi-Finetwerk 113 Vergaderverzoeken beheren 104 Verzenden - email/SMS-bericht 91 - MMS-bericht 86 - via Bluetooth 125 Videorecorder 27 Video (vastlegmodus) 134 Vliegtuigmodus 112 Voicerecorder

## **W**

Webbrowser 118 Wi-Fi 113 Wi-Fi-verbinding beveiligen 115 Windows Live 27 Windows Live Mobile 130 Windows Media Player - bestandsindelingen 141 - menu's 142 - overzicht 27 - problemen oplossen 145 Windows Mobile, versie 61 Windows Mobile Device Center 49 Windows Update

## **Z**

Zichtbaar (Bluetooth) 121